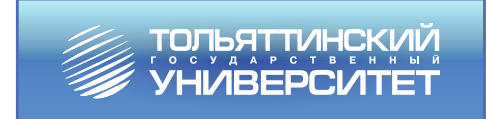

## **Д.И. Панюков, Н.В. Хрипунов**

# **ТЕХНОЛОГИИ И МЕТОДИКИ ОБУЧЕНИЯ ИЗОБРАЗИТЕЛЬНОМУ ИСКУССТВУ: КОМПЬЮТЕРНЫЕ РУКОВОДСТВО К НАПИСАРИЕ В НАПИСАРИЕ В НАПИСАРИЕ В 1997 ГОДСТВО К НАПИСАРИЕ В 1997 ГОДСТВО К НАПИСАРИЕ В 1997 KE IA FIDAIADDA В НАУКЕ И ПРОИЗВОДСТВЕ**

**Практикум**

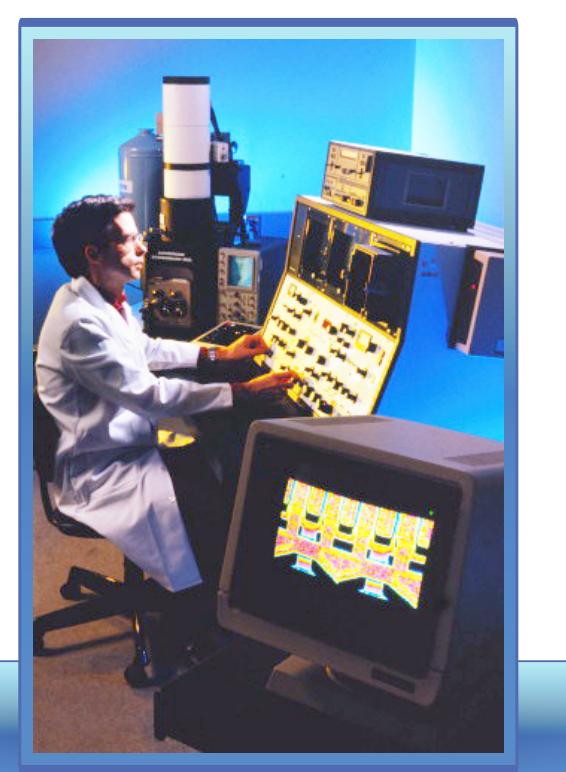

Министерство образования и науки Российской Федерации Тольяттинский государственный университет Институт математики, физики и информационных технологий Кафедра «Информатика и вычислительная техника»

Д.И. Панюков, Н.В. Хрипунов

## **КОМПЬЮТЕРНЫЕ ТЕХНОЛОГИИ В НАУКЕ И ПРОИЗВОДСТВЕ**

Практикум

Тольятти Издательство ТГУ 2013

Рецензенты:

канд. техн. наук, доцент Поволжского государственного университета сервиса *С.М. Бобровский*; канд. техн. наук, доцент Тольяттинского государственного университета *Э.В. Егорова*.

Научный редактор канд. техн. наук, доцент А.В. Скрипачев.

**П741** Панюков, Д.И. Компьютерные технологии в науке и производстве : практикум / Д.И. Панюков, Н.В. Хрипунов. – Тольятти : Изд-во ТГУ, 2013. – 106 с. : обл.

Практикум по дисциплине «Компьютерные технологии в науке и производстве» содержит практические работы, предназначенные для закрепления знаний и навыков работы с базовыми и прикладными компьютерными технологиями, применяемыми в научной и производственной деятельности.

Предназначено для студентов, обучающихся по направлениям подготовки магистров 141100.68 «Энергетическое машиностроение» и 150100.68 «Материаловедение и технологии материалов» очной и заочной форм обучения.

> УДК 004.3(075.8) ББК 32.97

Рекомендовано к изданию научно-методическим советом Тольяттинского государственного университета.

> © ФГБОУ ВПО «Тольяттинский государственный университет», 2013

## **ВВЕДЕНИЕ**

Данный практикум предназначен для закрепления основных знаний по курсу «Компьютерные технологии в науке и производстве» и получения навыков работы с поисковыми системами и библиотечными ресурсами в Интернете; обработки, структуризации, анализа, моделирования и визуализации информации с помощью электронных таблиц MS Excel, математического пакета Mathcad, системы управления базами данных MS Access; оформления результатов исследований в текстовом редакторе MS Word, подготовки демонстрационных материалов средствами MS PowerPoint, а также создания сайтов в сети Интернет для размещения научной информации.

## Практическая работа 1 ПРИМЕНЕНИЕ ПОИСКОВЫХ СИСТЕМ В ИНТЕРНЕТЕ

Цель работы - научиться выбирать и применять поисковые системы для поиска научной информации.

## 1.1. Краткое изложение основных теоретических и методических аспектов работы

Поисковые системы (ПС) обеспечивают более удобный доступ пользователей сети к информационным ресурсам Интернета.

#### Основные компоненты ПС

*Spider* (паук) – специальная программа, похожая на браузер, занимается скачиванием в базу данных ПС найденных краулером новых сайтов и страничек в Интернете. Так как Spider - это по своей сути поисковый робот, то он «видит» только HTML-код страницы. Без графики, баннеров, скриптов и т. п.

Crawler («путешествующий» паук) - специальная программа, которая в автоматическом режиме осуществляет поиск новых сайтов и страниц в Интернете. Основная его задача - обнаружение еще не известных поисковой системе документов. Crawler использует для этого известные сайты, переходя по имеющимся на них ссылкам. Некоторые ПС используют вместо Spider и Crawler одну программу, которая сразу и находит, и скачивает информацию.

*Indexer* (индексатор) - эта программа анализирует скачанные страницы на предмет их соответствия различным поисковым запросам. Полный алгоритм работы этой программы является закрытой информацией и он индивидуален у ПС.

Database (база данных) - база, где хранятся все найденные и скачанные поисковыми роботами страницы сайтов. Некоторые ПС используют общую базу данных.

Web server (сам сайт  $\Pi C$ ) – то, что мы все наблюдаем в окошке браузера, когда вводим поисковый запрос в строку поиска. Отвечает за выдачу результатов поиска.

Поиск нужной информации в ПС происходит по ключевому слову, или словосочетанию, которые больше всего соответствуют той теме, информацию по которой необходимо найти. Именно эти слова или словосочетания вбиваются пользователями Интернета в строку поиска.

Для этой цели системы поиска применяют набор различных программ, выполняющих следующие функции:

- поиск сайтов:
- их классификацию по соответствию тому или иному запросу;
- ранжирование сайтов по их качеству:
- и многое другое.

Процесс работы ПС - сбора обработки и выдачи информации - выглядит примерно следующим образом.

1. Поисковый робот (паук) «бродит» по виртуальному пространству, отыскивая по ссылкам новые сайты и новые страницы старых сайтов, и заносит их алреса в базу данных.

2. Другой робот скачивает всё текстовое содержание этих страниц и тоже отправляет их в базу данных. В базе данных страницы хранятся и жлут, когда их проиндексирует другая программа.

3. Составляются каталоги с адресами и кратким описанием этих страниц.

4. ПС вылают алреса страниц в порядке степени их соответствия каждому поисковому запросу пользователя.

Время, за которое ПС успевают найти новый сайт, проанализировать его и начать вылавать по поисковым запросам, составляет от нескольких недель до нескольких месяцев.

Несмотря на различные интерфейсы и набор дополнительных функций, основные действия для всех ПС едины:

- они «обыскивают» Интернет (или какой-то его сектор) на основе ключевых слов, заданных в строке поиска;
- ПС индексируют слова, которые они ишут, и места, где их находят;
- ПС позволяют пользователям искать слова или комбинации из ключевых слов на основе уже проиндексированных и занесенных в свои базы данных web-страниц.

Поиск, основанный на булевских операторах (AND, OR, NOT). - это буквенный поиск. ПС получает поисковые слова ровно так, как они введены. Это может вызвать проблему, когда, например, введенное слово имеет множество значений. «Ключ». например, может означать «средство для открытия двери», а может означать «пароль» для входа на сервер. Если интересует только одно значение слова, то, очевидно, будут не нужны данные по его второму значению. Можно построить буквальный запрос, который позволит исключить вывод данных по ненужному значению слова. но лучше, если бы ПС смогла это сделать сама.

Одна из областей исследований в области развития алгоритмов поисковых машин - концептуальный поиск информации. Это такие алгоритмы, когда для нахождения релевантных данных используется статистический анализ страниц, содержащих данное поисковое ключевое слово или фразу. Концептуальной поисковой машине требуется гораздо больший объем для хранения данных о каждой странице и больше времени для обработки каждого запроса.

Лругая перспективная область - разработка поисковых алгоритмов на основе запросов естественного языка (Natural-Language query).

Илея естественных запросов состоит в том, чтобы написать запрос так, как вопрос задается человеку: без использования специфической лексики и знаков, например булевских операторов. Самый популярный на сеголня поисковый сайт на основе языка естественных запросов - это Ask.com. Он преобразует запрос в ключевые слова, которые затем и использует при индексировании сайтов. Этот подход работает только в случае простых запросов.

Сравнение поисковых машин является комплексной задачей. Сравнивать поисковые системы можно с различными целями. «Лучше» по отношению к ПС означает - найти нужную информацию быстрее и с минимумом умственных и физических усилий пользователя.

Под «нужной» понимают авторизованную, достоверную, актуальную, хорошо оформленную, структурированную, максимально полную информацию, точно соответствующую реальной потребности обрашения к поиску.

Основными критериями комплексной оценки качества ПС явпяются:

- − навигационный поиск сравнивается способность ПС находить известные сайты;
- − тематический (экспертный) поиск сравнивается способность ПС формировать выдачу, близкую к ручной экспертной подборке ссылок;
- − подсказки сравнивается способность ПС замечать ошибки при наборе запроса и подсказывать пользователям правильные варианты;
- − опечатки сравнивается способность ПС не реагировать на явные опечатки при наборе запроса и выдавать результаты, как для запросов, без опечаток;
- − цитаты сравнивается способность ПС находить источники известных цитат;
- − оригиналы сравнивается способность ПС находить первоисточники;
- − синонимы сравнивается способность ПС правильно распознавать одинаковые по смыслу запросы с разными формулировками;
- − спам сравнивается способность ПС удалять спам из результатов поиска;
- − SEO-прессинг (монотематичность выдачи) сравнивается способность ПС противостоять попыткам оптимизаторов в коммерчески значимых тематиках превратить выдачу в набор однотипных рекламных ссылок;
- − порно сравнивается способность ПС фильтровать ссылки на порно-сайты по не относящимся к порнотематике запросам;
- − полнота сравнивается способность ПС отвечать на редкие запросы.

Дополнительные характеристики качества заключаются в анализе:

- − региональной выдачи;
- − наличия дубликатов контента в топовых ссылках выдачи;
- − обработки сокращений и аббревиатур;
- − выявления смысла нечетких запросов;
- − качества поиска программного обеспечения;
- − качества поиска известных тематических форумов.

#### **Контрольные вопросы**

- 1. Почему сайт, написанный с минимальным использованием html и содержащий множество графики, анимации и java-скриптов, не виден поисковым системам?
- 2. Какой элемент поисковой системы главным образом определяет ее уникальность – отличие от других поисковых систем?
- 3. Каковы основные действия всех поисковых систем?
- 4. Опишите пути и перспективы развития поисковых систем.
- 5. Как можно сравнивать качество поиска различных поисковых систем?

#### **1.2. Порядок выполнения задания**

1. Перед выполнением задания изучить п. 1.1 практикума и ответить на контрольные вопросы.

2. Найти 5 глобальных поисковых систем, используя одни системы для поиска других. Кратко ознакомиться с их возможностями и особенностями. Результаты работы представить в виде в таблицы:

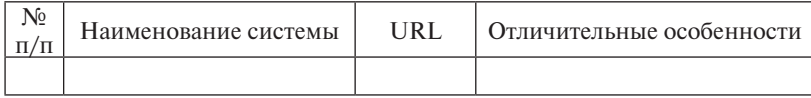

3. Выбрать и согласовать с преподавателем поисковую тему. Не следует выбирать слишком узкое направление поиска и просто копировать тему диплома или диссертации в запрос. Поисковая тема «Влияние субгармонических колебаний спектра Юпитера на сезонную миграцию сельди в юго-восточной части Саргассова моря» не годится. Варианты пригодных поисковых тем, связанных с изложенной: «колебания спектров планет» или «сезонная миграция рыб» и «промысловые рыбы Саргассова моря» и т. п.

4. Найти специализированную поисковую систему, подходящую для выбранной цели поиска. Для этого необходимо сформулировать запрос к одной из глобальных поисковых систем, направленный на обнаружение поисковой системы по конкретной области информации.

5. Сравнить результаты поиска по глобальным и специализированным поисковым системам, используя первые 20 результатов. Критерии оценки:

- − повторяемость сколько уникальных сайтов в первой 20-ке результатов поиска;
- − уровень спама количество «информационного мусора» в первой 20-ке результатов поиска. Информационным мусором считается сайт, не соответствующий по содержанию запросу;
- − свежесть информации количество неработающих ссылок в первой 20-ке результатов поиска.

Результаты сравнения представить в виде таблицы:

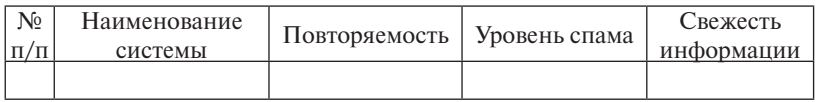

6. Выполнить поиск по англоязычной области Интернета, переведя поисковый запрос. Перевод поискового запроса можно сделать:

- − применив собственное знание языка в области специализации;
- − с помощью интенет-переводчика;
- − используя присутствующий в некоторых поисковых системах встроенный переводчик.

7. Просмотреть результаты поиска. Привести список 10 найденных URL.

8. Составить краткую справку (1 стр.) по теме поиска, копируя информацию из найденных источников в файл отчета с указанием URL источников. Использовать не менее 3-х источников. Также привести обязательно один англоязычный источник в оригинале и в переводе.

9. Сформулировать и внести в файл выводы по работе.

## **1.3. Требования к оформлению, процедура защиты**

Отчет о лабораторной работе должен содержать описание хода выполнения каждой задачи, пояснения к решению. При защите необходимо дать требуемые пояснения к содержанию отчета и ответить на контрольный вопрос. Допускается представление отчета в электронном виде в редакторе MS Word.

## **Практическая работа 2 ПОИСК ЛИТЕРАТУРЫ ПО ТЕМЕ В СЕТИ И ОФОРМЛЕНИЕ БИБЛИОГРАФИЧЕСКОГО СПИСКА**

*Цель работы* – научиться находить литературу по теме исследования в библиотечных интернет-каталогах и оформлять библиографические ссылки и списки.

## **2.1. Краткое изложение основных теоретических и методических аспектов работы**

#### *Поиск информации в электронных каталогах библиотек*

Очень важным элементом при выполнении любой научной работы является составление обзора достижений в исследуемой области. Для этого применяются различные подходы, в частности, осуществляется поиск информации в реферативных журналах, каталогах библиотек, библиотечных интернет-каталогах, сети Интернет.

В данном задании остановимся на поиске литературы в библиотечных электронных каталогах. В качестве инструмента поиска используем сайт (рис. 1) государственной публичной научно-технической библиотеки России (ГПНТБ России) – http://www.gpntb. ru/. Эта библиотека находится в ведении Министерства образования и науки Российской Федерации.

ГПНТБ России является центральным органом НТИ, государственным депозитарием отечественной и зарубежной научно-технической литературы, автоматизированным информационным центром, координационным центром по методологии комплектования, МБА, книгообмену среди научно-технических библиотек страны, головной организацией по ведению и развитию автоматизированной системы Сводного каталога России и стран СНГ по научнотехнической литературе.

Для поиска необходимой литературы читателям предоставлены каталоги и картотеки как в традиционной форме, так и в электронном виде.

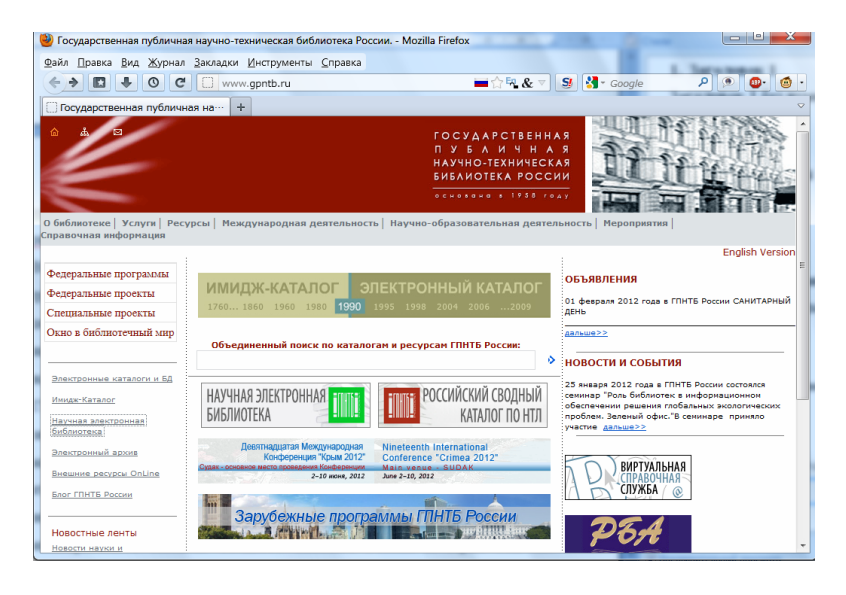

Рис. 1. Стартовая страница сайта ГПНТБ

#### *Карточные каталоги и картотеки*

Для поиска конкретного издания по алфавиту:

- − отечественных и иностранных книг;
- − отечественных и зарубежных периодических изданий;
- − отечественных и зарубежных журналов (включают поступления за последние 3 года);
- − препринтов с 1980 года;
- − неопубликованных переводов до 1997 года;
- − алфавитный;
- − алфавитно-нумерационный;
- − алфавитно-хронологический источников переводов.

Для тематического поиска:

- − систематический каталог (УДК);
- − систематическая картотека авторефератов диссертаций;
- − систематическая картотека препринтов;
- − систематическая картотека периодики;
- − предметный каталог (в соответствии с предметным рубрикатором ГПНТБ России).

Общее число библиографических карточек в традиционных каталогах и картотеках ГПНТБ России – около 20 миллионов.

#### *Электронные каталоги*

В электронном каталоге ГПНТБ России содержатся сведения о всех видах литературы, поступающей в фонд библиотеки:

- − отечественные книги с 1990 года;
- − отечественные журналы с 1994 года;
- − авторефераты диссертаций с 1991 года;
- − неопубликованные переводы 1992–1996 гг.;
- − зарубежные книги с 1990 года;
- − зарубежные журналы с 1992 года.

Общее число записей электронного каталога по фонду ГПНТБ России составляет 511 тысяч по состоянию на конец 2008 года, ежегодное пополнение БД около 2 тысяч записей. Библиотека ведет постоянную работу по ретроспективной конверсии карточных каталогов в электронную форму.

База данных российского сводного каталога по научно-технической литературе содержит сведения о зарубежных и российских книгах и зарубежных периодических изданиях по естественным наукам, технике, сельскому хозяйству и медицине, поступивших в библиотеки и организации страны, являющиеся участниками АС РСвК (автоматизированная система Российского сводного каталога по научно-технической литературе).

Объем БД на конец 2008 года составляет около 805 тысяч записей, ежегодное пополнение около 30 тыс. записей по всем видам изданий, БД ведется с 1987 года. БД адресно-библиографическая. Каждая запись содержит, кроме библиографического описания на языке оригинала, индексы Рубрикатора ГРНТИ, коды организаций-фондодержателей. Кроме того, часть записей БД содержит библиографическое описание зарубежных книг (перевод заглавия на русском языке, предметные рубрики и ключевые слова); зарубежных периодических изданий (аннотация на русском языке; российские книги – аннотацию на русском и/или английском языках и предметные рубрики).

Поиск в электронном и сводном каталогах организован на базе современных средств информационного обеспечения и включает использование электронных баз данных по УДК, ГРНТИ, классификации Дьюи, ключевых терминов со словарно-тезаурусной поллержкой.

#### Оформление библиографических ссылок

Библиографическая ссылка содержит библиографические сведения о цитируемом, рассматриваемом или упоминаемом в тексте документе (его составной части или группе документов), необходимые и достаточные для его идентификации, поиска и обшей характеристики.

Объектами составления библиографической ссылки являются все виды опубликованных и неопубликованных документов на любых носителях (в том числе электронные ресурсы локального и удаленного доступа), а также составные части документов.

Полную ссылку, содержащую совокупность библиографических сведений о документе, предназначенную для общей характеристики, идентификации и поиска документа - объекта ссылки, составляют по ГОСТ 7.1, ГОСТ 7.82, ГОСТ 7.80 (тексты этих стандартов можно найти на сайте TГУ по ссылке http://library.tltsu.ru/sites/site.  $php?s=122$ &m=28351), выполняют для описания документов, которое составляется библиотеками, органами научно-технической информации, центрами государственной библиографии, издателями, другими библиографирующими учреждениями.

В остальных случаях применяют краткую ссылку  $\overline{10}$ ГОСТ Р 7.0.5-2008. предназначенную только для поиска документа - объекта ссылки, составляют на основе принципа лаконизма в соответствии с требованиями настоящего стандарта.

По месту расположения в документе различают библиографические ссылки<sup>•</sup>

- внутритекстовые, помещенные в тексте документа;
- подстрочные, вынесенные из текста вниз полосы документа  $(B$  CHOCKY $);$
- затекстовые, вынесенные за текст документа или его части (в вы-HOCKV).

При повторе ссылок на один и тот же объект различают библиографические ссылки:

- − первичные, в которых библиографические сведения приводятся впервые в данном документе;
- − повторные, в которых ранее указанные библиографические сведения повторяют в сокращенной форме.

Сокращение отлельных слов и словосочетаний применяют лля всех элементов библиографической записи, за исключением основного заглавия документа. Слова и словосочетания сокращают по ГОСТ 7.11 и ГОСТ 7.12.

Отсылки в тексте документа заключают в квадратные скобки. При необходимости отсылки могут содержать определенные идентифицирующие сведения: имя автора (авторов), название документа, год издания, обозначение и номер тома, указание страниц. Эти сведения разделяются запятой:

*В тексте*: [10, с. 81] [10, с. 106] *В затекстовой ссылке*: 10. Бердяев Н.А. Смысл истории. М.: Мысль, 1990. 175 с.

Совокупность затекстовых библиографических ссылок оформляется как перечень библиографических записей, помещенный после текста документа или его составной части.

Затекстовая библиографическая ссылка может содержать следующие элементы:

- − заголовок;
- − основное заглавие документа;
- − общее обозначение материала;
- − сведения, относящиеся к заглавию;
- − сведения об ответственности;
- − сведения об издании;
- − выходные данные;
- − физическую характеристику документа;
- − сведения о местоположении объекта ссылки в документе (если ссылка на часть документа);
- − сведения о серии;
- − обозначение и порядковый номер тома или выпуска (для ссылок на публикации в многочастных или сериальных документах);
- − сведения о документе, в котором опубликован объект ссылки;
- − примечания;
- − международный стандартный номер.

Выбор элементов из списка проводят исходя из принципа лаконизма – достаточности для поиска документа.

В затекстовой библиографической ссылке повторяют имеющиеся в тексте документа библиографические сведения об объекте ссылки:

21. Герман М.Ю. Модернизм: искусство первой половины XX века. СПб.: Азбука-классика, 2003. 480 с. (Новая история искусства).

34. Никонов В.И., Яковлева В.Я. Алгоритмы успешного маркетинга. М., 2007. С. 256–300.

175 О противодействии терроризму: федер. закон Рос. Федерации от 6 марта 2006 г. № 35-Ф3: принят Гос. Думой Федер. Собр. Рос. Федерации 26 февр. 2006 г.: одобр. Советом Федерации Федер. Собр. Рос. Федерации 1 марта 2006 г. // Рос. газ. – 2006. – 10 марта.

При нумерации затекстовых библиографических ссылок используется сплошная нумерация для всего текста документа в целом или для отдельных глав, разделов, частей и т. п.. Для связи с текстом документа порядковый номер библиографической записи в затекстовой ссылке указывают в знаке выноски, который набирают на верхнюю линию шрифта, или в отсылке, которую приводят в квадратных скобках в строке с текстом документа.

*В тексте*:

Общий список справочников по терминологии, охватывающий время не позднее середины ХХ века, дает работа библиографа И.М. Кауфмана59.

*В затекстовой ссылке*:

59 Кауфман И.М. Терминологические словари: библиография. М., 1961.

*В тексте*:

Общий список справочников по терминологии, охватывающий время не позднее середины ХХ века, дает работа библиографа И.М. Кауфмана [59].

*В затекстовой ссылке*:

59. Кауфман И.М. Терминологические словари: библиография. М., 1961.

Оформление ссылок также зависит от количества авторов. Если документ создан одним, двумя или тремя авторами, то в отсылке сначала указывают фамилии авторов, если на документ, созданный четырьмя и более авторами, а также, если авторы не указаны – сначала указывают название документа.

*В тексте*:

[Пахомов, Петрова]

*В затекстовой ссылке*:

Пахомов В.И., Петрова Г.П. Логистика. М.: Проспект, 2006. 232 с.

*В тексте*:

[Нестационарная аэродинамика баллистического полета] *В затекстовой ссылке*:

10. Нестационарная аэродинамика баллистического полета / Ю.М. Липницкий [и др.]. М., 2003. 176 с.

В отсылке допускается сокращать длинные заглавия, обозначая опускаемые слова многоточием с пробелом до и после этого предписанного знака.

*В тексте*: [Философия культуры.., с. 176] *В затекстовой ссылке*:

Философия культуры и философия науки: проблемы и гипотезы: межвуз. сб. науч. тр. / Сарат. гос. ун-т; [под ред. С.Ф. Мартыновича]. Саратов: Изд-во Сарат. ун-та, 1999. 199 с.

Совокупность затекстовых библиографических ссылок оформляется как перечень библиографических записей, помещенный после текста документа или его составной части.

В ГОСТ Р 7.0.5–2008 указано, что «Совокупность затекстовых библиографических ссылок не является библиографическим списком или указателем…». Следовательно, необходимо проявлять осмотрительность в выборе заголовка для перечня затекстовых ссылок. «Литература», «Список источников» и т. п.. оформляется по ГОСТ Р 7.0.5–2008 исходя из принципов лаконизма с приведением минимальной информации, достаточной для поиска документа, а «Библиографический список» и «Библиографический указатель» требуют более развернутого и тщательного оформления по специализированным ГОСТам (ГОСТ 7.1, ГОСТ 7.82, ГОСТ 7.80).

Объектами составления библиографической ссылки также являются электронные ресурсы локального и удаленного доступа. Ссылки составляют как на электронные ресурсы в целом (электронные документы, базы данных, порталы, сайты, веб-страницы, форумы и т. д.), так и на составные части электронных ресурсов (разделы и части электронных документов, порталов, сайтов, вебстраниц, публикации в электронных сериальных изданиях, сообщениях на форумах и т. п.).

12. Российские правила каталогизации. Ч. 1. Основные положения и правила [Электронный ресурс] / Рос. библ. ассоц., Межрегион. ком. по каталогизации. – М., 2004. – 1 CD-ROM. – Загл. с этикетки диска)

25. Члиянц Г. Создание телевидения // QRZ.RU: сервер радиолюбителей России. 2004. URL: http://www.qrz.ru/articles/article260. html (дата обращения: 21.02.2006)

176. Паринов С.И., Ляпунов В. М., Пузырев Р.Л. Система Соционет как платформа для разработки научных информационных ресурсов и онлайновых сервисов // Электрон. б-ки. 2003. Т. 6, вып. 1. URL: http://www.elbib.ru/index.phtnil?page=elbib/rus/ joumal/part1/PLP/ (дата обращения: 25.11.2006).

В примечании приводят сведения, необходимые для поиска и характеристики технических спецификаций электронного ресурса. Сведения приводят в следующей последовательности, системные требования, сведения об ограничении доступности, дату обновления документа или его части, электронный адрес, дату обращения к документу.

Сведения о системных требованиях приводят в тех случаях, когда для открытия документа требуется специальное программное обеспечение (например, Adobe Acrobat Reader, MS PowerPoint и т. п.).

53. Волков В.Ю., Волкова Л.М. Физическая культура: курс дистанц. обучения по ГСЭ 05 «Физ. культура» / С.-Петерб. гос. политехн. ун-т, Межвуз. центр по физ. культуре. СПб., 2003. Доступ из локальной сети Фундамент. б-ки СПбГПУ. Систем. требования: Power Point. URL: http:/www.unilib.neva.ru/dl/local/407/oe/oe.ppt (дата обращения: 01.11.2003).

Примечание об ограничении доступности приводят в ссылках на документы из локальных сетей, а также из полнотекстовых баз

данных, доступ к которым осуществляется на договорной основе или по подписке (например, «Кодекс», «Гарант», «Консультант-Плюс», «EBSCO», «ProQuest», «Интегрум» и т. п.).

7. О введении надбавок за сложность, напряженность и высокое качество работы [Электронный ресурс]: указание М-ва соцзащиты Рос. Федерации от 14 июля 1992 г. № 1-49-У. Документ опубликован не был. Доступ из справ.-правовой системы «КонсультантПлюс».

Для электронных ресурсов удаленного доступа приводят примечание о режиме доступа, в котором допускается использовать для обозначения электронного адреса аббревиатуру «URL» (Uniform Resource Locator – унифицированный указатель ресурса). Информацию о протоколе доступа к сетевому ресурсу (ftp, http и т. п.) и его электронный адрес приводят в формате унифицированного указателя ресурса. После электронного адреса в круглых скобках приводят сведения о дате обращения к электронному сетевому ресурсу, после слов «дата обращения» указывают число, месяц и год.

5. Весь Богородский уезд: форум // Богородск – Ногинск. Богородское краеведение: сайт. Ногинск, 2006. URL: http://www. bogorodsk-noginsk.ru/forum/ (дата обращения: 20.02.2007).

46. Инвестиции останутся сырьевыми // PROGNOSIS.RU: ежедн. интернет-изд. 2006. 25 янв. URL: http://www.prognosis.ru/ print.html?id=6464 (дата обращения: 19.03.2007).

#### **Контрольные вопросы**

- 1. В чем удобство электронных библиотечных каталогов?
- 2. Какие каталоги существуют на сайте ГПНТБ?
- 3. Как организован поиск литературы в электронном каталоге ГПНТБ?
- 4. Какие существуют виды библиографических ссылок?
- 5. Как различаются правила оформления затекстовой ссылки в зависимости от количества авторов?
- 6. В каких случаях применяется полное библиографическое описание библиографических ссылок по ГОСТ 7.1, ГОСТ 7.82, ГОСТ 7.80?
- 7. «Библиографический список», «Библиографический указатель»,

«Список использованной литературы». Что из перечисленного оформляется по ГОСТ Р 7.0.5–2008?

- 8. Чем отличаются ссылки на электронные ресурсы локального и удаленного доступа?
- 9. Чем будет отличаться ссылка на один и тот же электронный документ, приведенный в формате html и pdf?
- 10. Что необходимо указать при ссылке на электронный документ из информационных систем ограниченного доступа?

## **2.2. Порядок выполнения задания**

1. Перед выполнением задания изучить п. 2.1 практикума и ответить на контрольные вопросы.

2. Открыть любой браузер. Войти в сеть библиотек России по адресу http://www.gpntb.ru, затем перейти по ссылке Электронные каталоги и базы данных (слева на странице). Переключиться в расширенный вид поиска (справа на странице). Сделать запрос на поиск литературы по ключевым словам при следующих условиях:

- − формат выдачи результатов поиска «полный формат»;
- − тематика поиска по теме исследования;
- − ключевые слова 2–3 значимых слова из названия исследовательской работы;
- − глубина поиска по году издания 5 лет.

3. После осуществления поиска выбрать формат представления найденных документов «информационный» и отсортировать выборку по году издания (данные возможности находятся в виде соответствующих ссылок и находятся выше перечня найденной литературы). Выбрать не менее 20 литературных источников (2 за каждый год издания). Полученную выборку сохранить в файле «литература. doc», создав и заполнив таблицу следующего вида:

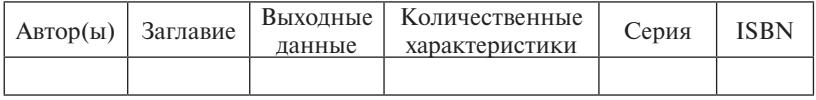

Перед таблицей укажите условия вашего поиска (см. п. 2).

4. На основе полученной информации, используя Интернет и собственные наработки (если таких данных не будет в таблице), составить затекстовые библиографические ссылки и представить их в виде нумерованного списка, поместив его ниже таблицы. В этом списке должны быть представлены источники следующих типов:

- − монография одного автора;
- − монография трех авторов;
- − монография четырех и более авторов;
- − справочник;
- − статья в журнале;
- − статья в pdf-формате, опубликованная в Интернете;
- − сообщение на форуме;
- − диссертация в электронном виде.

## **2.3. Требования к оформлению, процедура защиты**

Отчет о данной работе должен содержать титульный лист, цель работы, таблицу с литературой, оформленный библиографический список, выводы. При защите необходимо дать требуемые пояснения к содержанию отчета и ответить на контрольный вопрос. Допускается представление отчета в электронном виде в редакторе MS Word.

## **Практическая работа 3 КОМПЛЕКСНАЯ ПОДГОТОВКА ПУБЛИКАЦИЙ СРЕДСТВАМИ MS OFFICE**

*Цель работы* – научиться выполнять форматирование текста и применять элементы верстки, необходимые для подготовки научных публикаций, используя средства MS Offiсe.

## **3.1. Краткое изложение основных теоретических и методических аспектов работы**

#### *Стили и типы научных текстов*

Обычно выделяют следующие типы научной прозы: монография, журнальная статья, рецензия, учебник (учебное пособие), лекция, доклад, информационное сообщение (о состоявшейся конференции, симпозиуме, конгрессе), устное выступление (на конференции, симпозиуме и т. д.), диссертация, научный отчёт. Эти типы (жанры) относятся к первичным, то есть созданным автором впервые.

К вторичным текстам, то есть текстам, составленным на основе уже имеющихся, относятся реферат, автореферат, конспект, тезисы, аннотация. При подготовке вторичных текстов происходит свёртывание информации в целях сокращения объёма текста.

Научный стиль литературного языка подразделяется на три подстиля:

1) собственно-научный;

2) научно-учебный;

3) научно-популярный.

В собственно-научный подстиль включены такие жанры, как монография, диссертация, доклад, журнальная статья, рецензия и др.

Наиболее распространённым жанром в рамках собственнонаучного стиля является жанр журнальной статьи, который также подразделяется на ряд поджанров: теоретическая, аналитическая, экспериментальная (исследовательская), обзорная статья, из которых основную долю публикаций в научных журналах занимают экспериментальные.

#### Условия написания научной экспериментальной статьи

Главное условие - наличие собственных оригинальных и убелительных ланных, лостойных опубликования. Не следует многократно опубликовывать одни и те же результаты. Обнаружение пусть даже небольшого, но нового явления или эффекта по результатам уже опубликованных исследований либо выполнение нового цикла ранее проведенных исследований дают автору все основания для повторного включения в новую статью ранее опубликованных данных, но уже в сочетании и во взаимосвязи с вновь полученными результатами.

#### Язык и стилистика научной статьи

Научные тексты должны писаться в определённом строгом стиле. Основная задача научного стиля - предельно ясно и точно донести до читателя сообщаемую информацию, доказательства её истинности, а также новизны и ценности. Особенности научного стиля - монологический характер, строгий отбор языковых средств, нормированная речь, логическая последовательность изложения, упорядоченная системой связей между частями высказывания, сжатость и однозначность при сохранении насыщенности содержания.

В современной научной речи вместо формы первого лица елинственного и множественного числа местоимений «я» или «мы» преимущественно употребляются неопределённо-личные и безличные предложения, что обусловлено стремлением к объективной обобшённости и отвлечённости.

Характерной чертой стиля научных работ является их насыщенность терминами (в частности, интернациональными). Не следует, однако, переоценивать степень этой насыщенности: в среднем терминологическая лексика обычно составляет  $15-25\%$  от общей лексики, использованной в работе.

Лексику научной речи составляют три основных пласта: общеупотребительные слова, общенаучные слова и термины. В любом научном тексте общеупотребительная лексика составляет основу изложения. При помоши обшенаучных слов описываются явления и процессы в разных областях науки и техники.

Традиционно избегают повторения одного и того же слова в пределах предложения, если это не приводит к потере точности смысла фразы. Однако если синоним не полностью отражает смысл либо подразумевает неоднозначность понимания, в целях сохранения точности изложения, даже в пределах одной фразы, предпочтительнее вместо синонима повторно использовать один и тот же, но наиболее правильный термин.

#### Типовая структура научной статьи и особенности написания отдельных разделов

Типичная исследовательская статья имеет определённую, многими десятилетиями выработанную и апробированную структуру, которой и следует придерживаться.

Научная статья должна включать разделы: «Введение», «Описание методов и материалов исследований», «Результаты исследований», «Обсуждение результатов», «Выводы», и «Литература». Иногда разделы «Результаты...» и «Обсуждение...» объединяются в один общий раздел «Результаты и обсуждение». В последние годы по аналогии с ведущими зарубежными научными журналами в отечественные научные статьи после выводов всё чаще начинают включать маленький раздел «Благодарности».

Заглавие статьи должно полностью отражать основную идею и содержание научной статьи. Оно не должно быть перегружено уточняющими словами, но и не должно быть излишне общим. Не рекомендуется в название статьи включать слова, отражающие общие понятия или не вносящие ясность в смысл заглавия, а также включать в него сокращённые слова, аббревиатуры и математические формулы. Заголовки из пяти-семи слов являются оптимальными как с точки зрения информативности, так и для целей запоминаемости. Желательно, чтобы в заголовке присутствовали ключевые для этого текста слова - при этом повышается шанс попадания статьи в нужную категорию при автоматическом поиске и увеличивается вероятность её обнаружения и цитирования другими авторами.

В разделе «Введение» следует кратко обозначить проблему, к которой относятся результаты вашей статьи. При введении читателя в проблему следует привести, соблюдая хронологию, высказывания общепризнанных учёных, дать краткий анализ работам предшественников. Из краткого анализа этих свелений вытекает ясная и краткая формулировка конкретной задачи, решаемой в статье.

В разлеле «Описание метолов и материалов исследований» должны быть представлены методические вопросы закладки и проведения исследований. Этот раздел статьи обычно включает такие полразделы, как объекты исследования, процедуры, оборудование. методы измерений и обработки данных. Также приводят информацию о том, какие математические или численные методы статистического анализа были использованы в работе. В целом, неписаный закон составления и написания раздела «Описание методов и материалов исследований» гласит: «Любой компетентный учёный должен иметь возможность повторить все опыты, прочитав статью».

В разделе «Результаты исследований» автор предъявляет исключительно свой собственный оригинальный фактический материал в виле таблиц, графиков, рисунков и фотографий. Под каждой таблицей или рисунком даётся комментарий, однако обсуждение материалов не проводится. Распространенная ошибка - формальное отношение и скулное описание таблицы или рисунка. На самом деле для читателя важно не только то, что он сам может увидеть в представленных экспериментальных материалах, но и то, что вилит на них автор. Поэтому при описании таблиц и рисунков следует писать обо всём, что кажется достойным внимания.

В разделе «Обсуждение результатов» излагается основной результат в виле детального разбора и анализа полученных экспериментальных данных. «Обсуждение результатов» - это зеркальное отображение «Введения». Во «Введении» обосновывается задача исследования исходя из уровня современной науки. В «Обсуждении результатов» излагается значение вновь полученных данных для науки в целом. Предполагается сравнение полученных данных не только между собой, но и с имеющими отношение к делу данными других авторов. Конечная цель обсуждения - понять, что же изменилось в конкретной отрасли наук в результате выполнения данной работы: непосредственная же задача обсуждения - обосновать общее заключение, главный вывод (или выводы) по работе. При обсужлении результатов необхолимо обязательно упомянуть. достоверны ли полученные данные и на каком уровне вероятности. В финале этого раздела формулируется научная новизна полученных автором научных знаний.

Можно объединить «Результаты...» и «Обсуждение...» в один раздел. При этом обсуждение выполняется сразу за иллюстрационным материалом и аналитическими комментариями к нему.

Раздел «Выводы» должен содержать чёткие и краткие формулировки результатов, полученных в ходе работы. Выводы должны иметь характер тезисов и не должны быть многочисленными. Желательно, чтобы каждый вывод включал следующие позиции: «зачем и как делали», «что получили» и «что это значит». Обычно достаточно трёх-пяти ценных для науки выводов, полученных в результате работы над данной научной темой.

В моноавторских магистрантских (аспирантских) научных статьях раздел «Благодарности» уместно использовать для указания, под чьим руководством автор выполнял свои исследования. Если научная статья публикуется в рамках выполнения гранта, то в этом разделе обычно указывается его конкретный номер и шифр. В последних двух случаях специальное выделение названия раздела необязательно.

#### **Контрольные вопросы**

- 1. Какие существуют стили научных текстов?
- 2. Какие существуют типы научных текстов?
- 3. Какие существуют жанры научных журнальных статей?
- 4. Поясните особенности научного стиля повествования.
- 5. Опишите основные разделы научной экспериментальной журнальной статьи.
- 6. Приведите примеры первичных и вторичных научных текстов.

#### **3.2. Порядок выполнения задания**

1. Перед выполнением задания изучить п. 3.1 практикума и ответить на контрольные вопросы.

2. Используя Интернет и собственные наработки, подготовить исходный материал:

- − изображение схема, фотография, диаграмма и т. п.;
- − числовые данные зависимости, полученные в результате исследований или «мысленного эксперимента» – в виде таблицы;
- − текстовую часть, содержащую описание экспериментов и анализ результатов.

3. В MS Excel построить график на основании числовых данных, отформатировать его, найти формулу (уравнение), описывающую изменение величины на графике.

4. В графическом редакторе MS Picture Manager выполнить для изображения обрезку и цветокоррекцию (при необходимости). В графическом редакторе Paint выполнить простановку позиций на рисунке и выносные линии. При работе с файлом изображения в Paint необходимо сохранять копии на всех этапах для возможности изменить редактирование. Можно использовать другие программы.

5. В MS Word отформатировать страницу согласно требованиям, изложенным в п. 3.3, вставить текстовую часть, провести форматирование шрифта и абзаца, сохранить документ. Вставить формулу, набрав ее в редакторе формул MS Word, добавить номер формулы и подформульные пояснения «где…». Вставить рисунок (если необходима схема, то ее нужно нарисовать средствами Word или Visio), добавить подрисуночную подпись с указанием позиций. Рисунок и подрисуночную подпись рекомендуется объединить в таблицу: верхняя ячейка – рисунок, нижняя – подпись. Вставить диаграмму из MS Excel как объект. Добавить подрисуночную подпись. Преобразовать графические объекты (рисунок и диаграмму) к цвету «градации серого». Вставить таблицу из MS Excel, добавить заголовок таблицы, отформатировать линии сетки таблицы и шрифт таблицы. Выполнить компоновку объектов, применяя функции – расположение на странице и обтекание текстом.

6. Обязательно предусмотреть раздел «Литература», в котором нужно оформить ссылки на использованные источники, как в практической работе 2.

## **3.3. Требования к оформлению научной статьи**

*Страница*: формат А4, ориентация книжная.

 $\eta$ *Поля*: левое – 3 см, правое – 1 см, верхнее и нижнее по 2 см.

*Абзац*: отступ – 1,25 см с выравниванием по ширине и одинарным межстрочным интервалом.

*Шрифт текста*: Times New Roman, гарнитура 14.

*Шрифт таблиц*: Times New Roman, гарнитура 12. Заголовки выделяюся полужирным начертанием.

*Рисунок*: у подрисуночной подписи шрифт Times New Roman, гарнитура 12, на рисунке допускаются числовые обозначения с расшифровкой в подрисуночной подписи.

*Формулы*: гарнитура шрифта 14, выравнивание по центру с отбивкой в один интервал.

*Диаграммы*: размещение названия осей в диаграмме на месте последних цифр по шкале оси, шрифт диаграммы Times New Roman, гарнитура 12. Цветная печать не предусматривается.

## **3.4. Требования к оформлению, процедура защиты**

Отчет о данной работе должен содержать описание хода выполнения основных задач, файлы изображений и электронных таблиц, файл подготовленного фрагмента публикации. При защите необходимо дать требуемые пояснения к содержанию отчета и ответить на контрольный вопрос.

## Практическая работа 4 ПОДГОТОВКА ДЕМОНСТРАЦИОННОГО МАТЕРИАЛА ДЛЯ НАУЧНОГО ДОКЛАДА

Цель работы - научиться использовать возможности MS PowerPoint для подготовки демонстрационных материалов к докладу.

## 4.1. Краткое изложение основных теоретических и методических аспектов работы

Доклад - это вид самостоятельной научно-исследовательской работы, где автор раскрывает суть исследуемой проблемы, приволит различные точки зрения, а также собственные взглялы на неё.

Доклад содержит две части: текст и иллюстрации (электронная презентания).

## Crema dovanda

Сначала должно прозвучать название работы и фамилии авторов.

Перед началом доклада желательно поприветствовать всех присутствующих в аудитории словами: «Уважаемые члены комиссии, уважаемые коллеги, разрешите представить вашему вниманию доклад на тему...». Название исследовательской работы и доклада должно быть конкретным и ясно указывать, на что направлены усилия. В названии доклада должно быть не более 10 слов.

#### *<u>Reedeuve</u>*

В этой части необходимо обосновать необходимость проведения исследования и его актуальность. Необходимо доказать, что доклад достоин того, чтобы его слушали. Время на введение - примерно одна минута.

#### Теоретическая часть

Необходимо показать сегодняшний уровень понимания проблемы и сформулировать проблему, цель и задачи работы. На эту часть доклада выделяют примерно 4 минуты.

#### Методика исследования

Обоснование методики или способа исследования, её преимуществ и возможностей при проведении исследования.

#### Результаты работы

Перечисление основных результатов работы. Рекомендуется выделить один результат и остановиться на нем более подробно: как он был получен, его характерные особенности.

#### Выводы

Краткие выводы по проделанной работе. Выводы должны соот-**ВАТСТВОВАТЬ ЗАЛАЧАМ** 

#### Правила оформления электронной презентации

Общие требования к смыслу и оформлению - всегда необходимо отталкиваться от целей презентации и от условий прочтения. Презентации должны быть разными в зависимости от ситуации. Презентации для выступления, для отправки по почте или для личной встречи значительно отличаются.

Общий порядок слайдов:

- титульный лист с заголовком темы и указанием автора презентании:
- план презентации (5-6 пунктов это максимум);
- основная часть (не более 10 слайдов);
- заключения (выводы);
- «Спасибо за внимание» (подпись). Общие требования к стилевому оформлению:
- дизайн должен быть простым и лаконичным;
- основная цель читаемость, а не субъективная красота, при этом не надо впадать в другую крайность и писать на белых листах чёрными буквами (не у всех это получается стильно);
- цветовая гамма должна состоять не более чем из двух-трёх цветов;
- шрифты с засечками читаются легче, чем гротески (шрифты без засечек):
- шрифтовой контраст можно создать посредством размера шрифта, толщины шрифта, начертания, формы, направления и цвета;
- идеальное сочетание текста, света и фона: тёмный шрифт, светлый фон:
- кажлый слайл лолжен иметь заголовок:
- − все слайды должны быть выдержаны в одном стиле;
- − на каждом слайде должно быть не более трех иллюстраций;
- − на каждом слайде не более 20–30 слов;
- − слайды должны быть пронумерованы с указанием их общего количества;
- − использовать встроенные эффекты анимации можно только, когда без этого не обойтись (обычно анимация используется для привлечения внимания слушателей, например, последовательное появление элементов диаграммы);
- − оформление слайда не должно отвлекать внимание слушателей от его содержательной части.

#### *Рекомендации к выступлению*

Не следует стараться рассказать всё, что вы можете и знаете по данной теме! Лучше «недокормить» слушателей, чем «перекормить».

Ошибкой является заострение внимания на второстепенных деталях. Это вводит аудиторию в замешательство – многим непонятно: как то, что они слушают, относится к теме доклада?

Лучше мысленно сократить текст в 2–3 раза (желательно еще до выступления), чем говорить слишком быстро, чтобы успеть уложиться в отведенное время.

Пауза дает аудитории возможность подумать о том, что сказано.

С помощью рисунка иногда можно мгновенно выразить то, что словами придется описывать 5 минут.

Видеофрагменты в коротких презентациях лучше не использовать. Для правильного восприятия видеофрагмента надо объяснить, зачем он будет показан, куда нужно смотреть, что увидеть. Затем надо показать сам видеофрагментак какак правило, видеофрагмент «съедает» доклад целиком.

Время выступления должно соответствовать количеству информации, содержащейся в нем. Лучше сказать чуть меньше, но так, чтобы аудитория поняла структуру и содержание выступления, чем скомкать весь доклад.

По возможности следует находиться слева от слайдов (так идет взгляд слушателей – слева-направо).

Ошибочно стоять так, чтобы картинка проецировалась на лицо и одежду докладчика. Если проектор в данный момент не нужен –

лучше его просто выключить, чтобы он не отвлекал людей и не мешал холить по спене.

Отвечая на вопросы из зала, желательно:

- внимательно слушать:
- не спешить, даже если ответ известен с первых слов вопроса небольшая пауза между вопросом и ответом говорит об уважении к собеселнику:
- если вопрос непонятен лучше переформулировать вопрос своими словами и уточнить у того, кто спрашивает.

Вопросы к аудитории – это хороший ораторский прием. Однако выступающий обязан абсолютно точно знать, какой ответ на свой вопрос он хочет получить и зачем он задал аудитории этот вопрос.

Целесообразно задавать аудитории только такие вопросы, на которые можно быстро получить правильные, с точки зрения докладчика, ответы, помогающие лучше раскрыть содержание доклада.

После созлания презентации и её оформления необходимо отрепетировать её показ и своё выступление, проверить, как будет выглядеть презентация в целом (на проекционном экране), насколько скоро и алекватно она воспринимается из разных мест аудитории. при разном освещении, шумовом сопровождении, в обстановке, максимально приближённой к реальным условиям выступления.

Требования к заданию – количество слайдов не более 10. Время доклада - не более 10 минут.

#### Контрольные вопросы

- 1. На какие основные составные части подразделяется доклад?
- 2. Какие основные принципы доклада вы можете назвать?
- 3. Почему презентация является необходимой частью научного доклала?
- 4. Из каких составных частей должна состоять презентация?

#### **4.2. Порядок выполнения задания**

Перед выполнением задания изучить п. 4.1 практикума и ответить на контрольные вопросы.

Используя Интернет и собственные наработки (по материалам практической работы 3), подготовить исходный графический материал и текстовую часть. Объем текстовой части должен соответствовать докладу на 5–10 минут (примерно 3–5 тысяч знаков).

Отредактировать текст доклада в MS Word и подготовить в MS PowerPoint презентацию, сопровождающую доклад, соблюдая приведенные выше рекомендации.

## **4.3. Требования к оформлению, процедура защиты**

Отчет о данной работе должен содержать презентацию и файл с текстом доклада. При защите необходимо сделать доклад с сопровождением слайдов и ответить на вопросы преподавателя и аудитории по докладу. Допускается представление отчета в электронном варианте.

## Практическая работа 5 **КОРРЕЛЯЦИОННЫЙ И РЕГРЕССИОННЫЙ АНАЛИЗ В EXCEL**

Цель работы - научиться использовать возможности MS Excel для проведения корреляционного и регрессионного анализа исследовательских данных.

## 5.1. Краткое изложение основных теоретических и методических аспектов работы

#### Параметрический корреляционный анализ

Одна из наиболее распространенных задач статистического исследования состоит в изучении связи между выборками (наборами числовых данных каких-либо величин). Обычно связь между выборками носит не функциональный, а вероятностный (или стохастический) характер. В этом случае нет строгой, однозначной зависимости между величинами. При изучении стохастических зависимостей различают корреляцию и регрессию.

Корреляционный анализ состоит в определении степени связи между двумя случайными величинами  $X$  и  $Y$ . В качестве меры такой связи используется коэффициент корреляции. Коэффициент корреляции оценивается по выборке объема *п* связанных пар наблюдений  $(x, y)$  из совместной генеральной совокупности X и У. Существует несколько типов коэффициентов корреляции, применение которых зависит от измерения (способа шкалирования) величин Хи У.

Для оценки степени взаимосвязи величин  $X$  и  $Y$ , измеренных в количественных шкалах, используется коэффициент линейной корреляции (коэффициент Пирсона), предполагающий, что выборки  $X$ и  $Y$ распределены по нормальному закону.

Линейный коэффициент корреляции - параметр, который характеризует степень линейной взаимосвязи между двумя выборками, рассчитывается по формуле

$$
r_{xy} = \frac{\sum (x_i - \overline{x}) \cdot (y_i - \overline{y})}{\sqrt{\sum (x_i - \overline{x})^2 \cdot \sum (y_i - \overline{y})^2}},
$$
(5.1)

где  $x_i$  – значения, принимаемые в выборке  $X; y_i$  – значения, принимаемые в выборке Y;  $\bar{x}$  – средняя по X;  $\bar{y}$  – средняя по Y.

Коэффициент корреляции изменяется от -1 до 1. Когда при расчете получается величина большая +1 или меньшая -1 - следовательно, произошла ошибка в вычислениях. При значении 0 линейной зависимости между двумя выборками нет.

Знак коэффициента корреляции очень важен для интерпретации полученной связи (табл. 1). Если знак коэффициента линейной корреляции «+», то связь между коррелирующими признаками такова, что большей величине одного признака (переменной) соответствует большая величина другого признака (другой переменной). Иными словами, если один показатель (переменная) увеличивается, то, соответственно, увеличивается и другой показатель (переменная). Такая зависимость носит название прямо пропорциональной.

Таблина 1

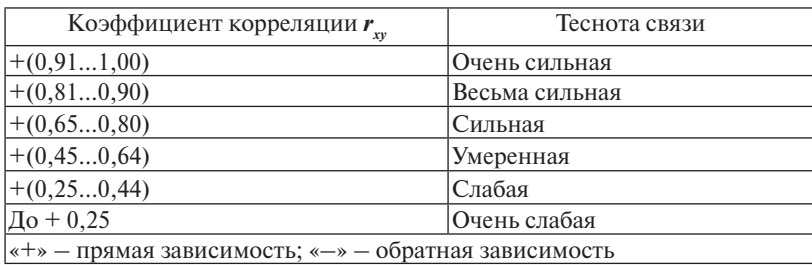

Теснота связи и величина коэффициента корреляции

Если же получен знак «-», то большей величине одного признака соответствует меньшая величина другого. Иначе говоря, при наличии знака минус, увеличению одной переменной (признака, значения) соответствует уменьшение другой переменной. Такая зависимость носит название обратно пропорциональной.

#### Т-статистика Стьюдента

Для того чтобы оценить наличие связи между двумя переменными, также можно использовать *t*-статистику Стьюдента, которая оценивает отношение величины линейного коэффициента корреляции к среднему квадратическому отклонению и рассчитывается по формуле

$$
t_{pacv} = \frac{r_{xy} \cdot \sqrt{n-2}}{\sqrt{1 - r_{xy}^2}}.
$$
 (5.2)

Полученную величину  $t_{\text{naeg}}$  сравнивают с табличным значением  $t_{\text{radon}}$  критерия Стьюдента с  $n-2$  степенями свободы. Если  $t_{\text{vac}} > t_{\text{radon}}$ , то практически невероятно, что найденное значение обусловлено только случайными совпадениями величин  $X$ и  $Y$ в выборке из генеральной совокупности, т. е. существует зависимость между  $X$ и  $Y$ . И наоборот, если  $t_{\text{max}} < t_{\text{max}}$ , то величины X и Y независимы.

## Исследование связей между двумя переменными в Excel

Условие задачи: По 10 интернет-магазинам были определены затраты на рекламную раскрутку сайтов и количество покупателей, воспользовавшихся после ее проведения услугами каждого магазина. Определить коэффициент корреляции между исследуемыми признаками.

#### Ход выполнения

1. Открываем новую книгу MS Excel и создаем таблицу согласно рис. 2.

|                | $\mathsf{A}$                     | B                                       | C                                                                         | D | E | F |
|----------------|----------------------------------|-----------------------------------------|---------------------------------------------------------------------------|---|---|---|
| 1              | Порядковый<br>номер<br>магазина  | Затраты на<br>продвижение<br>(Xi), py6. | Количество<br>покупателей,<br>воспользовавшихся<br>услугами магазина (Yi) |   |   |   |
| $\overline{2}$ |                                  | 1500                                    | 72                                                                        |   |   |   |
| 3              | 2                                | 1650                                    | 75                                                                        |   |   |   |
| $\overline{4}$ | 3                                | 2100                                    | 80                                                                        |   |   |   |
| 5              | 4                                | 2460                                    | 82                                                                        |   |   |   |
| 6              | 5                                | 2820                                    | 80                                                                        |   |   |   |
| $\overline{7}$ | 6                                | 3000                                    | 88                                                                        |   |   |   |
| 8              | 7                                | 3360                                    | 95                                                                        |   |   |   |
| 9              | 8                                | 3540                                    | 87                                                                        |   |   |   |
| 10             | 9                                | 3840                                    | 92                                                                        |   |   |   |
| 11             | 10                               | 3950                                    | 98                                                                        |   |   |   |
| 12             |                                  |                                         |                                                                           |   |   |   |
| 13             | Коэффициент корреляции           |                                         |                                                                           |   |   |   |
| 14             | <b>t-статистика Стьюдента</b>    |                                         |                                                                           |   |   |   |
| 15             | Коэффициенты уравнения регрессии |                                         |                                                                           | a | b |   |
| 16             |                                  |                                         |                                                                           |   |   |   |
| 17             | Уравнение регрессии              |                                         |                                                                           |   |   |   |
| 18             |                                  |                                         |                                                                           |   |   |   |

Рис. 2. Исходные данные для исследования связей между двумя переменными
2. Рассчитываем в ячейке С12 коэффициент корреляции, используя функцию КОРРЕЛ из категории Статистические. Синтаксис функции: КОРРЕЛ (<массив 1>;<массив 2>), где <массив  $1$  – ссылка на диапазон ячеек первой выборки (X):  $\langle$ массив 2 – ссылка на диапазон ячеек второй выборки (Y).

В нашей задаче формула будет иметь вид: = КОРРЕЛ(В2:В11;С2:  $C11$  (p $\mu$ c. 3).

|                | СРЗНАЧ                          | $X \vee f_x$<br>C.<br>۰                 | $= KOPPEJ(B2:B11;C2:C11)$                                                 |   |   |    |
|----------------|---------------------------------|-----------------------------------------|---------------------------------------------------------------------------|---|---|----|
|                | $\mathsf{A}$                    | В                                       | КОРРЕЛ(массив1: массив2)                                                  |   | E | F. |
|                | Порядковый<br>номер<br>магазина | Затраты на<br>продвижение<br>(Xi), py6. | Количество<br>покупателей,<br>воспользовавшихся<br>услугами магазина (Yi) |   |   |    |
| $\overline{2}$ |                                 | 1500                                    | 72                                                                        |   |   |    |
| 3              | 2                               | 1650                                    | 75                                                                        |   |   |    |
| $\overline{4}$ | 3                               | 2100                                    | 80                                                                        |   |   |    |
| 5              | 4                               | 2460                                    | 82                                                                        |   |   |    |
| 6              | 5                               | 2820                                    | 80                                                                        |   |   |    |
| 7              | 6                               | 3000                                    | 88                                                                        |   |   |    |
| 8              | 7                               | 3360                                    | 95                                                                        |   |   |    |
| 9              | 8                               | 3540                                    | 87                                                                        |   |   |    |
| 10             | 9                               | 3840                                    | 92                                                                        |   |   |    |
| 11             | 10                              | 3950                                    | 98                                                                        |   |   |    |
| 12             |                                 |                                         |                                                                           |   |   |    |
| 13             | Коэффициент корреляции          |                                         | =КОРРЕЛ(B2:B11;C2:C1                                                      |   |   |    |
| 14             | <b>t-статистика Стьюдента</b>   |                                         |                                                                           |   |   |    |
| 15             |                                 | Коэффициенты уравнения регрессии        |                                                                           | a | b |    |
| 16             |                                 |                                         |                                                                           |   |   |    |
| 17             | Уравнение регрессии             |                                         |                                                                           |   |   |    |
| 18             |                                 |                                         |                                                                           |   |   |    |

Рис. 3. Вычисление коэффициента корреляции

3. Сделаем вывод о тесноте связи между затратами на рекламную раскрутку сайтов и количеством покупателей.

После ввода формулы получаем в ячейке С13 значение коэффициента корреляции, равное 0,93. По табл. 2 делаем вывод, что связь между переменными очень сильная, т. е. имеет место линейная зависимость (прямая пропорциональность).

4. Оценим значимость коэффициента корреляции. С этой целью рассмотрим две гипотезы. Основную  $H_0$ :  $r_w = 0$  и альтернативную Н<sub>1</sub>:  $r_{w}$  ≠ 0. Для проверки гипотезы Н0 рассчитаем в ячейке С14 *t*-статистику Стьюдента по формуле, указанной в п. 3.1.2. В нашем случае число степеней свободы  $y = n - 2 = 10 - 2 = 8$  и формула

будет следующей: =С13\*КОРЕНЬ(10-2)/КОРЕНЬ(1-(С13\*С13)). После ввода формулы получаем в ячейке C13 t-статистику Стьюдента  $(t_{\text{new}})$ ? равную 7,12 (рис. 4).

|                | C <sub>14</sub><br>=C13*KOPEHb(10-2)/KOPEHb(1-(C13*C13))<br>$f_x$<br>$\Box$<br>۰ |                                         |                                                                           |       |   |   |  |
|----------------|----------------------------------------------------------------------------------|-----------------------------------------|---------------------------------------------------------------------------|-------|---|---|--|
|                | A                                                                                | B                                       | C                                                                         | D     | Е | F |  |
| 1              | Порядковый<br>номер<br>магазина                                                  | Затраты на<br>продвижение<br>(Xi), py6. | Количество<br>покупателей,<br>воспользовавшихся<br>услугами магазина (Yi) |       |   |   |  |
| $\overline{2}$ |                                                                                  | 1500                                    | 72                                                                        |       |   |   |  |
| 3              | $\overline{2}$                                                                   | 1650                                    | 75                                                                        |       |   |   |  |
| 4              | 3                                                                                | 2100                                    | 80                                                                        |       |   |   |  |
| 5              | 4                                                                                | 2460                                    | 82                                                                        |       |   |   |  |
| 6              | 5                                                                                | 2820                                    | 80                                                                        |       |   |   |  |
| $\overline{7}$ | 6                                                                                | 3000                                    | 88                                                                        |       |   |   |  |
| 8              | 7                                                                                | 3360                                    | 95                                                                        |       |   |   |  |
| 9              | 8                                                                                | 3540                                    | 87                                                                        |       |   |   |  |
| 10             | 9                                                                                | 3840                                    | 92                                                                        |       |   |   |  |
| 11             | 10                                                                               | 3950                                    | 98                                                                        |       |   |   |  |
| 12             |                                                                                  |                                         |                                                                           |       |   |   |  |
| 13             | Коэффициент корреляции                                                           |                                         | 0,93                                                                      |       |   |   |  |
| 14             | <b>t-статистика Стьюдента</b>                                                    |                                         | 7,12                                                                      |       |   |   |  |
| 15             |                                                                                  | Коэффициенты уравнения регрессии        |                                                                           | a     | b |   |  |
| 16             |                                                                                  |                                         |                                                                           |       |   |   |  |
| 17             | Уравнение регрессии                                                              |                                         |                                                                           |       |   |   |  |
| 18             |                                                                                  |                                         |                                                                           |       |   |   |  |
| 19             |                                                                                  | Доверительная вероятность (α)           | 0,05                                                                      |       |   |   |  |
| 20             |                                                                                  | Число степеней свободы (n)              | 10                                                                        |       |   |   |  |
| 21             |                                                                                  |                                         | Табличное значение t-статистики Стьюдента                                 | 2,306 |   |   |  |
| 22             |                                                                                  |                                         |                                                                           |       |   |   |  |

Рис. 4. Вычисление *t*-статистики Стьюлента (tpacy)

5. Сравним полученное значение с критическим значением  $t_{\rm v}$   $_{\alpha \, \rm ra6n}$  распределения Стьюдента (при  $v = 8$  и доверительной вероятности  $\alpha = 0.05$ ,  $t_{max} = 2.306$ ).  $t_{max}$ можно найти либо в специальной таблице (прил. 1), либо воспользовавшись встроенной статистической функцией: СТЬЮДРАСПОБР(вероятность; степени свободы). В нашем случае это будет формула: =СТЬЮДРАСПОБР(D19;D20-2).

6. Сделаем вывод о наличии связи между исследуемыми величинами: так как  $t_{\text{max}} > t_{\text{max}} (7, 12 > 2, 306)$ , между переменными существует зависимость и найденный коэффициент коррелянии значим

### Регрессионный анализ

Цель регрессионного анализа - определить количественные связи между зависимыми случайными величинами. Одна из этих величин полагается зависимой и называется откликом, другие независимые, называются факторами. Для установления степени зависимости между откликом и факторами используются вычисляемые величины ковариации и коэффициент корреляции. Если коэффициент корреляции по абсолютной величине близок к единице, то для построения зависимости используется линейная модель. Для других случаев используются более сложные нелинейные модели (например, полиномиальные и экспоненциальные). В данной работе изучим линейную модель.

Уравнение линейной регрессии имеет вид

$$
Y = a_1 X_1 + a_2 X_2 + \dots + a_k X_k,
$$

где  $a_1, a_2, ..., a_k$  – параметры, подлежащие определению методом наименьших квадратов (МНК).

Обычно находят первые два параметра, которые принято обозначать а и b. В этом случае уравнение линейной регрессии имеет вид  $Y = a \cdot X + b$ .

Коэффициенты а и *b* вычисляются следующим образом:

$$
n\sum_{i=1}^{n} x_i y_i - \sum_{i=1}^{n} x_i \sum_{i=1}^{n} y_i
$$
  
\n
$$
a = \frac{n}{n\sum_{i=1}^{n} x_i^2} - \left(\sum_{i=1}^{n} x_i\right)^2
$$
  
\n
$$
b = \frac{\sum_{i=1}^{n} y_i \sum_{i=1}^{n} x_i^2 - \sum_{i=1}^{n} x_i \sum_{i=1}^{n} x_i y_i}{n\sum_{i=1}^{n} x_i^2 - \left(\sum_{i=1}^{n} x_i\right)^2},
$$
\n(5.4)

где *і* — номер измерения,  $x_i$ и  $y_i$  — значения переменных при *і*-м измерении,  $n -$ число измерений при моделировании системы.

В среде MS Excel для нахождения модели регрессии (т. е. фактически коэффициентов *а* и *b*) можно использовать несколько способов:

- использовать встроенную функцию ЛИНЕЙН;
- графический способ построение линии тренда на диаграмме с показом уравнения регрессии;
- инструмент «Регрессия» из «Пакета анализа»;
- использовать встроенную функцию СУММКВРАЗН и инструмент «Поиск решения»:
- использовать встроенные функции НАКЛОН (вычисляет коэффициент а) и ОТРЕЗОК (вычисляет коэффициент b).

### Построение регрессионной модели средствами Excel

Рассмотрим на примере первые три из перечисленных способов нахождения модели регрессии.

### 1-й способ. Функция ЛИНЕЙН

В первом способе для получения коэффициентов а и b линейного уравнения регрессии  $Y = a \cdot X + b$ , описывающего зависимость количества привлеченных покупателей от затрат на рекламную раскрутку сайтов, воспользуемся статистической функцией ЛИНЕЙН. Для этого выделите две ячейки D16:E16 и выполните вставку функции ЛИНЕЙН с аргументами согласно рис. 5.

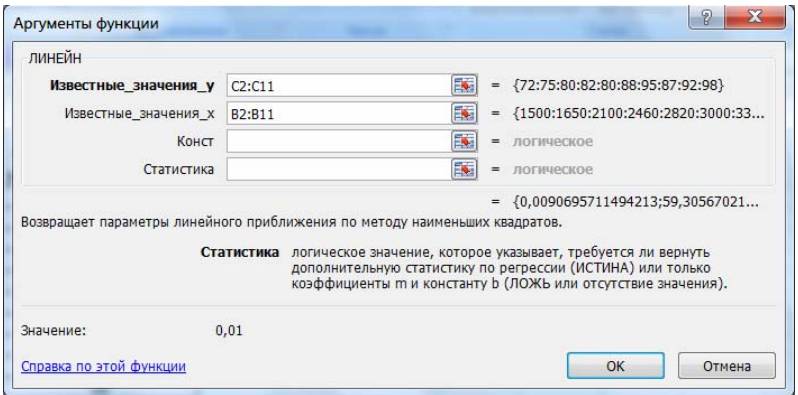

Рис. 5. Аргументы функции ЛИНЕЙН

Здесь «Известные значения у» - диапазон значений «Количество покупателей», «Известные значения x» - диапазон значений «Затраты на продвижение». Нажмите комбинацию клавиш  $SHIFT+CTRI + ENTER$ 

Получаем следующие значения коэффициентов регрессии $a = 0.01$  (ячейка D16),  $b = 59.32$  (ячейка E16). В ячейку D17 введем уравнение  $Y = 0.01 \cdot X + 59.31$ , чтобы продемонстрировать уравнение регрессии:

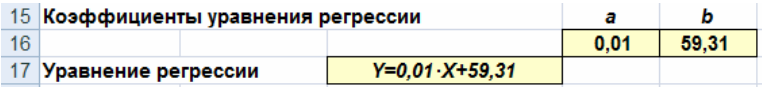

### 2-й способ (графический). Построение линии тренда

1. Для получения уравнения регрессии построим корреляционное поле переменных  $X$  (затраты на продвижение) и  $Y$  (количество покупателей).

2. Выделим диапазон ячеек В2:С11, запустим мастер диаграмм и выберем тип диаграммы - точечная (в Excel 2007 выберем на панели инструментов «Вставка» кнопку «Точечная» и полтип «Точечная с маркерами», диаграмма будет создана и помещена на текущий лист, после чего ее можно будет дооформить). Задаем для диаграммы имя - «Корреляционное поле», название оси  $X - 3a$ траты на продвижение, руб.», оси  $Y - \kappa$ Количество покупателей» (в Excel 2007 данные действия выполняются на вкладке «Макет» после выделения диаграммы - команды «Название диаграммы» и «Названия осей»). На последнем шаге мастера указываем место расположения - текуший лист.

3. Добавим линию тренда на точечный график (рис. 6). Для этого необходимо выделить диаграмму и выполнить команду меню «Лиаграмма/Добавить линию тренда» (в Excel 2007 на вкладке «Макет» выберите команду «Анализ» и далее «Линия тренда» и «Линейное приближение»), либо выполнить данную команду из контекстного меню «Добавить линию тренда...», щелкнув по любой точке графика правой кнопкой мыши. Линия тренда - графическое представление направления изменения ряда данных.

4. Выбираем тип тренда «Линейный», который используется лля аппроксимации данных по методу наименьших квадратов в соответствии с уравнением  $Y = a \cdot X + b$ , где  $a -$ угол наклона (в радианах) и  $b$  – координата пересечения оси абсцисс (оси Y).

5. На вкладке «Параметры» устанавливаем флажки «Показать уравнение на диаграмме» и «Поместить на диаграмму величину достоверности аппроксимании R2». Шелкаем по кнопке ОК. Лалее

можно отформатировать эти уравнения, выделив их и в контекстном меню выбрав «Формат подписи линии тренда».  $R^2$  – это число от 0 ло 1, которое отражает близость линии тренда к фактическим данным. Линия тренда наиболее соответствует действительности. когла значение близко к 1.

6. Сравниваем уравнение регрессии, полученное графическим метолом, с уравнением, рассчитанным с помошью функции ЛИ-НЕЙН. Как видим, эти уравнения одинаковые.

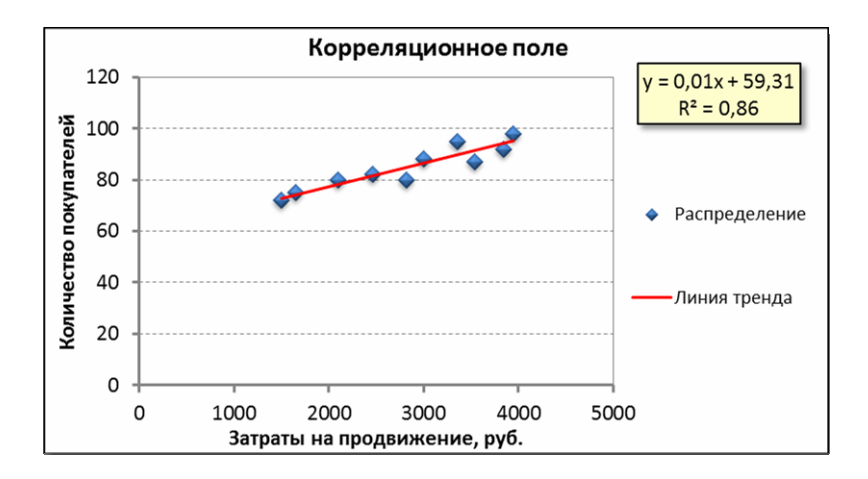

Рис. 6. Диаграмма с линией и уравнением тренда

### 3-й способ. Инструмент анализа «Регрессия»

1. Прежде чем мы начнем использовать этот инструмент, нужно убедиться, что был активизирован пакет анализа (вменю «Сервис» есть команда «Анализ данных»). Если нет, то выполните команду «Сервис/Надстройки». В диалоговом окне «Надстройки» установите флажок «Пакет анализа» и щелкните по кнопке ОК (в Excel 2007 этот инструмент находится на вкладке «Данные» - «Анализ данных»).

2. Далее выполните команду «Сервис/Анализ данных». Выберите инструмент анализа «Регрессия» из списка «Инструменты анализа». Шелкните по кнопке ОК.

3. На экране появится диалоговое окно «Регрессия» (рис. 7):

- в текстовом поле «Входной интервал Y» введите диапазон со значениями зависимой переменной \$C\$2:\$C\$211;

- в текстовом поле «Входной интервал X» введите диапазон со значениями независимых переменных \$B\$2:\$B\$11;
- убедитесь, что в поле Уровень надежности введено 95% и переключатель «Параметры вывода» установлен в положении «Новый рабочий лист»:
- шелкните по кнопке ОК.

4. В результате на новом листе будут отображены результаты использования инструмента «Регрессия» (рис. 8).

5. Среди полученных результатов после применения инструмента «Регрессия» есть столбец «Коэффициенты», содержащий значение *b* в строке «Y-пересечение»,  $a$  – в строке «Переменная X1».

6. Сравним полученные результаты с ранее рассчитанными коэффициентами а и  $b$  - они полностью совпадают.

7. Следует обратить также внимание на следующие показатели:

1) столбец «df» - число степеней свободы (используется при проверке адекватности модели по статистическим таблицам):

- в строке «Регрессия» находится  $k_1$  количество коэффициентов уравнения, не считая свободного члена b;
- в строке «Остаток» находится  $k_1 = n k_1 1$ , где  $n -$  количество исхолных ланных:

2) столбец «SS» (сумма квадратов):

- в строке «Регрессия»:  $SS_{reg} = \sum_{i=1}^{n} (\widehat{Y}_i \overline{Y})^2$ , где  $\widehat{Y}_i$  модельные значения  $Y$ , полученные путем подстановки значений  $X$  в построенную модель;  $\overline{Y}$  – среднее значение  $Y$ :
- $-$  B CTDOKE «OCTATOK»:  $SS_{resid} = \sum_{i=1}^{n} (\widehat{Y}_i Y_i)^2$ .

3) столбец «МЅ» - вспомогательные величины:

- в строке «Регрессия»:  $S_r^2 = SS_{reg}/k_1$ :
- в строке «Остаток»:  $S_h^2 = SS_{resid}/k_2$ ;

4) столбец «F» – критерий Фишера. Используется для проверки адекватности модели:  $F = S_r^2 / S_h^2$ ;

5) столбец «Значимость  $F$ » — оценка алекватности построенной модели. Находится по значениям F и с помощью функции FPACП. Если значимость  $F$  меньше 0,05, то модель может считаться адекватной с вероятностью 0.95:

 $(6)$  «Стандартная ошибка», «t-статистика» — это вспомогательные величины, используемые для проверки значимости коэффициентов модели;

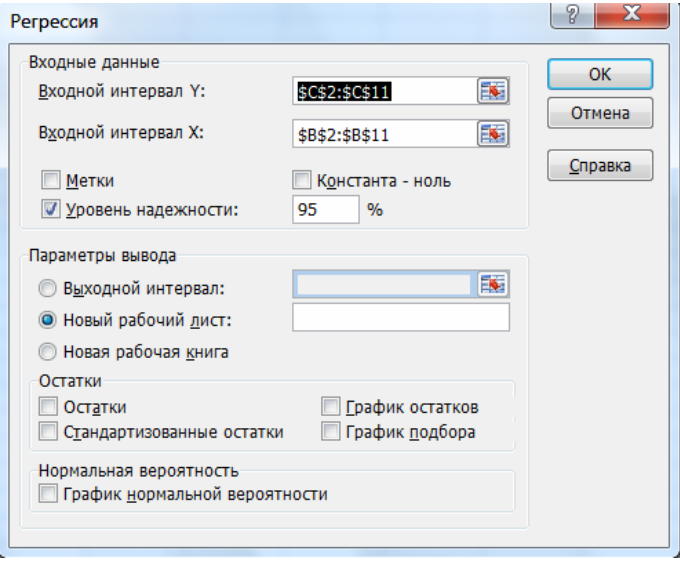

Рис. 7. Диалоговое окно инструмента анализа «Регрессия»

|                | $\mathsf{A}$             | $\overline{B}$ | C                      | D                      | F                 | F                | G                     | н      |                  |
|----------------|--------------------------|----------------|------------------------|------------------------|-------------------|------------------|-----------------------|--------|------------------|
|                | <b>ВЫВОД ИТОГОВ</b>      |                |                        |                        |                   |                  |                       |        |                  |
| $\overline{c}$ |                          |                |                        |                        |                   |                  |                       |        |                  |
| 3              | Регрессионная статистика |                |                        |                        |                   |                  |                       |        |                  |
| $\overline{4}$ | Множественный R          | 0,93           |                        |                        |                   |                  |                       |        |                  |
| 5              | <b>R-квадрат</b>         | 0.86           |                        |                        |                   |                  |                       |        |                  |
| 6              | Нормированный R-квадрат  | 0,85           |                        |                        |                   |                  |                       |        |                  |
|                | Стандартная ошибка       | 3,35           |                        |                        |                   |                  |                       |        |                  |
| 8              | Наблюдения               | 10             |                        |                        |                   |                  |                       |        |                  |
| 9              |                          |                |                        |                        |                   |                  |                       |        |                  |
| 10             | Дисперсионный анализ     |                |                        |                        |                   |                  |                       |        |                  |
| 11             |                          | df             | SS                     | MS                     | F                 | Значим<br>ость F |                       |        |                  |
| 12             | Регрессия                |                |                        | 569,1337 569,1337      | 50.7214           | 0.0001           |                       |        |                  |
| 13             | Остаток                  | 8              | 89,7663                | 11,2208                |                   |                  |                       |        |                  |
| 14             | Итого                    | 9              | 658,9000               |                        |                   |                  |                       |        |                  |
| 15             |                          |                |                        |                        |                   |                  |                       |        |                  |
| 16             |                          | Коэффициенты   | Стандарт<br>ная ошибка | $t-$<br>cmamuc<br>тика | $P -$<br>Значение | Нижние<br>95%    | Верхние Нижние<br>95% | 95,0%  | Верхние<br>95,0% |
| 17             | Ү-пересечение            | 59,31          | 3,747                  | 15,829                 | 0,000             | 50.666           | 67,945                | 50.666 | 67,945           |
| 18             | Переменная Х 1           | 0.01           | 0.001                  | 7.122                  | 0.000             | 0.006            | 0.012                 | 0.006  | 0,012            |

Рис. 8. Вывод итогов инструмента «Регрессия»

7) *«Р-Значение»* – оценка значимости коэффициентов модели. Если «Р-Значение» меньше 0,05, то с вероятностью 0,95 можно считать, что соответствующий коэффициент модели значим (т. е. его нельзя считать равным нулю и Y значимо зависит от соответствующего Х);

9) нижние и верхние 95% – доверительные интервалы для коэффициентов модели.

### Прогнозирование данных

Кроме нахождения уравнения регрессии, часто необходимо на основании этого уравнения предсказать теоретические значения Y при известных значениях Х.

 $\overline{B}$  $\overline{C}$  $\overline{D}$  $\overline{E}$  $\Delta$  $\overline{1}$ Количество покупателей, воспользовавшихся услугами магазина (Yi) Порядковый Затраты на номер продвижение Croco5<sub>1</sub> Croco5<sub>2</sub>  $C$ nocoñ 3 магазина (Xi), py6.  $\overline{2}$ 1500  $\overline{3}$  $\overline{1}$  $\overline{72}$  $\overline{72}$  $\overline{72}$  $\overline{4}$  $\overline{2}$ 1650  $\overline{75}$  $\overline{75}$ 75  $\overline{5}$  $\overline{3}$ 2100  $\overline{80}$  $\overline{80}$  $\overline{80}$  $6$  $\overline{4}$ 2460 82 82 82  $\overline{7}$  $\overline{5}$ 2820 80 80 80  $\overline{8}$  $6$ 3000 88 88 88  $\overline{9}$  $\overline{7}$ 3360 95 95 95  $10$  $\overline{8}$ 3540 87 87 87  $11$  $\overline{Q}$ 3840  $92$  $92$  $92$  $12$  $10$ 3950 98 98 98  $13$  $11$ 5000  $14$  $12$ 10000 15  $13$ 50000  $16$ 17 Коэффициенты уравнения регрессии: 18  $\overline{a}$  $\mathbf b$  $0.01$  $59.31$ 19

Это можно сделать тремя способами (рис. 9).

Рис. 9. Исходные данные для прогнозирования

Способ 1. Создать в Excel обычную формулу, основанную на уравнении регрессии  $Y = a \cdot X + b$ , типа C13=\$A\$19\*B13+\$B\$19, где  $C13$  - адрес ячейки с прогнозным значением функции  $Y$ , B13 - адрес ячейки со значением переменной  $X$ , для которого мы хотим спрогнозировать значение Y,  $$A$19 - a6$ солютный адрес ячейки со значением коэффициента a, \$B\$19 - абсолютный адрес ячейки со значением коэффициента b. В нашем случае нужно округлить до целого с помощью функции ОКРУГЛ(\$A\$19\*B13+\$B\$19;0). После чего скопируем формулу в ячейки С14 и С15.

Способ 2. Также можно вычислить теоретическое значение Y при X из ячейки В13 с помощью функции ПРЕДСКАЗ. Ее синтаксис - ПРЕДСКАЗ(Xi; < массив Y>; < массив X>). Аргумент  $X$  - это точка ланных из массива X, для которой предсказывается теоретическое значение Y. Теоретическое значение в ячейке D13 вычислим по формуле = ПРЕДСКАЗ(B13;\$D\$3:\$D\$12;\$B\$3:\$B\$12). После чего скопируем формулу в ячейки D14 и D15.

Способ 3. Еще один способ прогнозирования - вычислить значения уравнения линейной регрессии  $Y$  для целого диапазона значений независимой переменной  $X$  с помощью функции ТЕН-ДЕНЦИЯ. Ее синтаксис - ТЕНДЕНЦИЯ(<массив  $Y$ :<массив  $X$ : «Новые значения  $X$ : [ «константа»]). Аргумент «новые значения  $X$  > - это массив значений X, для которых функция ТЕНДЕН-ЦИЯ возврашает соответствующие значения У. Новые значения зависимой переменной вычислим в ячейках E13:B15 по формуле  $=$ ТЕНДЕНЦИЯ(E3:E12;B3:B12;B13:B15). Важно оформить эту функцию в ячейках E13:E15 как массив, для чего после ввода формулы в ячейку B12 нажать клавишу ENTER, выделить ячейки E13: Е15, нажать клавишу F2, после этого нажать комбинацию клавиш  $SHIFT+CTRI + ENTER$ 

Сравним полученные результаты для всех трех способов (рис. 10). Видим, что все три способа дают одинаковые результаты, что не удивительно, так как во всех случаях используется линейная регрессия.

| =ОКРУГЛ(\$A\$19*B13+\$B\$19;0)<br>C <sub>13</sub><br>ía.<br>$f_{x}$<br>٠ |                   |                                   |          |                                                        |                                                                  |  |
|--------------------------------------------------------------------------|-------------------|-----------------------------------|----------|--------------------------------------------------------|------------------------------------------------------------------|--|
|                                                                          | A                 | B                                 | С        | D                                                      | E                                                                |  |
|                                                                          | Порядковый        | Затраты на                        |          |                                                        | Количество покупателей, воспользовавшихся услугами магазина (Yi) |  |
| $\overline{2}$                                                           | номер<br>магазина | продвижение<br>(Xi), py6.         | Способ 1 | Способ 2                                               | Способ 3                                                         |  |
| 3                                                                        | 1                 | 1500                              | 72       | 72                                                     | 72                                                               |  |
| 4                                                                        | $\overline{2}$    | 1650                              | 75       | 75                                                     | 75                                                               |  |
| 5                                                                        | 3                 | 2100                              | 80       | 80                                                     | 80                                                               |  |
| 6                                                                        | 4                 | 2460                              | 82       | 82                                                     | 82                                                               |  |
| 7                                                                        | 5                 | 2820                              | 80       | 80                                                     | 80                                                               |  |
| 8                                                                        | 6                 | 3000                              | 88       | 88                                                     | 88                                                               |  |
| 9                                                                        | 7                 | 3360                              | 95       | 95                                                     | 95                                                               |  |
| 10                                                                       | 8                 | 3540                              | 87       | 87                                                     | 87                                                               |  |
| 11                                                                       | 9                 | 3840                              | 92       | 92                                                     | 92                                                               |  |
| 12                                                                       | 10                | 3950                              | 98       | 98                                                     | 98                                                               |  |
| 13                                                                       | 11                | 5000                              | 105      | 105                                                    | 105                                                              |  |
| 14                                                                       | 12                | 10000                             | 150      | 150                                                    | 150                                                              |  |
| 15                                                                       | 13                | 50000                             | 513      | 513                                                    | 513                                                              |  |
| 16                                                                       |                   |                                   |          |                                                        |                                                                  |  |
| 17                                                                       |                   | Коэффициенты уравнения регрессии: | $f_{x}$  | =ОКРУГЛ(ПРЕДСКАЗ(B13;\$D\$3:\$D\$12;\$B\$3:\$B\$12);0) |                                                                  |  |
| 18                                                                       | a                 | b                                 |          |                                                        |                                                                  |  |
| 19                                                                       | 0.01              | 59.31                             |          |                                                        |                                                                  |  |
| 20                                                                       |                   |                                   |          |                                                        | f. {=ОКРУГЛ(ТЕНДЕНЦИЯ(E3:E12;B3:B12;B13:B15);0)}                 |  |

Рис. 10. Результаты прогнозирования тремя способами

# Контрольные вопросы

- 1. В чем цель корреляционного анализа?
- 2. Что такое коэффициент корреляции?
- 3. Для чего используется *t*-статистика Стьюдента?
- 4. Какими способами можно определить коэффициент корреляции в MS Excel?
- 5. В чем цель регрессионного анализа?
- 6. Опишите уравнение линейной регрессии.
- 7. Какими способами можно найти молель регрессии в MS Excel? Коротко опишите эти способы.
- 8. В чем задача прогнозирования данных?
- 9. Какими способами осуществить прогнозирование в MS Excel?

# 5.2. Порядок выполнения задания

1. Перед выполнением задания изучить п. 5.1 практикума и ответить на контрольные вопросы.

2. Открыть новую книгу Excel и сохранить под именем «Статdvнкнии.xls».

3. В книге выполнить задание со следующими условиями.

Имеются данные по двум экономическим показателям Х и Ү.

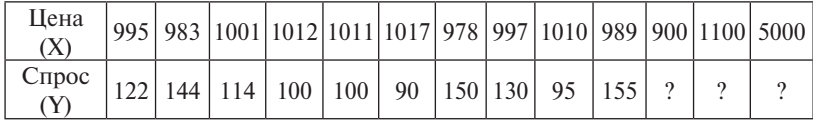

Необхолимо:

- вычислить коэффициент корреляции;

- построить корреляционное поле (диаграмму) на отдельном листе;
- построить регрессионную модель (с использованием функции ЛИНЕЙН):
- спрогнозировать значение  $Y$  для трех новых значений  $X$  с помо-ЩЬЮ ФУНКЦИИ ПРЕДСКАЗ.

Все лействия (в том числе форматирование таблицы) необходимо выполнять, опираясь на образец.

4. На диаграмме разместить линию тренда с уравнением регрессии и оформить их как показано в образце. Дополнить диаграмму спрогнозированными данными (кроме последнего значения цены  $-5000$ ).

5. Используя инструмент «Регрессия», на отдельном листе построить регрессионную модель с учетом новых спрогнозированных значений. Записать на листе уравнение регрессии на основании ланных из «Вывола итогов».

6. Направить файл с выполненной работой преподавателю для оненки

# 5.3. Требования к оформлению, процедура защиты

Отчет о данной работе должен содержать распечатку каждого листа книги «Статфункции.xls». При защите необходимо дать требуемые пояснения к содержанию каждого листа книги, продемонстрировать выполнение работы в файле книги «Статфункции.xls» и ответить на контрольный вопрос.

# Практическая работа 6 **СОЗДАНИЕ БАЗ ДАННЫХ С ПОМОШЬЮ ACCESS**

Цель работы - освоить основные приемы и правила проектирования и создания баз данных на примере СУБД MS Access.

### 6.1. Краткое изложение основных теоретических и методических аспектов работы

### Основные понятия и определения

Системой управления базами данных (СУБД, DBMS - Data Base Management System) называют программу, предназначенную для создания и ведения баз данных, а также организации доступа к данным и их обработки.

Под базой данных (БД, DB - Data Base) понимают совокупность данных, относящихся к некоторой предметной области, организованных опрелеленным образом на материальном носителе, как правило, средствами СУБД.

База данных организуется в соответствии с моделью данных, которая поддерживается в СУБД. Реляционная модель данных (англ.  $relation$  – отношение) является одной из самых распространенных моделей, используемых в современных СУБД. Реляционная модель ориентирована на организацию данных в виде прямоугольных лвухмерных таблиц.

Применительно к реляционной модели используется следующая стандартная терминология теории отношений: двухмерная таблица определяется как отношение. Столбцы таблицы называют полями (или доменами), строки - записями (или кортежами).

Первичным ключом (или просто ключом таблицы) называется одно или несколько полей, однозначно идентифицирующих (определяющих) каждую запись. Если первичный ключ состоит из одного поля, он является простым, если из нескольких - составным. Кроме первичного ключа в таблице могут существовать и вторичные ключи. Вторичный ключ - это поле, значения которого могут повторяться в разных записях, то есть он не является уникальным.

Связи между таблицами в реляционной модели устанавливаются по равенству значений совпадающих полей. Такие поля в разных таблицах играют роль внешнего ключа или ключа связи.

Совокупность реляционных таблиц, логически взаимосвязанных и отражающих некоторую предметную область, образует реляционную базу данных (РБД).

СУБД Access относится к СУБД реляционного типа, работающим в среде Windows. Этот программный продукт является составной частью интегрированного пакета Microsoft Office Professional.

# Объекты Access

Таблицы составляют основу базы данных и предназначены для хранения информации об объектах предметной области.

Запросы являются средством выборки необходимых данных из одной или нескольких таблиц БД.

Формы представляют собой электронный вариант физических форм документов. Они предназначены для ввода, просмотра и корректировки данных.

Отчеты используются для формирования выходных документов, предназначенных для вывода на экран, принтер или в файл.

Макросы содержат описания действий, которые должны быть выполнены в ответ на некоторое событие. Каждое действие реализуется макрокомандой.

Модули содержат программы на языке Visual Basic, которые разрабатываются пользователем для реализации нестандартных процедур обработки данных в задачах пользователя.

Лля созлания объектов базы ланных (таблиц, запросов, форм, отчетов) используются специализированные диалоговые графические средства, называемые *Конструктор* (Design), а также программымастера Access (Wizard). Наряду с диалоговыми средствами создания объектов БД Access располагает средствами программирования:

- SQL (Structured Query Language) структурированный язык запросов:
- язык макрокоманд;
- VBA (Visual Basic for Applications) объектно-ориентированный язык программирования.

# *Создание таблиц базы данных*

Структура таблицы определяется составом и последовательностью полей. Для описания полей используются следующие характеристики: имя поля, тип и размер поля. Кроме того, для каждой таблицы должен быть определен первичный ключ. Access допускает использование десяти типов данных. Для их задания в режиме *Конструктора* следует нажать кнопку раскрытия списка, расположенную в правой части поля, и выбрать из списка требуемый тип. Каждый тип данных наделен собственными свойствами, которые отображаются в разделе *Свойства поля* окна Конструктора (рис. 11).

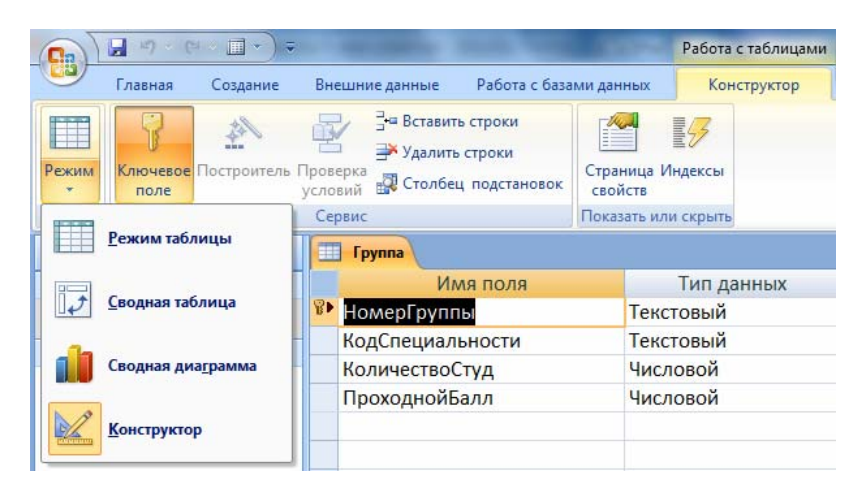

Рис. 11. Включение режима «Конструктор»

# *Задание первичного ключа. Связывание таблиц*

Для определения первичного ключа необходимо выделить поле, которое предполагается использовать в качестве первичного ключа, и выполнить команду *Правка – Ключевое поле*. В области выделения данного поля должен появиться значок с изображением ключа.

Связи между таблицами устанавливаются в окне диалога *Схема данных*. Эта схема является графическим образом БД, она наглядно отображает таблицы и связи между ними.

Для связывания таблиц необходимо выполнить следующие действия (все окна таблиц должны быть предварительно закрыты):

- выполнить команду Сервис Схема данных или нажать кнопку «Схема данных» **«Власт** на панели инструментов;
- в появившемся диалоговом окне Добавление таблицы выбрать таблицы, которые предполагается включить в схему данных, и нажать кнопку Добавить, затем кнопку Закрыть;
- выбрать поле связи в первой связываемой таблице и переместить его с помошью мыши на соответствующее поле второй таблицы.

Связи между таблицами устанавливаются только на основании совпадающих полей, у этих полей должен совпадать тип данных. Кроме того, связываемые поля числового типа должны иметь одинаковые значения свойства Размер поля.

Одно из основных назначений реляционной базы данных быстрый поиск храняшейся в ней информации; наиболее мошным средством для этого являются запросы. Они позволяют выбрать данные из одной или нескольких взаимосвязанных таблиц БД, произвести над ними вычисления и получить результаты в виде таблиц.

В Access существуют следующие способы формирования запросов: с помощью Мастера; с помощью Конструктора и представление запроса на языке SOL.

Режимы представления запроса показаны на рис. 12.

Кажлый запрос Access может быть представлен в окне конструктора, режимах SQL, режиме таблицы, сводной таблицы, сводной диаграммы.

Переключение осуществляется посредством соответствуюших команд меню Вид или с помошью кнопки Вид на панели инструментов. Инструкцию SQL любого запроса, сформированного в окне Конструктора или с помощью Мастера, можно увидеть, выбрав опцию Режим SOL.

Конструктор запросов является простым и наглядным средством создания достаточно сложных запросов. Бланк запроса состоит из двух областей. В верхней отображается структура таблиц, к которым запрос адресован, а нижняя область разбита на столбцы - по одному столбцу на каждое поле будущей результирующей таблины (рис. 12).

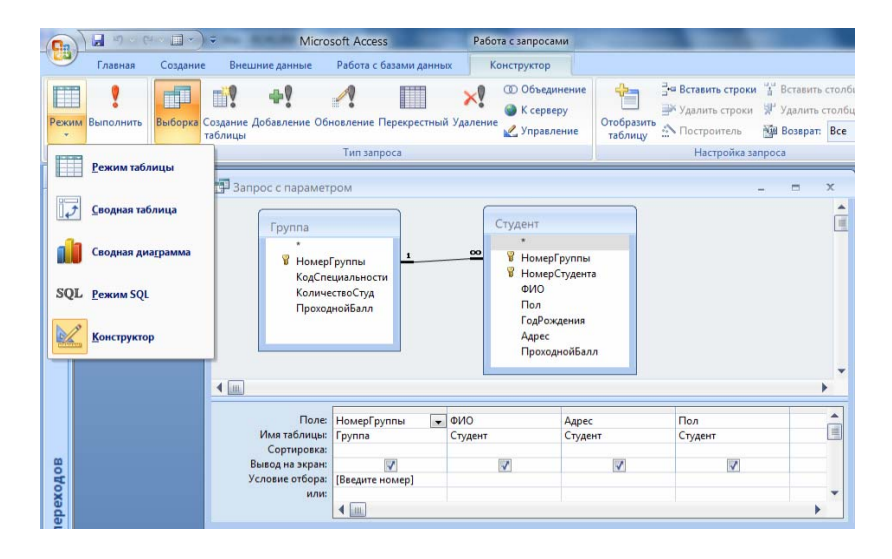

Рис. 12. Бланк запроса с параметром

*Условия отбора записей, параметры по образцу.* Условия отбора могут задаваться для одного или нескольких полей в соответствующей строке бланка запроса. Чтобы выводилось диалоговое окно для ввода конкретного значения поля, нужно определить соответствующий параметр запроса; его имя вводится в строке условий отбора в квадратных скобках. При выполнении запроса это имя появится в диалоговом окне *Введите значение параметра*.

*Запуск запроса. Итоговые вычисления.* Для выполнения запроса используется команда *Запрос – Запуск* или кнопка «!» на панели инструментов. Результат выполнения запроса отображается в режиме таблицы.

Для выполнения итоговых вычислений следует выполнить команду Вид – *Групповые операции* или нажать кнопку Σ на панели инструментов. При этом в бланке запроса появится новая строка с наименованием *Групповая операция*. В ней указывают тип итоговой операции (табл. 2).

Таблина 2

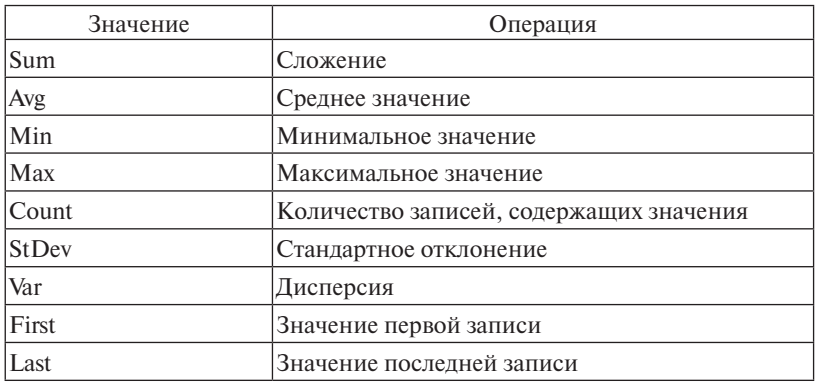

### Типы итоговых операций

Экранные формы предназначаются для наглядного представления информации БД и существенно облегчают ввод взаимосвязанных данных. Кроме того, формы могут использоваться для создания панелей управления (меню) в диалоговых приложениях пользователя с целью автоматизации решения конкретных задач.

Для создания форм в Access используются следующие средства:

- Конструктор форм;

- Мастер форм;

- Автоформа (в автоформу включаются все поля таблицы БД):
	- 1) в один столбец;
	- 2) ленточная:
	- 3) табличная;

- Диаграмма;

- Сводная таблица.

В Access 2007 подобные элементы находятся на панели инструментов во вклалке «Созлание».

Мастер автоматизирует процесс создания формы. Форма, созланная Мастером. может быть доработана в окне Конструктора, который позволяет создавать формы любой степени сложности.

Форма данных включает следующие области: заголовок формы, верхний колонтитул, область данных, нижний колонтитул, примечание формы (рис. 13).

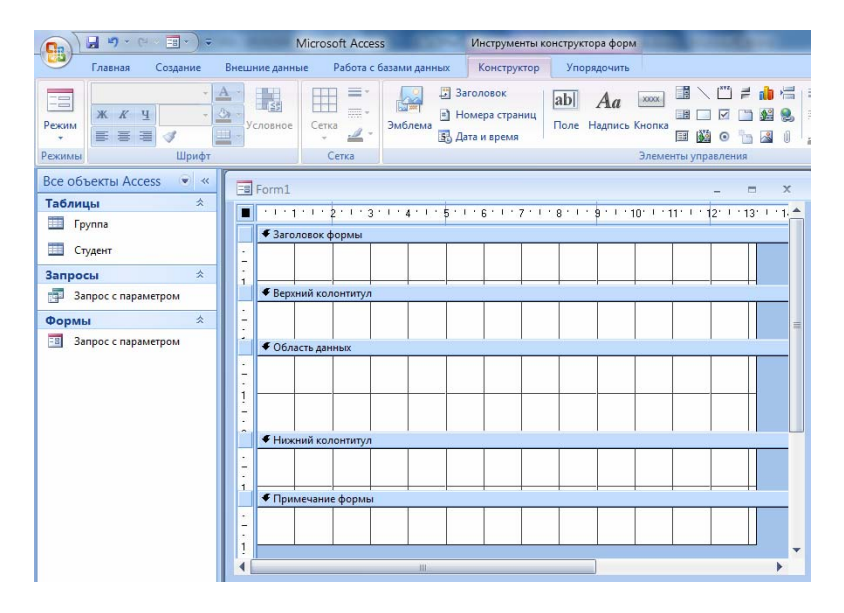

Рис. 13. Области формы и инструменты конструктора форм (Панель элементов или Элементы управления)

Область данных всегда присутствует в форме. Для добавления в форму областей заголовка и примечания необходимо дать команду *Вид* – *Заголовок*/*примечание формы*, верхнего и нижнего колонтитулов – команду *Вид* – *Колонтитулы*. В Access 2007 эти элементы находятся во вкладке «Конструктор» – «Заголовок» и «Номера страниц».

Для размещения объектов в форме используется *Панель элементов*, на которой располагаются инструменты конструктора. Панель элементов выводится на экран посредством команды *Вид – Панель элементов* или с помощью кнопок на панели инструментов «Элементы управления» (рис. 13).

#### *Режимы представления формы*

Каждая форма Access может быть представлена:

- − в окне конструктора;
- − режиме формы;
- − режиме таблицы;
- − режиме предварительного просмотра.

Переключение между первыми тремя способами представления формы осуществляется посредством соответствующих команд меню *Вид* или с помощью кнопки *Вид* на панели инструментов (*Режим* в Access 2007).

*Отчеты* в Access во многом похожи на формы (*Конструктор отчетов* аналогичен *Конструктору форм*), отчеты служат для форматированного вывода данных на печатающие устройства или в файл. В отчете можно наглядно представить извлеченную из базы данных информацию, дополнив её результатами анализа и вычислений. Отчет может быть создан на основе данных одной или нескольких взаимосвязанных таблиц или запросов.

### *Лабораторная работа «Создание базы данных»*

Создадим базу данных о студентах, поступивших в вуз, состоящую из двух таблиц (табл. 3 и 4): «Группа» и «Студент».

Таблица 3

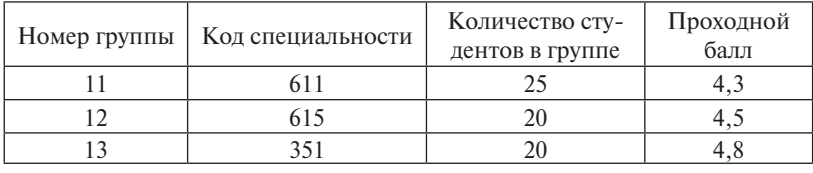

Группа

### Таблица 4

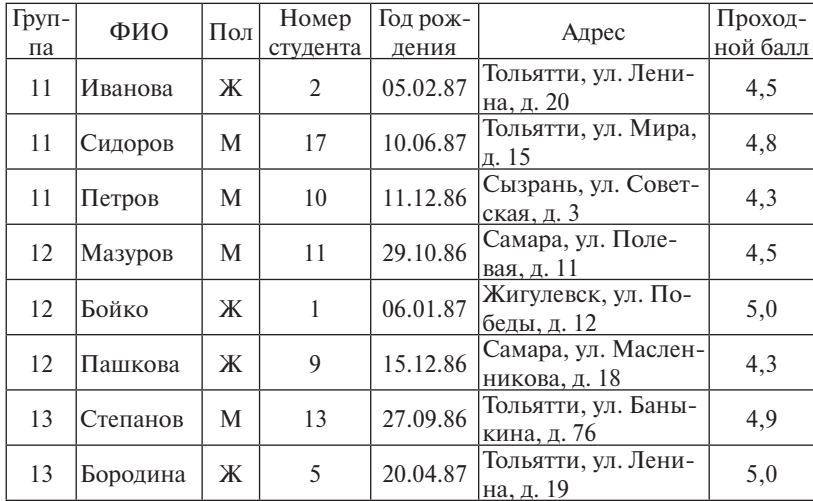

#### Студент

Для создания структуры таблиц необходимо определить основные характеристики полей таблиц, свойства полей, назначить первичный ключ. В табл. 5–6 представлены основные характеристики полей таблиц.

Таблица 5

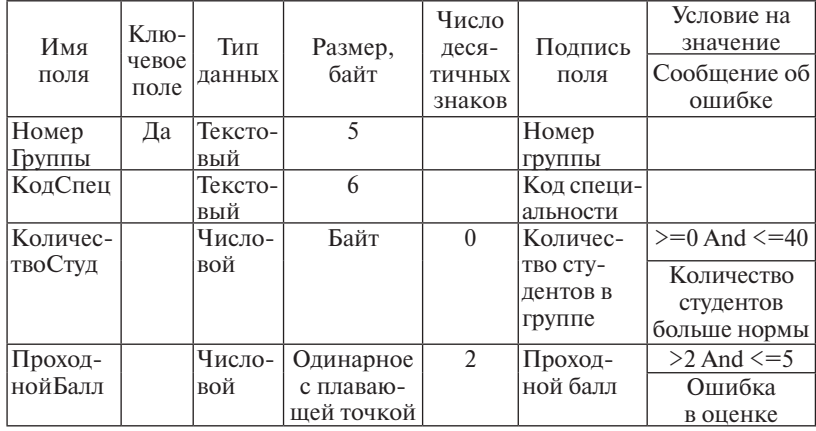

Описание свойств полей таблицы «Группа»

Таблица 6

# Описание свойств полей таблицы «Студент»

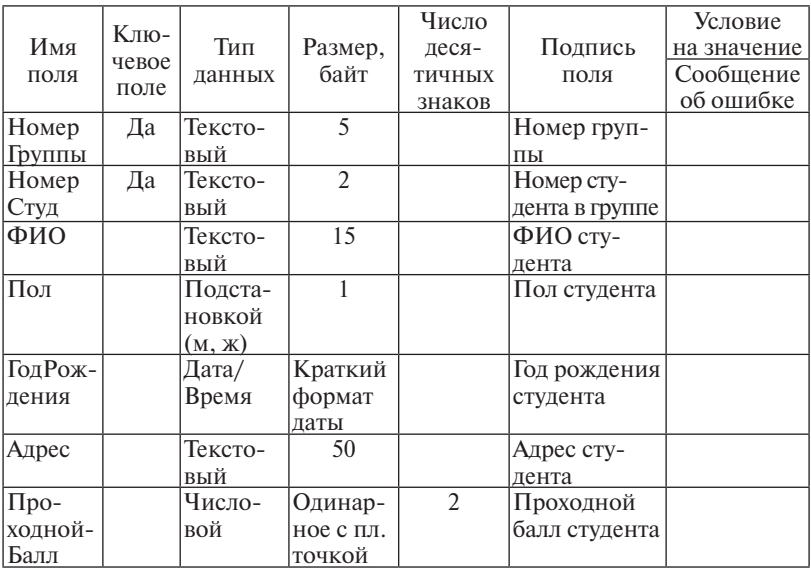

# *Создание структуры базы данных*

1. Запускаем программу Microsoft Access.

2. В первом диалоговом окне Access устанавливаем переключатель *«Новая база данных»*.

3. В следующем окне выбираем папку и указываем в качестве имени файла новой базы данных *свою фамилию*. Щелкаем на кнопке *Создать*.

4. В окне новой базы данных из списка объектов выбираем объект Таблицы. Создаем структуру таблицы *«Группа»* в режиме Конструктора, используя параметры табл. 5. При задании *Условия на значение* для полей «Количество студентов в группе» и «Проходной балл» пользуемся *Построителем выражений*.

5. Поле *НомерГруппы* (номер группы) делаем ключевым.

6. Сохраняем структуру первой таблицы под именем *Группа*.

7. Создаем структуру таблицы *«Студент»*, используя параметры табл. 6.

8. Задаем составной уникальный ключ, состоящий из двух полей: *НомерГруппы* (номер группы) и *НомерСтуд* (номер студента в группе). Для выделения двух полей используем клавишу SHIFT – выбираем одновременно оба поля и нажимаем кнопку «Ключевое поле» на панели инструментов.

9. Сохраняем таблицу под именем *«Студент».*

### *Ввод данных в таблицы*

10. В окне базы данных открываем таблицу *«Группа»* двойным щелчком на ее значке.

11. Вводим три записи.

12. Закрываем таблицу *«Группа».*

13. Открываем таблицу *«Студент».*

14. Вводим 8 записей, 3 из которых представляют информацию о студентах из первой группы, 3 – из второй, 2 – из третьей.

15. Закрываем таблицу *«Студент».*

## *Установка связей между таблицами*

16. Выполняем команду *Сервис – Схема* данных или щелкаем на кнопке *Схема данных*. В Access 2007 эта кнопка находится на вкладке «Работа с базами данных».

17. В окне *Схемы данных* добавляем все таблицы.

18. Устанавливаем между таблицами *«Группа»* → *«Студент»* связь по простому ключу *НомерГруппы*.

19. В открывшемся окне нужно обратить внимание, что тип отношения установится *один-ко-многим*. Устанавливаем все флажки, обеспечивающие целостность во взаимосвязанных таблицах.

20. Сохраняем схему данных и закрываем окно.

21. Открываем таблицы *«Группа»* и *«Студент».* Пробуем проверить, как влияют установленные параметры поддержания связной целостности:

- − в таблице *«Группа»* изменяем номер группы (что происходит в подчиненной таблице *«Студент»*?);
- − в подчиненную таблицу *«Студент»* пытаемся ввести запись с номером группы, не представленным в главной таблице *«Группа»*;
- − в главной таблице *«Группа»*, чтобы не очень жалеть о случившемся, удаляем запись, которая вводилась последней (выделите ее и выполните команду *Правка – Удалить*); что произошло в подчиненной таблице *«Студент»*?

22. Закрываем таблицу *«Студент».*

#### *Ввод и корректировка записей во взаимосвязанных таблицах*

23. В таблице *«Группа»* создаем заново удаленную запись.

24. Используя значки «+» в строке записи, вводим несколько записей в подчиненную таблицу *«Студент»* (если «плюсы» не отображены, нужно выполнить команду *Вставка – Подтаблица*).

Поиск, сортировка и фильтрация данных в таблицах

25. Открываем таблицу *«Студент».*

26. Отсортируем ее по полю *ФИО*. Смотрим результат.

27. Отсортируем эту же таблицу так, чтобы сначала были выведены записи с фамилиями всех студенток по алфавиту, а затем – с фамилиями всех студентов тоже по алфавиту. Для этого меняем столбцы *Пол* и *ФИО* местами, выделяем их и выполняем команду сортировки.

28. Восстанавливаем сортировку по первичному ключу.

29. Заменяем в таблице фамилию одной из студенток на новую, используя команду *Правка – Найти*.

30. С помощью *фильтра по выделенному* показываем записи с фамилиями студентов (перед выполнением следующего фильтра нужно удалять предыдущий):

- − начинающихся на букву «С»;
- − 1986 года рождения;
- − одной из групп;
- − мужского пола этой же группы (последовательное выделение).

*Обычным фильтром* делаем следующий отбор записей из таблицы *«Студент»*:

студентов из группы *М* (вместо *М* укажите номер группы); студентов из группы *М*, родившихся после 01.01.87; студентов с проходным баллом >4,4 из групп *М* и *N*; студентов, проживающих по ул. Ленина.

32. Закрываем таблицу *«Студент».*

#### *Создание запросов на выборку данных*

На данном этапе лабораторной работы необходимо создать в режиме Конструктора 6 различных запросов. Каждый из запросов необходимо сразу сохранять под именем, который указан после номера запроса в скобках. Затем его следует выполнить и перейти к созданию следующего запроса.

33. *Запрос 1 (возраст студентов).* Выдать список студентов старше 18 лет. В запросе предусмотреть поля с фамилией, полом (м), датой рождения.

Формулу даты составляем с помощью *Построителя выражений* – в бланке запроса на ячейке *Условие отбора* нужно щелкнуть ПКМ и в открывшемся контекстном меню выбрать *Построитель*. Далее работаем с *Построителем выражений*:

- − в *левом списке* выбираем папку *Операторы*;
- − в *среднем списке* выбираем категорию *Сравнения*;
- − в *правом списке Between*.

В поле формулы *Построителя выражений* выделяем местозаполнитель *«Выражение»*:

- − в левом списке двойным щелчком открываем папку *Функции* (выбрать *Встроенные функции*);
- − в среднем списке выбираем пункт *Дата/время*;
- − в правом списке выбираем функцию *DateValue*, чтобы заменить ею местозаполнитель *«Выражение»*: *Between DateValue («stringexpr») And «Выражение»*.

Далее выделяем *«stringexpr»* и вводим текст «01.01.86» и потом аналогично заменяем второе выражение на дату «31.05.87».

Должна получиться формула, которая проверяет условие нахождения даты в этом интервале:

*Between DateValue* («01.01.86») *And DateValue* («31.05.87»).

В бланке запроса в строке *Условие отбора* появится составленная нами в *Построителе формул*.

32. *Запрос 2 (запрос с параметром).* Вывести адреса и фамилии студенток из группы, номер которой запрашивается с клавиатуры.

33. *Запрос 3 (высокий проходной балл).* У каких студентов проходной балл при поступлении выше проходного бала в группе? В отобранных записях должны быть поля с фамилией студента, номером группы, проходным баллом студента и проходным баллом группы. В условиях отбора используйте выражения с операторами и именами полей.

34. *Запрос 4 (число студентов в группе).* Посчитать фактическое число студентов в каждой группе. Это однотабличный запрос с групповой операцией и статистической функцией.

35. *Запрос 5 (средний проходной балл в группе).* Посчитать средний проходной балл в группе.

36. *Запрос 6 (запрос SQL).* Из таблицы *«Студент»* выбрать всю информацию по группе 12. В режиме SQL составить инструкцию (рис. 14):

# SELECT \*

FROM Студент

WHERE НомерГруппы= "12";

# *Создание форм и отчетов на основе запросов и таблиц*

39. Создаем отчет на основе таблицы *«Группа»*:

- − выполняем команду *Вставка*, *Отчет*, выбираем *Мастер отчетов*;
- − в списке *Таблицы/запросы* выбираем таблицу *«Группа»*;
- − в отчет добавляем все поля из таблицы, нажимаем кнопку >>;
- − выбираем сортировку по названиям от А до Я: в поле уровня 1 выбираем *НомерГруппы*;
- − выбираем макет по своему усмотрению, нажимаем кнопку *Далее*;
- − выбираем стиль по своему усмотрению, нажимаем кнопку *Далее*;
- − задаем имя отчета *«Группа»* и дальнейшие действия просмотр отчета, нажимаем кнопку *Готово*.

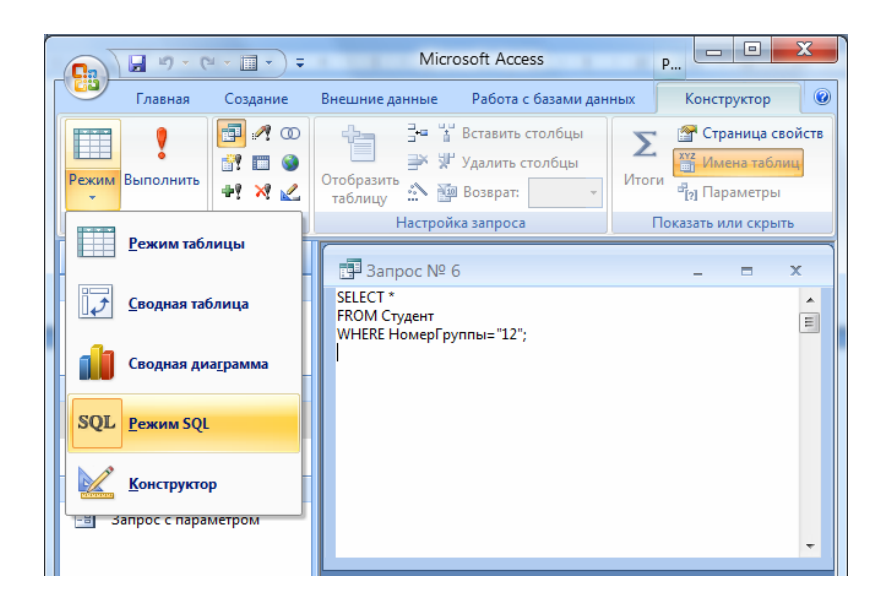

Рис. 14. Инструкция запроса 6 в режиме SQL

40. Создать отчет на основе таблицы *«Студент»*:

- − выбираем *Вставка*, *Отчет*. Выбираем *Мастер отчетов*;
- − в списке *Таблицы/запросы* выбираем таблицу *«Студент»*;
- − в отчет добавляем все поля из таблицы, нажимаем кнопку >>;
- − добавляем уровни группировки по группе;
- − выбираем сортировку по названиям от А до Я: в поле уровня 1 выбираем *ФИО*;
- − нажимаем кнопку *Итоги*, чтобы посчитать средний проходной балл студентов группы;
- − выбираем макет по своему усмотрению, нажимаем кнопку *Далее*;
- − выбираем стиль по своему усмотрению, нажимаем кнопку *Далее*;
- − задаем имя отчета *«Студент»* и дальнейшие действия просмотр отчета, нажимаем кнопку *Готово*.

41. Создаем отчет, в который включаем информацию только по тем студентам, у которых проходной балл при поступлении больше проходного балла в группе (на основе соответствующего запроса):

- − группировку проводим по номеру группы;
- − сортируем данные по фамилии;
- − считаем минимальный, максимальный и средний проходной баллы по группе;
- − выбираем альбомную ориентацию отчета.
	- 42. Создаем форму на основе таблицы *«Группа»*:
- − выполняем команду *Вставка*, *Форма*, выбираем *Мастер форм*;
- − в списке *Таблицы/запросы* выбираем таблицу *«Группа»*;
- − в форму добавляем все поля из таблицы, нажимаем кнопку >>;
- − выбираем внешний вид формы по своему представлению, нажимаем кнопку *Далее*;
- − выбираем стиль представления по своему усмотрению, нажимаем кнопку *Далее*;
- − задаем имя формы *«Группа»* и дальнейшие действия открыть форму для просмотра и ввода данных, нажимаем кнопку *Готово*. 43. Создать форму на основе таблицы *«Студент»*:
- − выполняем команду *Вставка*, *Форма*, выбираем *Мастер форм*;
- − в списке *Таблицы/запросы* выбираем таблицу *«Студент»*;
- − в форму добавляем все поля из таблицы, нажимаем кнопку >>;
- − выбираем внешний вид формы по своему представлению, нажимаем кнопку *Далее*;
- − выбираем стиль представления по своему усмотрению, нажимаем кнопку *Далее*;
- − задаем имя формы *«Студент*» и дальнейшие действия открыть форму для просмотра и ввода данных; нажимаем кнопку *Готово*.

44. Создаем форму, в которую включаем информацию только по тем студентам, возраст которых больше 18 лет (на основе соответствующего запроса).

45. В главную форму *«Группа»* добавляем подчиненную форму *«Студент»*:

- − открываем в конструкторе форму *«Группа»*;
- − освобождаем место для подчиненной формы;
- − на панели элементов выбираем элемент *«подчиненная форма/ отчет»*;
- − выбираем имя таблицы *«Студент»*;
- − далее следуем инструкциям мастера построения подчиненных форм.

## **Контрольное задание**

1. Создать базу данных «Предприятие.mdb».

Создать таблицу «Продукция» базы данных (табл. 7). Определить поля таблицы. Назначить первичный ключ. Сохранить таблицу.

2. Создать таблицу «Объем производства продукции» базы даны (табл. 8). Определить поля таблицы. Назначить первичный ключ. Сохранить таблицу.

Таблица 7

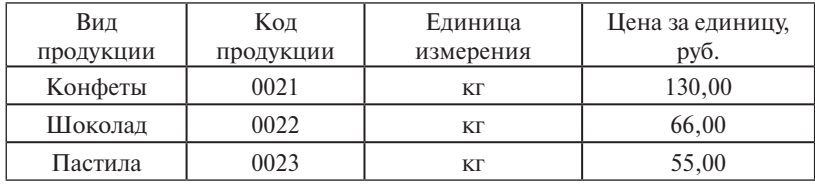

Продукция

Таблица 8

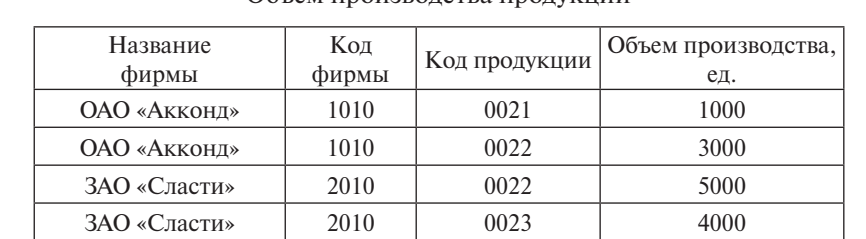

Объем производства продукции

3. Установить связи между таблицами.

4. Ввести данные в таблицы базы данных.

5. Разработать формы данных для таблиц БД. В форму «Продукция» вставить подходящий рисунок в виде объекта Рисунок Paint. В главную форму «Продукция» включить подчиненную форму «Объем производства продукции».

6. Создать модифицирующий запрос, позволяющий увеличить цены всех видов продукции в таблице «Продукция» на 20%.

7. Выполнить запрос на создание новой таблицы «Склад» с полями *Код продукции (КП)*, *Вид продукции (ВП)*, *Код фирмы (КФ)*, *Номер склада (НСК)*. Для этого действия по созданию запроса нужно выполнить с помощью *Конструктора*. Для новой таблицы выбрать из готовых таблиц следующие поля: из таблицы «Продукция» – поля *КП* и *ВП*; из таблицы «Объем производства продукции» – поле *КФ*. Разместить новую таблицу в текущей базе данных. Данная таблица сохраняется как два объекта: запрос и таблица.

8. Открыть таблицу «Склад» и с помощью *Конструктора* ввести новое поле НСК (номер склада) и заполнить поля таблицы данными (табл. 9). Задать составной ключ с полями *КП* и *НСК*. Установить связи между таблицами по простому ключу.

Таблина 9

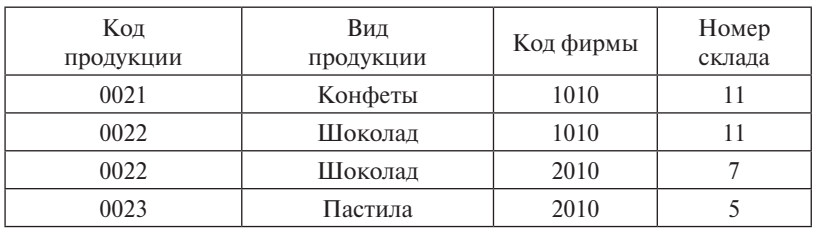

Склад

9. Сформировать запрос на выборку данных по фирме ОАО «Акконд» с вычисляемым полем Стоимость – *Стоимость: [Цена]\*[ОБПР]*, где [Цена] – имя поля «Цена за единицу, руб.» из таблицы «Продукция», а [ОБПР] – имя поля «Объем производства, ед.» из таблицы «Объем производства продукции».

10. На основе последнего запроса сконструировать следующий отчет:

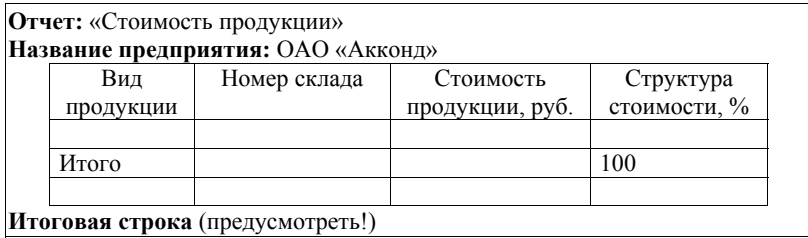

11. Добавить в созданную многотабличную форму «Продукция» командные кнопки со следующим назначением:

− переход к первой записи данных;

− закрытие формы.

## Контрольные вопросы

- 1. В чем идея реляционной модели данных?
- 2. Какие виды ключей таблицы существуют?
- 3. Какие вилы объектов предусмотрены в MS Access?
- 4. Как осуществляется связывание таблиц в MS Access?
- 5. Какие виды запросов существуют в MS Access?
- 6. Что такое экранные формы и какие их вилы есть в MS Access?
- 7. В чем заключается назначение отчетов в MS Access?

# 6.2. Порядок выполнения задания

- 1. Перед выполнением задания изучите п. 6.1 практикума и ответьте на контрольные вопросы.
- 2. Выполните лабораторную работу.
- 3. Выполните контрольное задание.

# 6.3. Требования к оформлению, процедура зашиты

Отчет о данной работе должен содержать распечатку структуры базы данных «Предприятие.mdb» (схему данных), а также вид форм, запросов (в режиме Конструктора) и отчета. При защите необходимо дать требуемые пояснения к отчету, продемонстрировать результаты выполнения работы в файле «Предприятие.mdb» и ответить на контрольный вопрос.

# Практическая работа 7 РАЗРАБОТКА САЙТА В ИНТЕРНЕТЕ

Цель работы - освоить основные приемы и правила проектирования сайтов, разработать сайт с применением интернет-средств разработки.

# 7.1. Краткое изложение основных теоретических и методических аспектов работы

В прошлом веке, чтобы создать сайт, достаточно было использовать редактор текста и десятистраничный учебник по основам HTML.

С развитием сетевых технологий требования к сайтам значительно повысились.

- современный сайт интерактивен его посетители могут оставить свои пожелания, вопросы, что-то прокомментировать, а потом вернуться и посмотреть, что другие думают по этому поводу;
- современный сайт динамичен чтобы внести в него изменения, достаточно несколько раз щелкнуть мышью, а не переписывать **HTML-код вручную;**
- современный сайт может зарабатывать деньги;
- современный сайт безопасен, информация, размещенная на нем, доступна только тем, кому разрешено;
- современный сайт отличается высоким качеством, т.е. ошибка 404 или сообщение «Не могу отобразить страницу» не раздражает пользователя.

Перечисленные требования определяют в целом качество работы сети Интернет. Сушествует даже политика, направленная на вытеснение сайтов, не удовлетворяющих современным требованиям. Конечно, физически такие сайты удаляться не будут, но вполне возможно перестанут индексироваться поисковыми системами и корректно отображаться в последних версиях браузеров.

Консорциум W3C (World Wide Web Consortium) – Консорциум Всемирной паутины

Основная задача W3C заключается в разработке стандартов и рекомендаций, которые определяют и обеспечивают дальнейшее развитие сети Интернета. Одной из главных целей W3C является то, чтобы разрабатываемые рекомендации приносили пользу и обновлённый Интернет стал более лоступным для всех люлей, независимо от имеющихся у них аппаратных средств, программного обеспечения, сетевой инфраструктуры, родного языка, культуры, географического местоположения, физических или умственных способностей

# W3C Recommendations - Единые Принципы и Стандарты W3C

Профессиональный сайт - интернет-ресурс, соответствующий последним строгим единым международным стандартам W3C, т. е. не имеющий ошибок в коле HTML и коле таблиц каскалных стилей, используемых скриптах на интерпретируемых языках программирования - Perl, PHP, Python и др., одинаково отображающийся во всех современных браузерах независимо от того, принадлежит ли он организациям или частным владельцам.

Сайт, образно говоря, стоит на трех слонах, которые, в свою очередь, стоят на двух черепахах.

Слоны:

- содержание сайта (определяется тематикой сайта и может быть разным: от текстов и фотографий до каталога товаров);
- движок (специально написанная программа, используемая для управления содержимым сайта - система управления содержимым — content management system  $-$  CMS);
- оформление (сочетание дизайна, юзабилити пользовательского интерфейса и структуры страниц). *Henenaxu:*
- сервер (программно-аппаратный комплекс, обеспечивающий клиентам доступ к информации, лежащей на хостинге);
- хостинг (место, где физически лежат файлы, благодаря которым функционирует сайт).

Инструменты и технологии для создания и отладки веб-сайтов проделали длинный путь, на протяжении которого операционные системы Windows, Unix, программное обеспечение серверов-Apache, IIS, профессиональный редактор XHTML - Dreamweaver, интерпретируемые языки веб-программирования - Perl. PHP. язык программирования Java, сервер баз данных MySQL, браузеры

Opera, Firefox, Safari и прочие программные продукты для работы в сети Интернет, постоянно совершенствуются и далеко ушли от своих первых версий.

Современная технология разработки сайтов основана на модульном принципе (устаревшая технология - табличная верстка) и состоит в том, что сайт собирается из готовых модулей и на любом этапе жизни сайта определенный модуль может быть подключен. отключен или заменен на другую версию.

В общем случае для профессиональной разработки сайтов необходимы соответствующие профессиональные знания, но существует множество «конструкторов сайтов», позволяющих не профессионалу написать сайт для собственного использования. Одним из оптимальных по сочетанию возможностей и понятности непрофессиональному пользователю является интернет-сервис http://ucoz.ru.

Ниже приведен пошаговый порядок работы при создании на ucoz.ru сайта http://www.ktvenip.ucoz.ru/, посвященного курсу «Компьютерные технологии в экономической науке и производстве».

### Порядок работы по созданию сайта на исог. ги

### *I. Регистрация*

Заходим на http://www.ucoz.ru/register/ и заполняем форму регистрации. После подтверждения можно получить глобальный профиль в системе uNet и создать любое количество сайтов в системе  $\mu$ Со*т*.

После подтверждения необходимо задать пароль для Вебтопа. В системе предусмотрено 3 уровня безопасности:

- 1) обший пароль лля системы uNet, необхолимый лля вхола в систему и просмотра своих и чужих сайтов;
- 2) пароль администратора, необходимый для создания и редактирования своих сайтов;
- 3) контрольный вопрос и ответ, необходимые для восстановления забытых паролей и удаления своих сайтов.

После выполнения всех процедур регистрации вы попадете на страницу Вебтопа (рис. 15), на которой будет окно системы управления сайтами (ярлык «Мои сайты»), где Вам предложат создать свой сайт, введя его адрес.

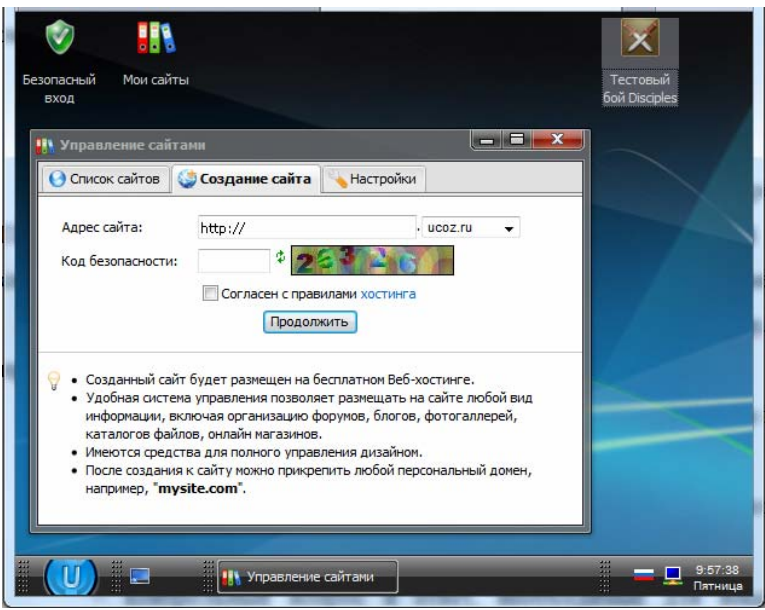

Рис. 15. Страница Вебтопа

# *II. Создание сайта*

1. На Вебтопе uСoz (логин – адрес эл. почты, пароль – общий для uNet):

вводим пароль администратора;

открываем ярлык «Мои сайты»;

переходим на вкладку «Создание сайта» и вводим адрес сайта, код безопасности, после чего соглашаемся с правилами хостинга.

2. Далее вводим название сайта (например, «Сайт дисциплины "КТвЭНиП"»), выбираем шаблон дизайна (ссылка «Выбрать дизайн», например, «Design #797») и язык сайта.

3. После выбора дизайна нам предложат выбрать модули сайта – на первом этапе ничего выбирать не нужно (кроме редактора страниц, отмеченного по умолчанию), можно сразу нажать кнопку «Продолжить».

4. Произойдет автоматический переход главную страницу панели управления (ПУ) сайтом. Закройте после этого панель управления. Также закройте Вебтоп.

5. Просмотрите созданный пустой сайт в режиме гостя через браузер, введя в адресной строке http://www.ktvenip.ucoz.ru/ – (данный адрес занят примером, поэтому при выполнении задания Вы должны использовать другое имя).

Даже при минимальных настройках сайт состоит:

- − из шапки с надписью «Мой сайт» и датой/временем;
- − горизонтального меню «главная регистрация вход», статусной строки (статус – «Гость») и кнопки перехода к новостям сайта «RSS»;
- − основного окна главной страницы, в котором не содержится ни одной новости;
- − модулей «Меню сайта», «Статистика», «Форма входа» (слева от основного окна);
- − модулей «Поиск», «Друзья сайта» (находятся справа от основного окна);
- − страниц второго уровня модулей «Меню сайта» «Информация о сайте» и «Форма входа» – «Регистрация».

*III. Редактирование и наполнение существующих элементов* Используются два пути – панель управления и админбар.

Чтобы войти в панель управления (ПУ) достаточно в адресной строке дописать http://www.ktvenip.ucoz.ru/admin, ввести пароль администратора и код безопасности. При этом перемещаемся на главную станицу ПУ по адресу: http://ktvenip.ucoz.ru/panel. Второй вариант – войти в ПУ через Вебтоп, в который можно зайти через авторизацию на www.unet.com.

Чтобы вызвать бар-панель администратора (админбар), необходимо войти на свой сайт через ссылку «Вход», используя логин/ пароль системы uNet (не пароль администратора). Админбар появится в верхней части страницы. Далее работаем именно на странице сайта через Админбар.

1. Редактирование шапки сайта:

- − *Админбар – Конструктор – Включить конструктор;*
- − заменить в шапке «Мой сайт» на, например, «КТвЭНиП»;
- − *Админбар – Конструктор – Сохранить изменения.*

2. Редактирование общих настроек сайта:

- − *Админбар – Общее – Вход в панель управления* (или перейти на Вебтоп – в окно «Управление сайтами» – нажать кнопку «ПУ» справа от адреса сайта);
- − в меню ПУ выбрать *Настройки – Общие настройки*;
- − изменить название сайта на «Учебный сайт дисциплины КТвЭ-НиП»;
- − нажать кнопку «Сохранить» внизу страницы.

3. Удаление ненужных блоков, которые были установлены по умолчанию:

- − *Админбар – Конструктор – Включить конструктор*;
- − оставить слева «Меню сайта», справа «Поиск», остальные блоки – удалить;
- − *Админбар – Конструктор – Сохранить изменения*.

4. Добавление модуля:

- − перейти в ПУ на вкладку «Неактивные» (внизу правого меню) Новости сайта – нажать кнопку «Активировать модуль» – нажать ссылку справа «Добавить материал» (откроется новая страница с формой добавления новости) – ввести название материала и основной текст новости – нажать кнопку «Добавить» – нажать ссылку «Перейти на страницу сайта» в диалоговом окне;
- − модуль новостей сайта размещен на главной странице и содержит добавленную новость.

5. Редактирование страницы:

- − перейти на страницу «Информация о сайте»;
- − *Админбар – Конструктор – Включить конструктор* нажать кнопку «Редактировать в визуальном редакторе» справа от текста страницы (рис. 16);
- − откроется новое окно с формой для ввода текста на этой странице, в котором заменяем «Тут будет любая ваша информация... Изменить этот текст можно в панели управления, раздел "Редактор страниц"» на «Это учебный сайт, сделанный для практикума по курсу "КТвЭНиП" для магистратуры ТГУ»;
- − нажать кнопку «Сохранить» нажать ссылку «Перейти на страницу сайта» в диалоговом окне;
- − *Админбар – Конструктор – Отключить конструктор*.
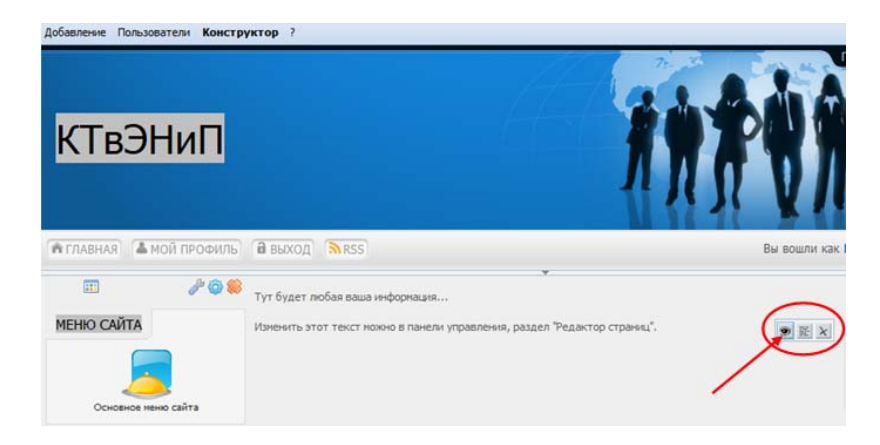

Рис. 16. Кнопки редактирования страниц

- 6. Добавление новой страницы:
- − *Админбар – Добавление – Редактор страниц*;
- − ввести название страницы «Добавленная страница»;
- − ввести в поле *Содержимое страницы* «Новая добавленная страница»;
- − ниже текстового поля есть две кнопки «Виджеты» и «Гаджеты» – выберем первую;
- − найти в категории «Функциональность сайта» виджет «Отсчет времени до события» и выбрать его;
- − нажать кнопку «Получить код» скопировать содержимое поля – закрыть окно с кодом виджета, перейти на страницу и вставить код в поле «Содержимое страницы»;
- − далее нажать кнопку «Гаджеты»;
- − найти в категории «Стиль жизни» гаджет «Фото минуты» и выбрать его;
- − нажать кнопку «Получить код» скопировать содержимое поля – закрыть окно с кодом гаджета, перейти на страницу и вставить код в поле «Содержимое страницы» (при вставке кода гаджета сначала нужно перейти к HTML-коду через кнопку «Редактирование кода» на панели инструментов поля «Содержимое страницы» или ссылку «Панель HTML-кодов» справа, появится окно, в котором и вставить до закрывающих тэгов – рис. 18);

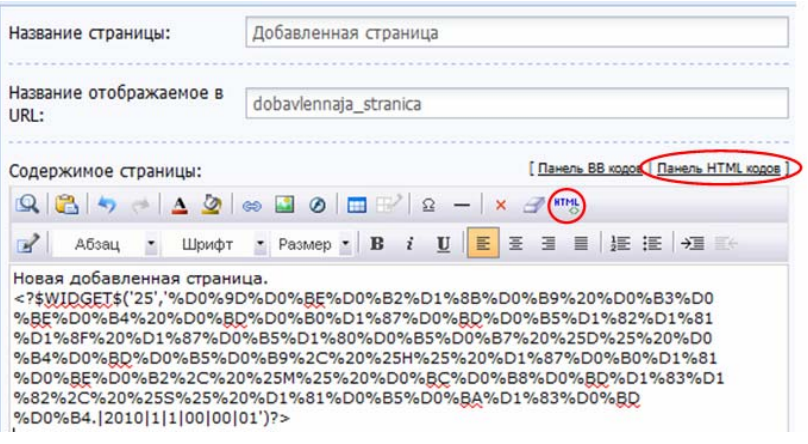

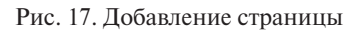

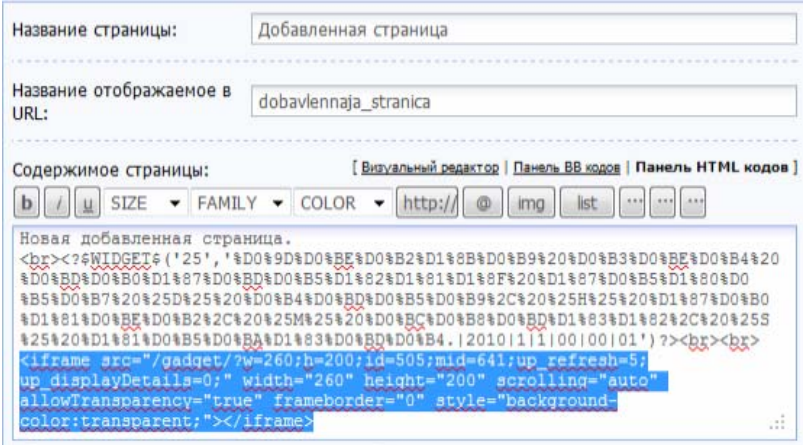

Рис. 18. Режим редактирования HTML-кода

− нажать кнопку «Сохранить» – нажать ссылку «Перейти на страницу сайта» в диалоговом окне.

7. Активация и наполнение модулей «Каталог статей» и «Каталог файлов»:

− перейти в ПУ – на вкладку «Неактивные» – активировать модуль «Каталог статей»;

- − в каталоге статей сформировать разделы «Практические работы», «Теория», «Разное» через модуль «Управление категориями» кнопку «Добавить раздел»;
- − в разделе «Практические работы» сформировать категории: «Работа № 1», «Работа № 2», «Работа № 3».
- − в разделе «Теория» сформировать категории: Лекция № 1 «Применение поисковых систем Интернета», Лекция № 2 «Поиск литературы по теме в сети»;
- − в категорию «Работа № 2» раздела «Практические работы» каталога статей добавить статью (кнопка «Добавить материал»), содержащую «Цель работы», первые 2–3 абзаца «Теоретические и методические аспекты работы» второй работы практикума – в виде простого текстового описания, без формул и картинок («Краткое описание» не заполнять) (рис. 19).
- − перейти в ПУ на вкладку «Неактивные» активировать модуль «Каталог файлов»;
- − в каталоге файлов сформировать разделы «Практические работы», «Теория», «Разное»;
- − в разделе «Практические работы» сформировать категории: «Работа № 1», «Работа № 2», «Работа № 3»;
- − в категорию «Работа № 2» раздела «Практические работы» каталога файлов добавить файл (в поле «Файл-архив» через кнопку «Обзор…») – «литература.doc», снабдив необходимыми комментариями.

При добавлении файла обычно требуется обязательно заполнять краткое описание и полный текст. Это не удобно. Исправления можно внести с помощью изменения настроек каталога файлов:

- − перейти в ПУ *– Каталог файлов – Настройки модуля – Поля для добавления материалов*;
- − есть 2 столбика галок: левый поля, которые присутствуют в материале, правый – обязательные поля; в правом столбике снять галки с «краткого описания материала» и «полного текста материала»; *Сохранить*;
- − при новых настройках в случае добавлении нового материала достаточно будет ввести название материала и прикрепить файл, оставив остальные поля незаполненными.

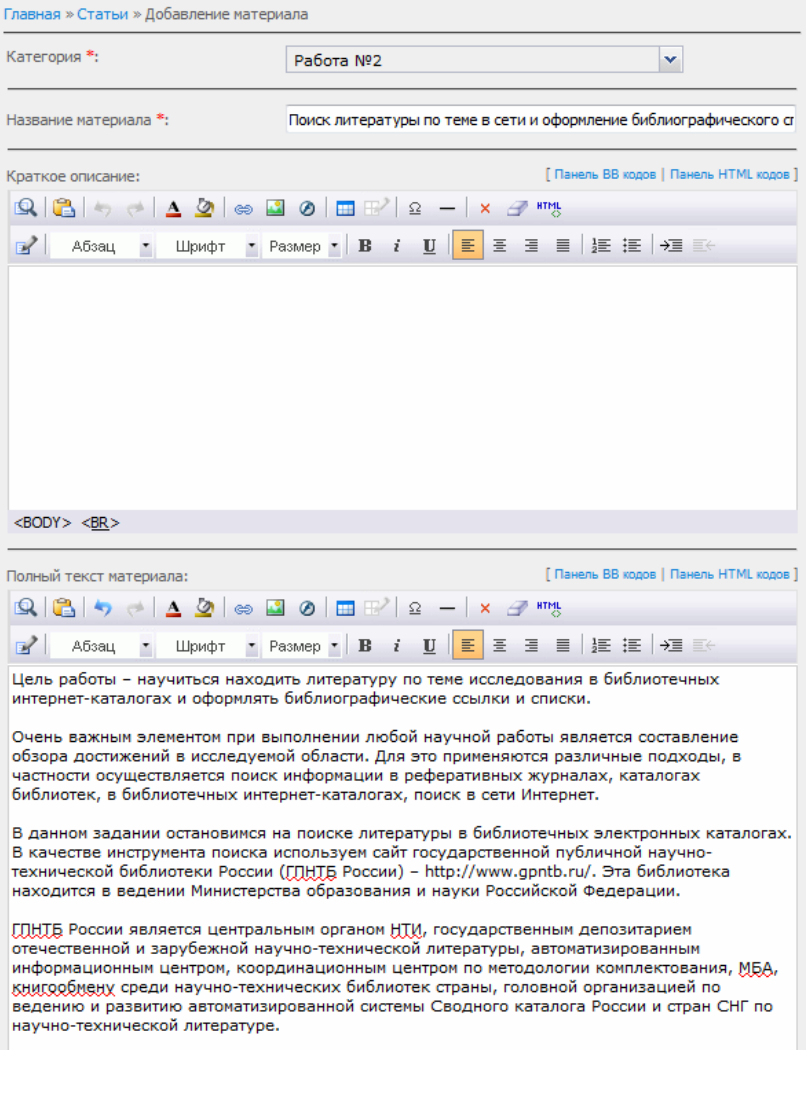

Рис. 19. Размещение материала в «Каталоге статей»

## *IV. Разграничение прав доступа*

1. Перейти в ПУ – *Пользователи – Группы пользователей*.

2. Назначить различные права для следующих категорий пользователей (нажать на название группы и в каждой категории убрать/поставить метки):

- − *Гости* (только просмотр);
- − *Пользователь* (все то же, что и гость, и дополнительно скачивание файлов, оставлять комментарии, редактировать свои комментарии, выкладывать и редактировать свои статьи в каталоги статей);
- − *Модератор* (все то же, что и зарегистрированный пользователь, и дополнительно – удаление чужих комментариев и статей);
- − *Администратор* может всё.

3. Добавить нового пользователя с правами администратора: в ПУ – *Пользователи* – нажать на ссылку справа «Добавить пользователя». Задать следующие параметры пользователя:

- − имя «Преподаватель»;
- − пароль «KTvNiP»;
- − группа «Администраторы»;
- − полное имя «Преподаватель»;
- − e-mail адрес ktvnip@yandex.ru.

### **Контрольные вопросы**

- 3. Каковы современные требования к сайтам?
- 4. Назовите основные составляющие сайта и инструменты для его создания.
- 5. Как зарегистрироваться в системе uCoz?
- 6. С чего начинается создание сайта в системе uCoz?
- 7. Из каких блоков состоит сайт в системе uCoz при минимальных настройках?
- 8. Для чего нужен *Админбар*?
- 9. Как добавить новый модуль на сайт?
- 10. Каким способом можно отредактировать содержимое страницы?
- 11. Как добавить новую страницу на сайт?
- 12. Как разместить на сайте каталоги статей и файлов?
- 13. Для чего и как осуществляется разграничение прав доступа на сайт?

### **7.2. Порядок выполнения задания**

1. Перед выполнением задания необходимо изучить п. 7.1 практикума и ответить на контрольные вопросы.

2. Выполнить действия в соответствии с порядком работы, освоить основные приемы разработки сайта на uСoz на примере сайта, посвященного дисциплине «Компьютерные технологии в экономической науке и производстве». Создать подобный сайт. Проверить его работоспособность. Удалить сайт.

3. Спроектировать и разместить на uСoz собственный сайт. Сайт может быть посвящен научным интересам, хобби, увлечениям и т. п.

## **7.3. Требования к оформлению, процедура защиты**

Отчет о данной работе должен содержать порядок работы над своим сайтом и его структуру (обязательно указать ссылку на сайт и добавить пользователя «Преподаватель» с описанными выше параметрами, а также не удалять сайт до выставления оценки за работу). При защите необходимо дать требуемые пояснения к содержанию отчета, продемонстрировать сайт в Интернете и ответить на контрольный вопрос.

# Практическая работа 8 ВВЕДЕНИЕ В ФАКТОРНОЕ ПЛАНИРОВАНИЕ ЭКСПЕРИМЕНТА С ПРИМЕНЕНИЕМ EXCEL

Цель работы - освоить основы планирования и обработки результатов факторного эксперимента с применением MS Excel.

# 8.1. Краткое изложение основных теоретических и методических аспектов проблемы

### Введение в теорию факторного планирования эксперимента

Если необходимо изучить влияние, например, количества углерода  $X$  на прочность стали  $Y$ , проводят однофакторный эксперимент. И чем больше различных значений примет  $X$ , тем более полно мы узнаем изучаемую зависимость  $Y(X)$ .

Допустим, что исследуем влияние на прочность стали  $Y$  количества углерода  $X$ , и количества хрома  $X$ . Последовательно проведя две серии однофакторных экспериментов, получим всего лишь две линии на двумерном экспериментальном поле - основная область возможных сочетаний факторов останется неисследованной  $(pnc. 20)$ .

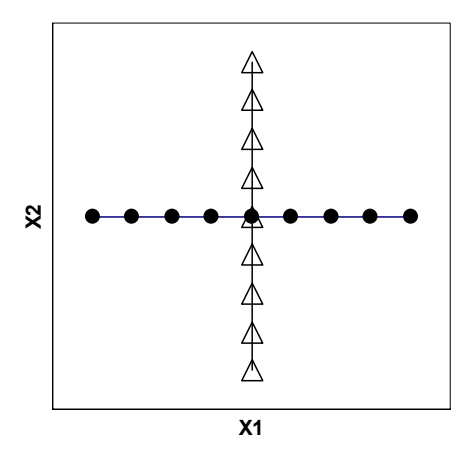

Рис. 20. Схема эксперимента «крест»

Попытка «заштриховать» всё поле эксперимента экспериментальными линиями (рис. 21) приведет к недопустимо высоким затратам по времени и средствам. На рис. 20 и 21 треугольниками обозначены серии с варьированием  $X_2$  при постоянном  $X_1$ , точками — серии с варьированием  $X_{\!\scriptscriptstyle 1}$  при постоянном  $X_{\!\scriptscriptstyle 2}^\prime.$ 

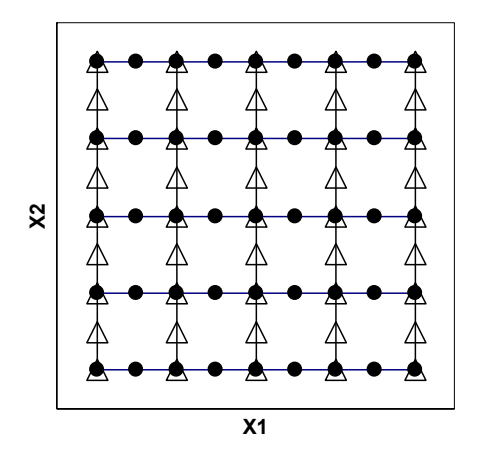

Рис. 21. Схема эксперимента «решетка»

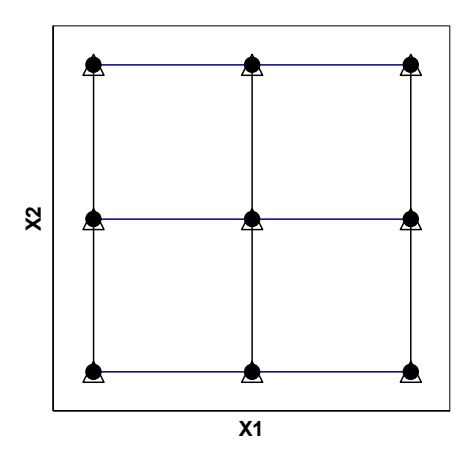

Рис. 22. Схема полного факторного эксперимента (ПФЭ) 32

Решение - провести отдельные эксперименты в точках, расположенных на границах, в углах и центре исследуемой области. Это пример факторного планирования эксперимента (рис. 22).

Факторное планирование эксперимента имеет иель - за минимальное количество экспериментов описать исследуемую область с достаточной для экспериментатора точностью.

Факторный эксперимент - мошное средство эмпирического изучения процессов, обеспечивающее точное математическое описание отклика системы при минимальном количестве экспериментов.

Не приводя строгих определений терминов, связанных с факторным планированием, опишем их упрощенно.

Фактор  $X$  – величина, которую экспериментатор меняет (варьирует).

Отклик  $Y$  – величина, которую экспериментатор измеряет.

Факторное пространство служит для мысленного расположения в нем экспериментальных точек. Количество измерений равно количеству факторов.

План полного факторного эксперимента ПФЭ обозначается  $m^k$ , где  $m$  — число уровней варьирования факторов,  $k$  — число факторов. Например, если 3 фактора варьируются на двух уровнях, то план ПФЭ обозначится 2<sup>3</sup> и будет состоять из 8 опытов на различных сочетаниях факторов. Очевидно, что план 32 состоит из 9 опытов. Планы  $2^k$  называют планами первого порядка, планы  $3^k$  – планы второго порядка. Планы больших порядков используют редкодля повышения точности выгоднее повторить эксперимент, сузив диапазоны варьирования.

### Пример

Гипотеза: чтобы корова меньше ела и давала больше молока ее надо меньше кормить и чаще доить.

### 1. Постановка задачи

Корова (рис. 23) представляет собой систему. Система имеет на входе контролируемые воздействия (варьируемые факторы)  $X_1$  и  $X_2$ и неконтролируемые воздействия (случайные факторы), например  $X_1, X_2, \ldots$  Случайные факторы не учитываем – полагаем систему детерминированной. Из выходных характеристик системы Y, Y, Y, ... в соответствии с целями исследования для контроля выбираем Y.

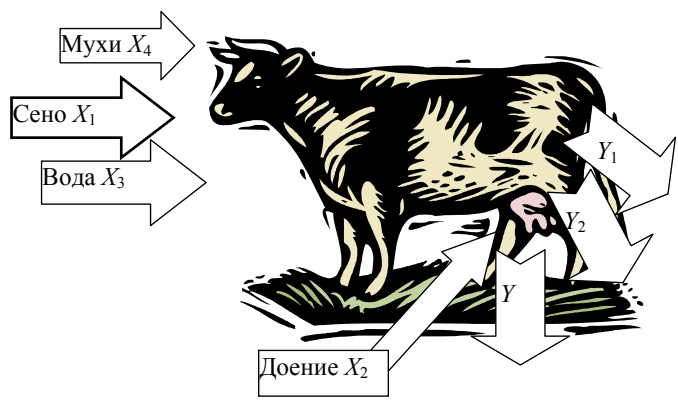

Рис. 23. Исследуемая система

В рамках принятой модели (рис. 24) исследуем зависимость количества молока в сутки *Y* от количества корма  $X_{_{1}}$  и числа доений  $X_{_{2}}$ .

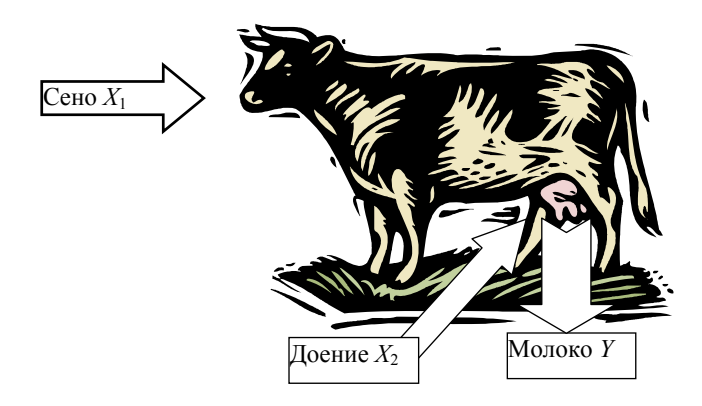

Рис. 24. Принятая модель исследуемой системы

# *2. Планирование и обработка результатов эксперимента* План эксперимента 22 .

Технически возможные пределы изменения факторов. Количество корма от 0 до 100 кг. Количество доений от 1 до 10.

Пределы варьирования факторов не должны превышать технически возможных и выбираются на усмотрение экспериментатора. С учетом гуманного отношения к животным принимаем пределы варьирования:  $X_1 = 10...70$  кг,  $X_2 = 2...5$  шт. (табл. 9).

В планах первого порядка два уровня варьирования факторов: верхний, обозначаемый «+» или «1», и нижний, обозначаемый «-» или «-1». При этом от натуральных значений факторов (X) перехолят к колированным (x) и оформляют в виле таблицы.

Следующая таблица (табл. 10) - матрица эксперимента - состоит из уровней варьирования факторов, взаимодействий и отклика.

Столбцы взаимодействий получаются перемножением соответствующих кодированных значений факторов.

Таблина 9

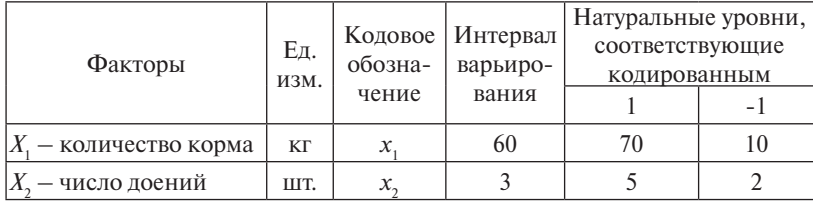

Уровни и интервалы варьирования факторов

Таблина 10

#### Матрица эксперимента

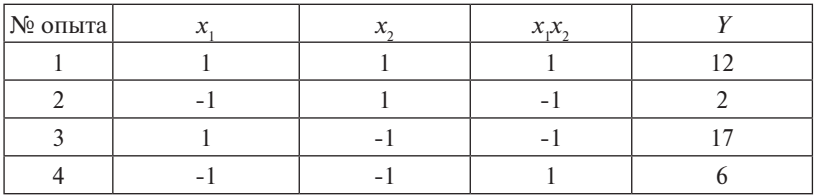

Для описания результатов планов первого порядка используют полиномы первого порядка, в данном случае

$$
Y = a_0 + a_1 x_1 + a_2 x_2 + a_{12} x_1 x_2. \tag{8.1}
$$

Коэффициенты при кодированных факторах дают информанию о влиянии факторов или их сочетаний на отклик.

В данном случае, применив надстройку Excel «Поиск решения», получаем:

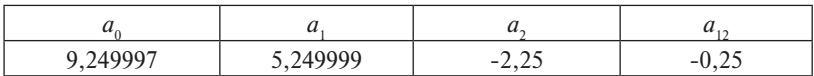

Это говорит о том, что повышение количества корма сильно влияет на количество молока, а вот повышение частоты доений немного снижает количество молока, совместное влияние факторов не выражено.

Таким образом, чтобы было больше молока, корову надо больше кормить и реже доить.

#### 3. Анализ полученных результатов

Вывод несколько противоречит сложившимся представлениям - если корову совсем не доить то, скорее всего, молока не будет, да и бесконечно увеличивать кормление тоже нецелесообразно.

Предполагаем, что существует оптимальное количество корма и числа доений, соответствующее максимуму молока. Проведем уточняющий эксперимент 3<sup>2</sup>, сузив диапазоны варьирования и перейдя в предполагаемую оптимальную область. Поместим центр плана в точку с  $x_1 = 1$  ( $X_1 = 70$  kr) и  $x_2 = -1$  ( $X_2 = 2$  шт.).

Таблина 11

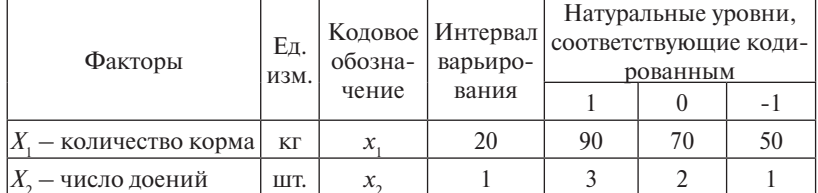

Уровни и интервалы варьирования факторов

Кодированные значения факторов х связаны с натуральными X через лиапазон варьирования е и натуральное значение фактора в центре плана  $X_{\circ}$ :

$$
x = \frac{X - X_0}{e}.\tag{8.2}
$$

В факторном планировании часто при переходе от одного плана к другому стараются использовать данные предыдущего плана в данном случае опыт 5 плана второго порядка можно не проводить, так как он соответствует опыту 3 плана второго порядка.

Для описания результатов плана второго порядка применяют полиномы второй степени, в данном случае

$$
Y = a_0 + a_1 x_1 + a_2 x_2 + a_{12} x_1 x_2 + a_{11} x_1^2 + a_{22} x_2^2. \tag{8.3}
$$

### Таблина 12

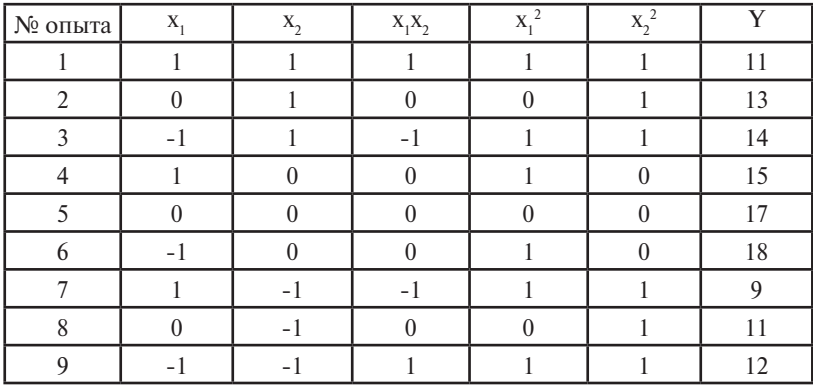

### Матрица эксперимента

Построим в Excel таблицу на основе табл. 12. Справа от столбца  $Y$  с экспериментальными данными располагаем столбец  $Y_p$ , где с помощью формул строим выражение (8.3), положив в качестве начальных значений всех коэффициентов ноль (для этого нужно для каждого коэффициента выбрать ячейку в Excel и записать в нее «0» — рис. 25).

| <b>I IUANIIN YERIN</b> |                |            |                              |                |              | Allainmhneurs M. Alanach |    | r duuta u gar                                                   |            |  |
|------------------------|----------------|------------|------------------------------|----------------|--------------|--------------------------|----|-----------------------------------------------------------------|------------|--|
|                        | CP3HA4         | ۰          | $\times$ $\check{f}$ $\star$ |                |              |                          |    | =\$A\$15+\$B\$15*B2+\$C\$15*C2+\$D\$15*D2+\$E\$15*E2+\$F\$15*F2 |            |  |
|                        | A              | B          | C                            | D              | Е            | F                        | G  | н                                                               |            |  |
|                        | $N_2$          | x1         | x2                           | x1x2           | $x1^2$       | $x2^2$                   | Y  | Yp                                                              | $(Y-Yp)^2$ |  |
| 1                      | опыта          |            |                              |                |              |                          |    |                                                                 |            |  |
| $\overline{2}$         |                | 1          |                              |                | 1            | 1                        | 11 | $= $A$15+$                                                      | 121        |  |
| 3                      | 2              | 0          |                              | 0              | $\mathbf{0}$ | 1                        | 13 | 0,00                                                            | 169        |  |
| 4                      | 3              | -1         |                              | -1             | 1            | 1                        | 14 | 0,00                                                            | 196        |  |
| 5                      | 4              | 1          | 0                            | $\bf{0}$       | 1            | $\bf{0}$                 | 15 | 0,00                                                            | 225        |  |
| 6                      | 5              | 0          | 0                            | $\bf{0}$       | $\bf{0}$     | $\mathbf 0$              | 17 | 0,00                                                            | 289        |  |
| 7                      | 6              | -1         | 0                            | $\overline{0}$ | 1            | $\Omega$                 | 18 | 0,00                                                            | 324        |  |
| 8                      | 7              | 1          | -1                           | -1             | 1            | 1                        | 9  | 0,00                                                            | 81         |  |
| 9                      | 8              | 0          | -1                           | 0              | $\bf{0}$     | 1                        | 11 | 0,00                                                            | 121        |  |
| 10                     | 9              | -1         | -1                           | 1              | 1            | 1                        | 12 | 0,00                                                            | 144        |  |
| 11                     |                |            |                              |                |              |                          |    | Сумма:                                                          | 1670       |  |
| 12<br>13               |                |            | дойка                        |                |              |                          |    |                                                                 |            |  |
| 14                     | a <sub>0</sub> | корм<br>a1 | a2                           | a12            | a11          | a22                      |    |                                                                 |            |  |
| 15                     | $\Omega$       | $\Omega$   | $\Omega$                     | $\Omega$       | $\Omega$     | $\Omega$                 |    |                                                                 |            |  |
| 16                     |                |            |                              |                |              |                          |    |                                                                 |            |  |

Рис. 25. Подготовка таблицы эксперимента для применения надстройки «Поиск решения»

|                        | R                          |                        | ה                        |                | Е    | G            |              |
|------------------------|----------------------------|------------------------|--------------------------|----------------|------|--------------|--------------|
| Поиск решения          |                            |                        |                          |                |      | $\mathbf{x}$ | $(Y-Yp)^{2}$ |
|                        | Установить целевую ячейку: |                        | 国<br>\$1\$11             |                |      | Выполнить    |              |
| Равной:                |                            | максимальному значению | $\circ$<br>значению:     | $\overline{0}$ |      | Закрыть      | 2,9E-12      |
|                        |                            | минимальному значению  |                          |                |      |              | $1,7E-12$    |
| Изменяя ячейки:        |                            |                        |                          |                |      |              | 2,8E-13      |
| \$A\$15:\$F\$15        |                            |                        | 国                        | Предположить   |      |              | $1E-11$      |
| Ограничения:           |                            |                        |                          |                |      | Параметры    | $\Omega$     |
|                        |                            |                        | ú.                       | Добавить       |      |              | 2,8E-12      |
|                        |                            |                        |                          | Изменить       |      |              | $4,1E-12$    |
|                        |                            |                        |                          | Удалить        |      | Восстановить | $1,7E-12$    |
|                        |                            |                        | $\overline{\phantom{a}}$ |                |      | Справка      | $4,2E-14$    |
|                        |                            |                        |                          |                |      | la:          | 2,3408E-11   |
| 12<br>13               | корм                       | дойка                  |                          |                |      |              |              |
| 14<br>a <sub>0</sub>   | a1                         | a2                     | a12                      | a11            | a22  |              |              |
| 15<br>17<br>$\sqrt{2}$ | $-1,5$                     |                        | 1,61E-07                 | $-0,5$         | $-5$ |              |              |

Рис. 26. Применение налстройки «Поиск решения»

Применив надстройку «Поиск решения», положив значение целевой ячейки «0» (рис. 26), получаем:

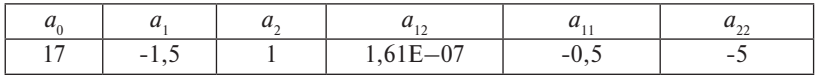

Разные знаки при квадратичных и линейных коэффициентах указывают, что, возможно, оптимум лежит внутри исследованной области.

Найти искомый оптимум можно с использованием надстройки «Поиск решения», положив в качестве целевой функции (8.3) с найденными коэффициентами и изменяя ячейки х, и х,.

Результат:

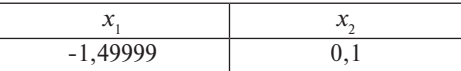

Перейля от колированных значений к натуральным по формуле (8.2) получаем, что максимальный суточный надой 18,2 л возможен при двухразовом доении и кормлении в объеме 40 кг в день. Оптимум по сену лежит за пределами диапазона варьирования и, строго говоря, нуждается в дополнительной экспериментальной проверке.

Вопросы статистической обработки при планировании и обработке результатов факторного эксперимента в данном примере не рассмотрены для лучшего понимания основных принципов факторного планирования.

Требуемый результат исследования - оптимальное сочетание факторов - достигнут за 12 опытов.

### Контрольные вопросы

- 1. Что обозначает план эксперимента 34?
- 2. Как подключить надстройку «Поиск решения»?
- 3. Для чего выполняют кодирование переменных при планировании и обработке результатов эксперимента?
- 4. Что такое «целевая ячейка»?
- 5. Для чего используются относительные, абсолютные и смешанные ссылки в формулах?
- 6. Полный факторный план какого порядка целесообразно применить при 8-факторном эксперименте?
- 7. Чем отличаются уравнения регрессии в описании планов первого и второго порядка?
- 8. Для чего выполняется переход от натуральных размерных значений факторов к кодированным безразмерным?

### 8.2. Порядок выполнения задания

1. Перед выполнением задания необходимо изучить п. 8.1 практикума и ответить на контрольные вопросы.

2. Создать книгу MS Excel с названием «Корова». Лист 1 озаглавить «2-2» и воспроизвести на нем пример плана первого порядка. Лист 2 озаглавить «3-2» и воспроизвести на нем пример плана второго порядка и поиск оптимальных значений. Скопировать лист «2-2» на новый лист «доить-не-кормить» и путем подбора результатов эксперимента подтвердить проверяемую гипотезу: чтобы корова меньше ела и давала больше молока, ее надо меньше кормить и чаше лоить.

3. В п. 3 примера принято решение, в результате которого для достижения цели понадобилось 12 опытов. Предложить вариант решения с достижением цели за 9 опытов. Создать книгу «Корова 2» и провести в ней расчеты по новому варианту с описанием проводимых действий в отчете по аналогии с примером.

4. Оформить отчет о работе, содержащий цель работы, описание действий, выводы по работе.

## **8.3. Требования к оформлению, процедура защиты**

Отчет о лабораторной работе должен содержать описание хода выполнения каждой задачи, пояснения к решению. При защите необходимо дать требуемые пояснения к содержанию отчета и ответить на контрольный вопрос. Допускается представление отчета в электронном варианте в редакторе MS Word. Обязательно предоставление файла Excel.

## Практическая работа 9 ПРИМЕНЕНИЕ МАТЕМАТИЧЕСКОГО ПАКЕТА МАТНСАР ДЛЯ ОБРАБОТКИ ДАННЫХ

Цель работы - освоить основные приемы использования MathCAD при обработке данных.

## 9.1. Краткое изложение основных теоретических и методических аспектов проблемы

### Общие положения

Для решения задач компьютерного моделирования используются различные программные средства. Одним из них является  $MathCAD$ 

MathCAD - пакет программ для математических вычислений. Kpome MathCAD существуют математические пакеты - MatLab, Maple и др., однако MathCAD - самый распространенный, поскольку обладает интуитивно понятным интерфейсом.

Алфавит системы MathCAD содержит:

- строчные и прописные латинские и греческие буквы;
- арабские цифры от 0 до 9; системные переменные;
- операторы:
- имена встроенных функций;
- спецзнаки:
- строчные и прописные буквы кириллицы (при работе с русифицированными документами);
- укрупненные элементы языка: типы данных, операторы, функции пользователя и управляющие структуры.

К типам ланных относятся:

- числовые константы:
- обычные и системные переменные;
- массивы (векторы и матрицы);
- ланные файлового типа.

Числовые константы задаются с помощью арабских цифр, десятичной точки (а не запятой) и знака «-» (минус). Например:

123 - целочисленная десятичная константа, 12.3 - десятичная константа с дробной частью.

Знак умножения «\*» при выволе числа на экран меняется на привычную математикам точку, а операция возведения в степень (с применением спецзнака «^») отображается путем представления порядка в виде надстрочного элемента. Диапазон возможных значений десятичных чисел лежит в пределах от  $10^{-307}$  до  $10^{307}$  (это машинный ноль и машинная бесконечность).

Имена переменных (идентификаторы) в системе MathCAD могут иметь практически любую длину, и в них могут входить любые латинские и греческие буквы, а также цифры. Однако начинаться они могут только с буквы, например: x, xl, alpha, X, coordinate. Kpoме того, идентификатор не должен содержать пробелов. Строчные и прописные буквы в именах различаются! Имя не должно совпадать с именами встроенных функций.

Для набора «+» и «-» используются соответствующие клавиши клавиатуры. Деление набирается клавишей «/». После входа в MathCAD на экране появляется красный крестик, который обозначает место, где будет производиться запись. Его можно перемещать по экрану мышью.

При вводе любого символа на месте крестика появляется рамкашаблон. Любое введенное выражение (формула, уравнение и т. п.) должно записываться внутри одного шаблона. При переходе к следующей записи первый шаблон исчезает. Если подвести курсор к записи без шаблона и нажать на клавишу мыши, шаблон появится снова.

Удаление записей в MathCADe можно производить несколькими способами

1. Для удаления одного или нескольких выражений одновременно можно, нажав левую кнопку мыши, обвести все удаляемые выражения пунктиром, а затем нажать del или backspace.

2. Для удаления одного выражения можно, подведя курсор к выражению, активизировать его и, передвинув уголок в крайнее правое выражение, нажать del.

3. Для удаления одного выражения можно также, подведя к нему курсор, активизировать его, а затем зачернить и нажать del.

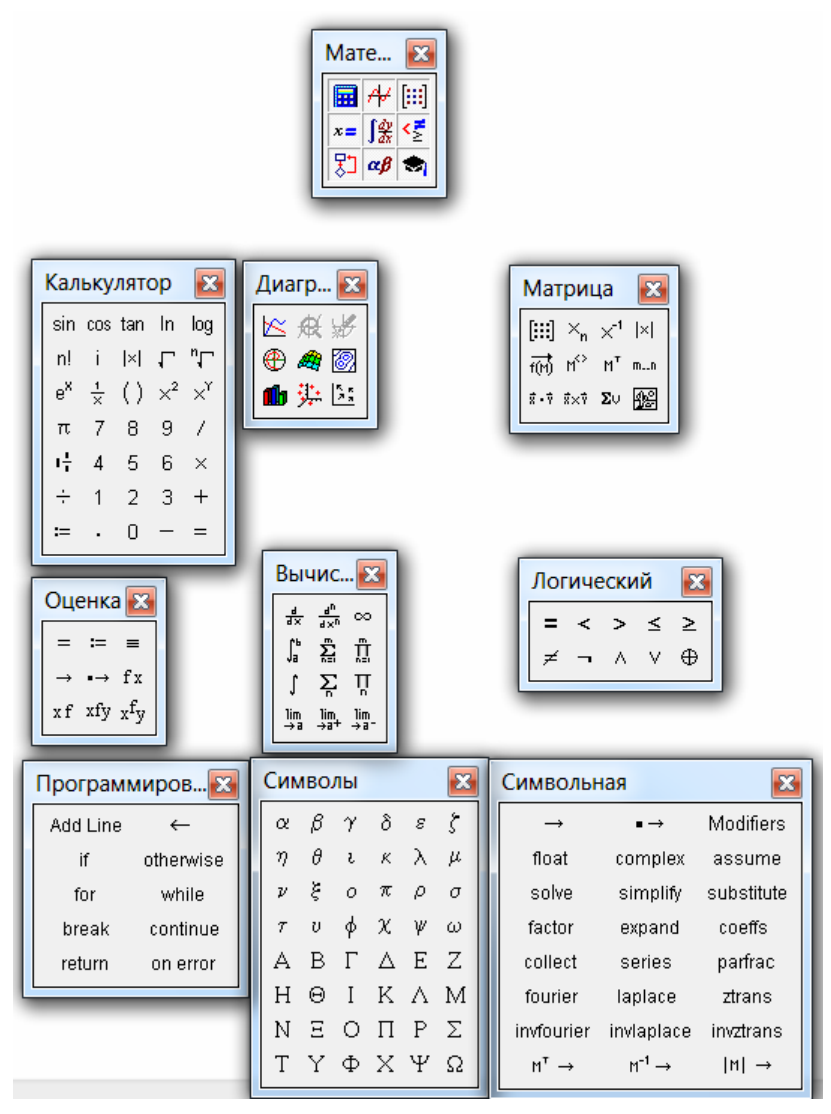

Рис. 27. Панель «Математика»

Большую роль в наборе чисел играет расположение курсора (уголок голубого цвета на экране). Перемещение уголка – стрелками вправо/влево или мышью. Расширение полки – пробел.

Важным инструментом является панель инструментов «Математика» (рис. 27) служащая контейнером для 9 панелей:

- 1) калькулятор;
- 2) диаграммы;
- 3) матрицы;
- 4) оиенки:
- 5) вычисления:
- 6) алгебра логики;
- 7) программирование:
- 8) греческие символы;
- 9) символьные вычисления.

На панели калькулятора есть ряд кнопок, таких как n! (факториал n), тригонометрических функций (tan, sin, cos), логарифмов  $(\ln, \log)$ , а также цифры и знаки =, +, -, x, := (присвоения).

Следует различать кнопки := (присвоение)  $u = (pab)$ . Здесь же находятся кнопки  $X^2$ ,  $X^y$ , служащие для возведения в степень, кнопки вычисления корня, нахождения модуля.

Арифметические действия в MathCAD можно совершать, вводя знаки операций с клавиатуры или с панели калькулятора. Если в процессе решения задачи происходит нарушение грамматики MathCAD, то все содержание шаблона окрашивается в красный цвет и появляется разъяснение ошибки на английском языке.

#### Примеры использования MathCAD

### Вычисление значений функции

*Пример 1.* Вычисление функции  $y = 4x^2 + 5x + 3$  для  $x = 1, 2, 5$ . В окне программы это выглядит следующим образом:

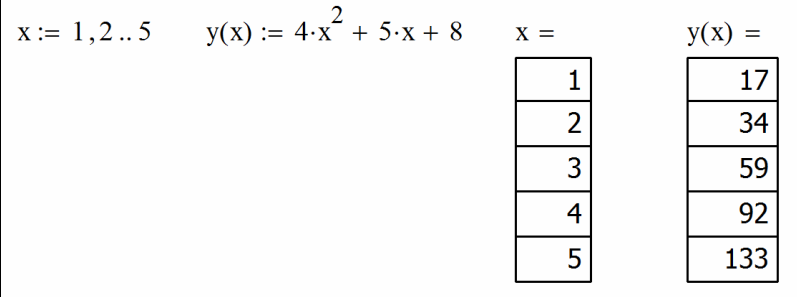

Комментарии к заданию:

- 1) используется знак присвоения «:=», а не знак «=»;
- 2) набирается первое значение *х*, затем через запятую второе его значение, чем залается шаг вычислений, и, наконец, послелнее значение:
- 3) две точки между 2 и 10 набираются нажатием клавиши с русской буквой Ж клавиатуры или кнопки т.п панели матрицы:
- 4) выражение для функции у следует набирать через знак присвоения и с указанием аргументов функции  $y(x)$ ;
- 5) для вывода значений следует набрать «х =» (равно, а не присвоить) и появится столбец со всеми значениями х. Аналогично «у  $(x) = \infty$ .

MathCAD выполняет команды слева направо и сверху вниз. Поэтому выражение для  $y(x)$  должно быть расположено справа и несколько ниже выражения «х: =. Для выравнивания выделенной группы удобно использовать кнопки «расположить вниз» и «расположить поперек» стандартной панели инструментов.

### Графики функций, векторы и матрицы, встроенные функции

График функции строится с соответствующей панели инструментов, вызываемой из контейнера «математика» и содержащей 9 видов графиков.

Кнопка графика в х-у координатах выводит прямоугольник с двумя точками ввода данных - снизу и слева. Введя снизух, а слева  $y(x)$ , получаем график для примера 1. Форматирование вызывается двойным щелчком. Разворот 3D графиков выполняется перемещением мыши с улерживанием левой клавиши. Если необхолимо несколько функций на одном графике, слева от графика вводят через запятую, например y(x), z(x).

В качестве источников данных для графика возможно использовать одномерные массивы (векторы) и двумерные массивы (матрицы). Ввод массива - с использованием соответствующей панели «векторы и матрицы» или сочетание клавиш ctrl +М с указанием количества столбцов и строк. Векторы содержат один столбец. Чтобы компактнее отразить вектор на листе, удобно использовать транспонирование:

$$
x := \begin{pmatrix} 555 \\ 11 \\ 257 \\ 4 \\ 0 \end{pmatrix} x^{T} = (555 \ 11 \ 257 \ 4 \ 0)
$$

Встроенные функции MathCAD можно набирать с клавиатуры, можно с применением мастера функций, вызываемого с f(x) панели Стандартная.

*Пример 2.* Построение графика функции  $z = 5x^2 + 2y^2$  в диапазоне значений  $x = 0...40$ ,  $y = 0...50$ .

1. Установить лиапазоны:

$$
i=0..40 \ \ j=0..50
$$

2. Присвоить значения диапазонам переменных - аргументам функции

$$
x_i := i \ \ y_j := j
$$

3. Записать функцию:

$$
z(x, y) = 5 \cdot x^2 + 2 \cdot y^2
$$

4. Записать результаты расчета в массив:

$$
M_{i,j} := \mathbf{Z}(x_i, y_j)
$$

5. Вызвать график «координаты поверхности» и установить массив  $M$  в исходных данных графика (рис. 28):

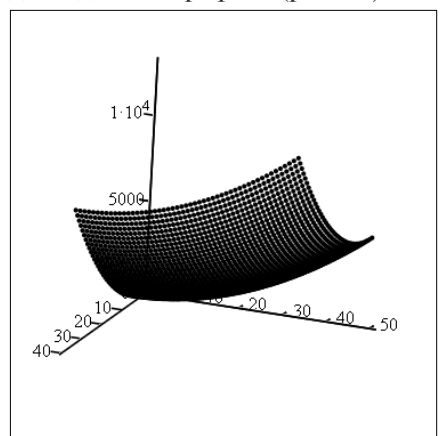

Рис. 28. Трехмерный график

#### Символьные вычисления

Системы компьютерной алгебры снабжаются специальным процессором для выполнения аналитических (символьных) вычислений. Его основой является ядро, хранящее всю совокупность формул и формульных преобразований, с помощью которых производятся аналитические вычисления. Чем больше этих формул в ядре, тем надежней работа символьного процессора и тем вероятнее, что поставленная задача будет решена, разумеется, если такое решение существует в принципе (что бывает далеко не всегда).

Ядро символьного процессора системы MathCAD - несколько упрощенный вариант ядра известной системы символьной математики Maple V фирмы Waterloo Maple Software, у которой MathSoft (разработчик MathCAD) приобрела лицензию на его применение, благодаря чему MathCAD стал системой символьной математики.

Введение в систему MathCAD символьных вычислений придает ей качественно новые возможности. Символьные вычисления выполняются, в конечном счете, столь же просто для пользователя, как, скажем, вычисление квадрата х.

Операции, относящиеся к работе символьного процессора, содержатся в подменю позиции Symbolic (Символика) главного меню.

Чтобы символьные операции выполнялись, процессору необходимо указать, над каким выражением эти операции должны производиться, т. е. надо выделить выражение. Для ряда операций следует не только указать выражение, к которому они относятся, но и наметить переменную, относительно которой выполняется та или иная символьная операция.

Само выражение в таком случае не выделяется, ведь и так ясно, что если маркер ввода выделяет переменную какого-либо выражения, то это выражение уже отмечено наличием в нем выделяемой переменной.

Символьные операции разбиты на пять характерных разделов. Это операции с выражениями, операции с переменными, операции с матрицами, операции преобразования, стиль эволюции. Первыми идут наиболее часто используемые операции.

К примеру - символьное дифференцирование и интегрирование (вместо знака «=» ставится стрелка из панели символьных решений):

$$
\frac{d}{dx}(3 \cdot x^4) + 7 \cdot x^3 - 2 \cdot x + 9 \to 19 \cdot x^3 - 2 \cdot x + 9 \qquad \int_{-\infty}^{\infty} x^n dx \to \frac{x^{n+1}}{n+1}
$$

#### Статистические функции MathCAD

В MathCAD существуют целый набор встроенных функций для вычисления числовых характеристик случайной величины.

К ним относятся:

- mean  $(A)$  возвращает среднее значение вектора A;
- cvar(A, B) возвращает корреляционный момент случайных векторов А и В;
- stdev(A) возвращает стандартное (среднеквадратическое) отклонение элементов вектора А;
- corr(vx, vy) возвращает коэффициент корреляции векторов vx vy;
- hist  $(i, v)$  функция построения гистограммы, где  $i$  вектор границ интервала, v - вектор случайных наблюдений (ответ получаем в виде вектора размерностью вектора *i*, в котором помещено количество значений случайной величины, попавшей в каждый интервал).

Доверительной областью называется область, внутри которой случайная величина находится с вероятностью не менее заданной.

Рассмотрим пример. Допустим, произведено 20 опытов над величиной Х. Требуется доверительный интервал вероятности 0,8.

Необходимо составить из таблицы вектор Х. Для экономии места вектор приведен в транспонированном виде. При этом он помещается в контейнере с обозначением номеров строк и столбцов. Команда ORIGIN=1 показывает, что счет начинается с 1 (по умолчанию счет начинается с 0). Контейнер можно отключить, вызвав свойства через контекстное меню.

 $ORIGIN = 1$ 

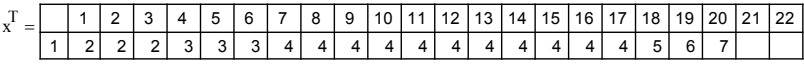

Вычислить с помощью встроенной функции mean среднее арифметическое - оценку математического ожидания:

$$
mean(x) = 3.85
$$

Вычислить с помощью встроенной функции stdev оценку среднеквадратического отклонения:

$$
stdev(x) = 1.195
$$

В MathCAD имеется встроенная функция qnorm(p, m, o), являющаяся обратной функцией нормального распределения. Здесь  $p-$  заданная вероятность,  $m-$  математическое ожидание, а  $\sigma$ среднеквадратическое отклонение нормально распределенной случайной величины. Функция gnorm возвращает отрезок  $-\infty - x$ , оси абсцисс, на котором находится случайная величина х с заданной вероятностью р. В данном случае нужно найти такие отрезки на оси *х*, границы которых соответствуют вероятностям  $0.5+0.4$  и  $0.5-0.4$ .

Результат:

qnorm $(0.1, \text{mean}(x), \text{stdev}(x)) = 2.319$  $\text{qnorm}(0.5, \text{mean}(x), \text{stdev}(x)) = 3.85$ qnorm $(0.9, \text{mean}(x), \text{stdev}(x)) = 5.381$ 

Значение для вероятности 0,5 соответствует математическому ожиланию. два остальных - границы доверительного интервала для вероятности 0,8.

Лля построения гистограммы нужно создать вектор границ диапазонов *b* и вектор частот встроенной функцией:

 $b^{T} = (1 \ 2 \ 3 \ 4 \ 5 \ 6 \ 7)$  hist(b, x3)<sup>T</sup> = (0 3 3 11 1 2)

График сразу после построения мало похож на гистограмму (рис. 29).

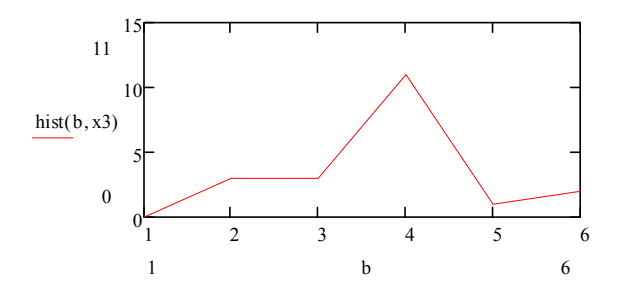

Рис. 29. Гистограмма после построения

Формат графика - двойной клик на графике, вкладка «СЛЕ-ДЫ», тип «solidbar». Результат - на рис. 30.

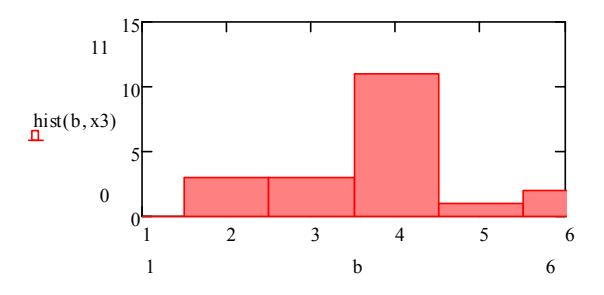

Рис. 30. Гистограмма после форматирования

При обмене данными через буфер обмена с приложениями MS Office возможно появление сообщений о нехватке памяти, что иногда приводит к сбою и закрытию приложений. Рекомендуется перед подобными действиями сохранять файлы.

### Поиск решения методом Монте-Карло

Во многих задачах исходные данные носят случайный характер. поэтому для их решения должен применяться статистико-вероятностный подход. На основе таких подходов построен ряд численных метолов, которые учитывают случайный характер вычисляемых или измеряемых величин. К ним принадлежит и метод статистических испытаний, называемый также методом Монте-Карло, который состоит в том, что рассматривается некоторая случайная величина  $\xi$ , математическое ожидание которой равно искомой величине  $x - M\xi = x$ .

Проводится серия и независимых испытаний, в результате которых получается (генерируется) последовательность п случайных чисел  $\xi_1, \xi_2, \ldots, \xi_n$ , и по совокупности этих значений приближенно опрелеляется искомая величина:

$$
\xi = \xi_1 + \xi_2 + \dots + \xi_n / n \approx x,
$$
  

$$
M_{\xi} = M \left( \frac{1}{n} \sum_{i=1}^n \xi_i \right) = \frac{1}{n} M \sum_{i=1}^n \xi_i = \frac{nx}{n} = x
$$

Рассмотрим пример. Необходимо осуществить поиск глобального экстремума функции в заданной области методом Монте-Карло.

Часто функции имеют несколько экстремумов. Самый большой максимум или самый малый минимум называется глобальным экстремумом, остальные - локальными. Задача - определить глобальный экстремум для заранее заданной области. Вне ее глобальный экстремум может быть другим.

Многоэкстремальная функция

$$
y(x) = x \cdot e^{-2x} \cdot \sin(15 \cdot x)
$$

в пределах изменения аргумента х от 0 до 3 имеет глобальный максимум и глобальный минимум (рис. 31).

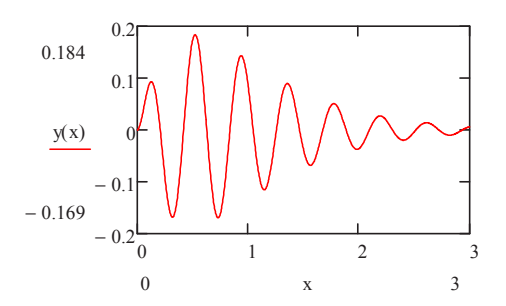

Рис. 31. График многоэкстремальной функции

### Нахождение глобального максимума

1. Сформировать два вектора  $X$  и  $Y$ , присвоив их нулевым элементам значение «ноль»:

$$
\mathbf{X}_0 \coloneqq \mathbf{0} \quad \mathbf{Y}_0 \coloneqq \mathbf{0}
$$

2. Задать количество случайных чисел N, используемое для вычисления минимума. Чем больше это количество, тем точнее будет решение:

$$
N:=10000
$$

3. С помощью функции rnd(x) создать вектор случайных значений элементов  $x_i$ . Функция rnd(x) генерирует равномерно распределенные случайные числа в интервале 0-х:

$$
i := 1 \dots N \quad X_i := \text{rnd}(3)
$$

4. В векторе Х помещены 10000 случайных чисел в диапазоне от 0 ло 3. Вычислить значения функции от них и поместить их  $B$  Bekton  $Y$ :

$$
Y_i := y(X_i)
$$

5. Величину максимального элемента этого вектора найти, используя функцию max:

$$
Y_0 := max(Y)
$$
  $Y_0 = 0.184$ 

6. Вычислено (приближенно) максимальное значение заданной функции. Теперь необходимо определить значение аргумента, соответствующее максимальному значению функции. Для этого необходимо составить небольшую программу и вычислить по ней ответ: (равно «=» вводить с логической панели, вертикальная черта вводится через кнопку «добавить линию» на панели программирования):

$$
X_0 := \text{ for } i \in 1..N
$$
  

$$
\begin{cases} X_0 \leftarrow X_i \text{ if } Y_0 = Y_i \\ X_0 \end{cases}
$$
  

$$
X_0 = 0.523
$$

### Контрольные вопросы

- 1. Чему равны машинный ноль и машинная бесконечность?
- 2. Требования и ограничения на имена переменных в MathCAD?
- 3. Какими способами производится удаление блоков в MathCAD?
- 4. В чем разница между знаками «присвоить» и «равно»?
- 5. Как вызвать список встроенных функций MathCAD?
- 6. Какие аргументы имеет встроенная функция hist?
- 7. Опишите порядок построения 3D графика функции.

### 9.2. Порядок выполнения задания

1. Вычислить функцию  $z(x, y) = \frac{55 \cdot x^2 + 25 \cdot y^2}{(x+1)^2 \cdot (y+1)^2}$  при  $x = 0$ ,

 $y = 0, 0.1, ..., 5.0$ , вывести результаты, построить двумерный график.

2. Построить трехмерный график (поверхность) для функции заданной в п. 1, при  $x = 0...4$ ,  $y = 0...5$ .

3. Выбрать произвольный набор из двадцати значений, рассчитать среднее значение и доверительные диапазоны для вероятностей 0,99; 0,9; 0,8; 0,7. Построить гистограмму.

4. Упростить символьно:

$$
P_T = 1179,43 + 36,011 \left(\frac{\beta - 5}{6}\right) - 71,29 \left(\frac{\gamma - 10}{6}\right) + 62,19 \left(\frac{\varphi - 60}{15}\right)^2
$$

$$
P_T = 1179, +36,011 \left(\frac{\beta - 5}{6}\right) - 71,29 \left(\frac{\gamma - 10}{6}\right) + 62,19 \left(\frac{\varphi - 60}{15}\right)^2.
$$

5. Найти глобальные экстремумы:

- 1)  $y = x^4 2x^3 + 5$  при  $-2 < x < 2$ ;
- 2)  $v = \sqrt[3]{x^3 2x^2}$  up  $0 \le x \le 3$ :
- 3)  $v = \sin 2x x \mod{-\pi/2} \le x \le \pi/2$ .

6. Составить отчет о работе.

## 9.3. Требования к оформлению, процедура защиты

Отчет о лабораторной работе должен содержать титульный лист, цель работы, описание выполненных действий, выводы. При защите необходимо дать требуемые пояснения к содержанию отчета и ответить на контрольный вопрос. Допускается представление отчета в электронном варианте в редакторе MS Word, Обязательно предоставление файлов MathCAD.

## **Библиографический список**

- 1. Галеева, И.С. Интернет как инструмент библиографического поиска / И.С. Галеева. – СПб. : Профессия, 2007. – 247 с.
- 2. ГОСТ Р 7.0.5–2008. Библиографическая ссылка. Общие требования и правила составления. – М., 2008. – 22 с. (Система стандартов по информации, библиотечному и издательскому делу).
- 3. Лопарев, С.А. Основы работы в сети Интернет : учеб.-метод. пособие / С.А. Лопарев, С.Н. Болдырев, А.А. Фомин ; ТГУ ; Регион. центр компьютер. образования. – Тольятти : ТГУ, 2008. – 88 с.
- 4. Панюков, Д.И. Компьютерные технологии в науке и образовании : в 2 ч. Ч. 1. Базовые технологии : курс лекций / Д.И. Панюков. – Тольятти : Изд-во ТГУ, 2011. – 188 с.
- 5. Рудикова, Л.В. Microsoft® Office для студента / Л.В. Рудикова. СПб. : БХВ-Петербург, 2005. – 591 с.
- 6. Васильев, А.Н. Научные вычисления в Mirosoft Excel: решение практических задач / А.Н. Васильев. – М. : Диалектика, 2004. – 511 с.
- 7. Лялин, В.С. Статистика: теория и практика в Excel : учеб. пособие для студ., обучающихся по спец. 080601 «Статистика» / В.С. Лялин, И.Г. Зверева, Н.Г. Никифорова. – М. : Финансы и статистика : ИНФРА-М, 2010. – 447 с.
- 8. Кузин, А.В. Базы данных : учеб. пособие для вузов / А.В. Кузин, С.В. Левонисова. – 3-е изд., стер. – М. : Академия, 2008. – 315 с.
- 9. Черепанова, И. Учебник по системе создания сайтов uCoz [Электронный ресурс] / И. Черепанова. – URL : http://book.ucoz.ru/ (дата обращения 05.02.2012).
- 10. Спиридонов, А.А. Планирование эксперимента при исследовании технологических процессов / А.А. Спиридонов. – М. : Машиностроение, 1981. – 184 с.
- 11. Макаров, Е.Г. Инженерные расчеты в Mathcad: учебный курс / Е.Г. Макаров. – СПб. : Питер, 2005. – 448 с.
- 12. Макаров, Е.Г. Mathcad: учебный курс / Е.Г. Макаров. СПб. : Питер, 2009. – 381 с.

| $V =$          | α, доверительная вероятность |        |         |         |         |          |          |          |  |
|----------------|------------------------------|--------|---------|---------|---------|----------|----------|----------|--|
| $=n-2$         | 0,200                        | 0,100  | 0,050   | 0,020   | 0,010   | 0,005    | 0,002    | 0,001    |  |
| 1              | 3,0770                       | 6,3130 | 12,7060 | 31,8200 | 63,6560 | 127,6560 | 318,3060 | 636,6190 |  |
| $\overline{2}$ | 1,8850                       | 2,9200 | 4,3020  | 6,9640  | 9,9240  | 14,0890  | 22,3270  | 31,5990  |  |
| 3              | 1,6377                       | 2,3534 | 3,1820  | 4,5400  | 5,8400  | 7,4580   | 10,2140  | 12,9240  |  |
| $\overline{4}$ | 1,5332                       | 2,1318 | 2,7760  | 3,7460  | 4,6040  | 5,5970   | 7,1730   | 8,6100   |  |
| 5              | 1,4759                       | 2,0150 | 2,5700  | 3,6490  | 4,0321  | 4,7730   | 5,8930   | 6,8630   |  |
| 6              | 1,4390                       | 1,9430 | 2,4460  | 3,1420  | 3,7070  | 4,3160   | 5,2070   | 5,9580   |  |
| 7              | 1,4149                       | 1,8946 | 2,3646  | 2,9980  | 3,4995  | 4,2293   | 4,7850   | 5,4079   |  |
| 8              | 1,3968                       | 1,8596 | 2,3060  | 2,8965  | 3,3554  | 3,8320   | 4,5008   | 5,0413   |  |
| 9              | 1,3830                       | 1,8331 | 2,2622  | 2,8214  | 3,2498  | 3,6897   | 4,2968   | 4,7800   |  |
| 10             | 1,3720                       | 1,8125 | 2,2281  | 2,7638  | 3,1693  | 3,5814   | 4,1437   | 4,5869   |  |
| 11             | 1,3630                       | 1,7950 | 2,2010  | 2,7180  | 3,1050  | 3,4960   | 4,0240   | 4,4370   |  |
| 12             | 1,3562                       | 1,7823 | 2,1788  | 2,6810  | 3,0845  | 3,4284   | 3,9290   | 4,1780   |  |
| 13             | 1,3502                       | 1,7709 | 2,1604  | 2,6503  | 3,1123  | 3,3725   | 3,8520   | 4,2200   |  |
| 14             | 1,3450                       | 1,7613 | 2,1448  | 2,6245  | 2,9760  | 3,3257   | 3,7870   | 4,1400   |  |
| 15             | 1,3406                       | 1,7530 | 2,1314  | 2,6025  | 2,9467  | 3,2860   | 3,7320   | 4,0720   |  |
| 16             | 1,3360                       | 1,7450 | 2,1190  | 2,5830  | 2,9200  | 3,2520   | 3,6860   | 4,0150   |  |
| 17             | 1,3334                       | 1,7396 | 2,1098  | 2,5668  | 2,8982  | 3,2224   | 3,6458   | 3,9650   |  |
| 18             | 1,3304                       | 1,7341 | 2,1009  | 2,5514  | 2,8784  | 3,1966   | 3,6105   | 3,9216   |  |
| 19             | 1,3277                       | 1,7291 | 2,0930  | 2,5395  | 2,8609  | 3,1737   | 3,5794   | 3,8834   |  |
| 20             | 1,3253                       | 1,7247 | 2,0860  | 2,5280  | 2,8453  | 3,1534   | 3,5518   | 3,8495   |  |

*Таблица значений коэффициента Стьюдента* **(***t* <sup>ν</sup>*,*α*,табл*)

# Приложение 2

*Таблица значений F-критерия Фишера при уровне значимости*   $\alpha = 0.05$ 

| k1<br>k <sub>2</sub> | $\mathbf{1}$ | $\overline{c}$ | 3      | $\overline{4}$ | 5      | 6      | 8      | 12     | 24     | $\infty$ |
|----------------------|--------------|----------------|--------|----------------|--------|--------|--------|--------|--------|----------|
| 1                    | 161,45       | 199,50         | 215,72 | 224,57         | 230,17 | 233,97 | 238,89 | 243,91 | 249,04 | 254,32   |
| $\overline{2}$       | 18,51        | 19,00          | 19,16  | 19,25          | 19,30  | 19,33  | 19,37  | 19,41  | 19,45  | 19,5     |
| 3                    | 10,13        | 9,55           | 9,28   | 9,12           | 9,01   | 8,94   | 8,84   | 8,74   | 8,64   | 8,53     |
| 4                    | 7,71         | 6,94           | 6,59   | 6,39           | 6,26   | 6,16   | 6,04   | 5,91   | 5,77   | 5,63     |
| 5                    | 6,61         | 5,79           | 5,41   | 5,19           | 5,05   | 4,95   | 4,82   | 4,68   | 4,53   | 4,36     |
| 6                    | 5,99         | 5,14           | 4,76   | 4,53           | 4,39   | 4,28   | 4,15   | 4,00   | 3,84   | 3,67     |
| 7                    | 5,59         | 4,74           | 4,35   | 4,12           | 3,97   | 3,87   | 3,73   | 3,57   | 3,41   | 3,23     |
| 8                    | 5,32         | 4,46           | 4,07   | 3,84           | 3,69   | 3,58   | 3,44   | 3,28   | 3,12   | 2,93     |
| 9                    | 5,12         | 4,26           | 3,86   | 3,63           | 3,48   | 3,37   | 3,23   | 3,07   | 2,90   | 2,71     |
| 10                   | 4,96         | 4,10           | 3,71   | 3,48           | 3,33   | 3,22   | 3,07   | 2,91   | 2,74   | 2,54     |
| 11                   | 4,84         | 3,98           | 3,59   | 3,36           | 3,20   | 3,09   | 2,95   | 2,79   | 2,61   | 2,40     |
| 12                   | 4,75         | 3,88           | 3,49   | 3,26           | 3,11   | 3,00   | 2,85   | 2,69   | 2,50   | 2,30     |
| 13                   | 4,67         | 3,80           | 3,41   | 3,18           | 3,02   | 2,92   | 2,77   | 2,60   | 2,42   | 2,21     |
| 14                   | 4,60         | 3,74           | 3,34   | 3,11           | 2,96   | 2,85   | 2,70   | 2,53   | 2,35   | 2,13     |
| 15                   | 4,54         | 3,68           | 3,29   | 3,06           | 2,90   | 2,79   | 2,64   | 2,48   | 2,29   | 2,07     |
| 16                   | 4,49         | 3,63           | 3,24   | 3,01           | 2,85   | 2,74   | 2,59   | 2,42   | 2,24   | 2,01     |
| 17                   | 4,45         | 3,59           | 3,20   | 2,96           | 2,81   | 2,70   | 2,55   | 2,38   | 2,19   | 1,96     |
| 18                   | 4,41         | 3,55           | 3,16   | 2,93           | 2,77   | 2,66   | 2,51   | 2,34   | 2,15   | 1,92     |
| 19                   | 4,38         | 3,52           | 3,13   | 2,90           | 2,74   | 2,63   | 2,48   | 2,31   | 2,11   | 1,88     |
| 20                   | 4,35         | 3,49           | 3,10   | 2,87           | 2,71   | 2,60   | 2,45   | 2,28   | 2,08   | 1,84     |
| 21                   | 4,32         | 3,47           | 3,07   | 2,84           | 2,68   | 2,57   | 2,42   | 2,25   | 2,05   | 1,81     |
| 22                   | 4,30         | 3,44           | 3,05   | 2,82           | 2,66   | 2,55   | 2,40   | 2,23   | 2,03   | 1,78     |
| 23                   | 4,28         | 3,42           | 3,03   | 2,80           | 2,64   | 2,53   | 2,38   | 2,20   | 2,00   | 1,76     |
| 24                   | 4,26         | 3,4            | 3,01   | 2,78           | 2,62   | 2,51   | 2,36   | 2,18   | 1,98   | 1,73     |
| 25                   | 4,24         | 3,38           | 2,99   | 2,76           | 2,60   | 2,49   | 2,34   | 2,16   | 1,96   | 1,71     |
| 26                   | 4,22         | 3,37           | 2,98   | 2,74           | 2,59   | 2,47   | 2,32   | 2,15   | 1,95   | 1,69     |
| 27                   | 4,21         | 3,35           | 2,96   | 2,73           | 2,57   | 2,46   | 2,30   | 2,13   | 1,93   | 1,67     |
| 28                   | 4,20         | 3,34           | 2,95   | 2,71           | 2,56   | 2,44   | 2,29   | 2,12   | 1,91   | 1,65     |
| 29                   | 4,18         | 3,33           | 2,93   | 2,70           | 2,54   | 2,43   | 2,28   | 2,10   | 1,90   | 1,64     |

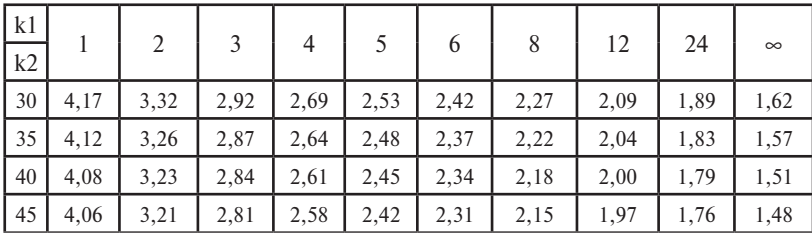

# **Cодержание**

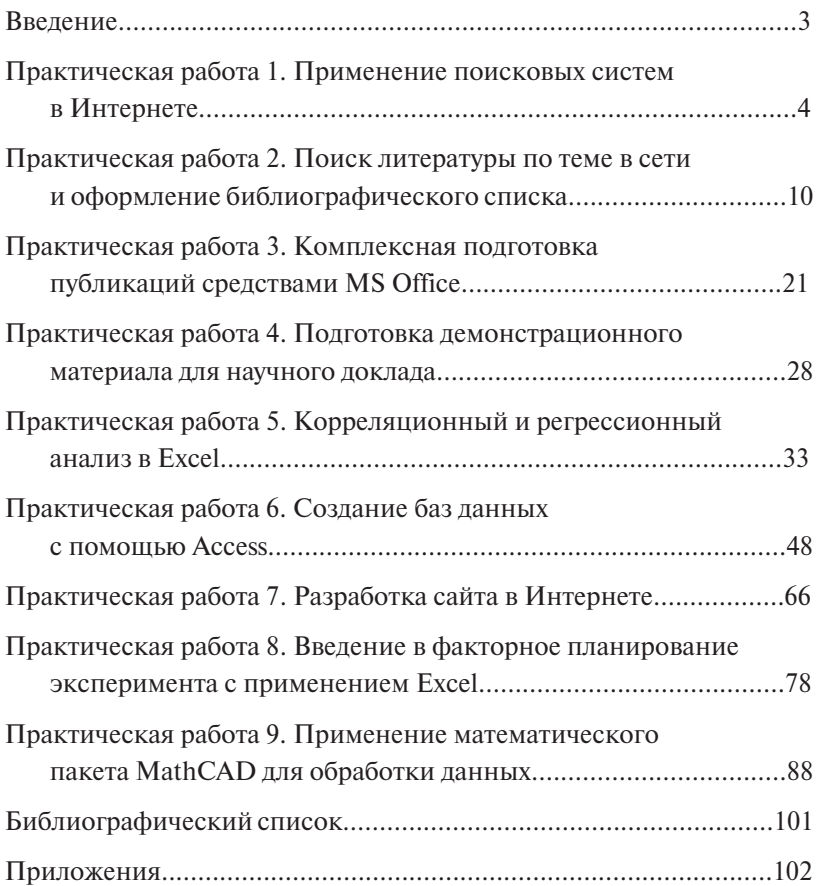

Учебное издание

*Панюков Дмитрий Иванович Хрипунов Николай Владимирович*

# КОМПЬЮТЕРНЫЕ ТЕХНОЛОГИИ В НАУКЕ И ПРОИЗВОДСТВЕ

Практикум

Редактор *Е.Ю. Жданова* Технический редактор *З.М. Малявина* Вёрстка: *Л.В. Сызганцева* Дизайн обложки: *Г.В. Карасева*

Подписано в печать 28.05.2013. Формат 60×84/16. Печать оперативная. Усл. п. л. 6,16. Тираж 50 экз. Заказ № 1-48-12.

Издательство Тольяттинского государственного университета 445667, г. Тольятти, ул. Белорусская, 14